# ر اهنمای مدیریت

نسخه ایستگاه کاری

# بسته نرم افزاری SMARTWARE SCADA

# V6.0

شركت مهندسي فهم

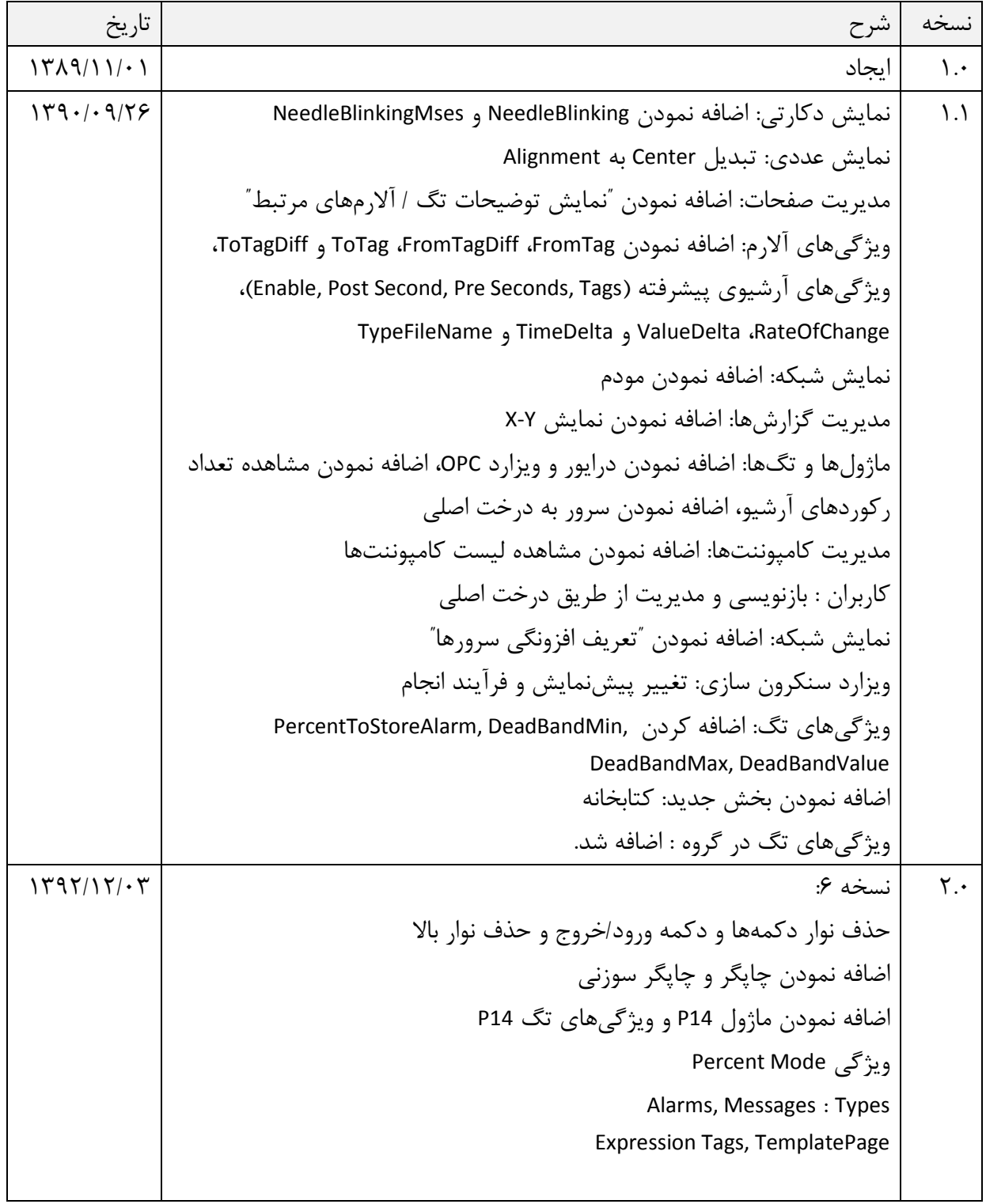

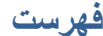

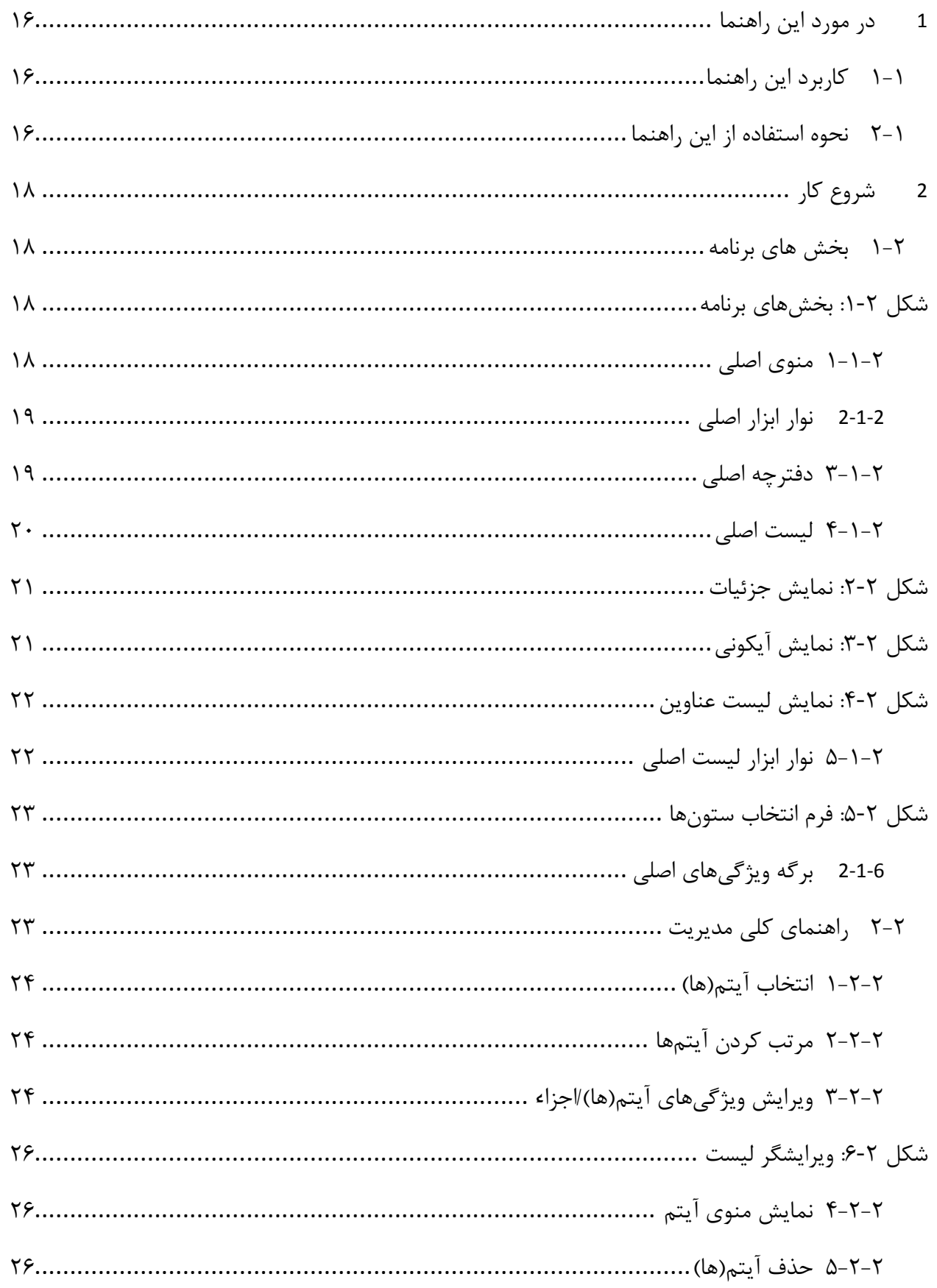

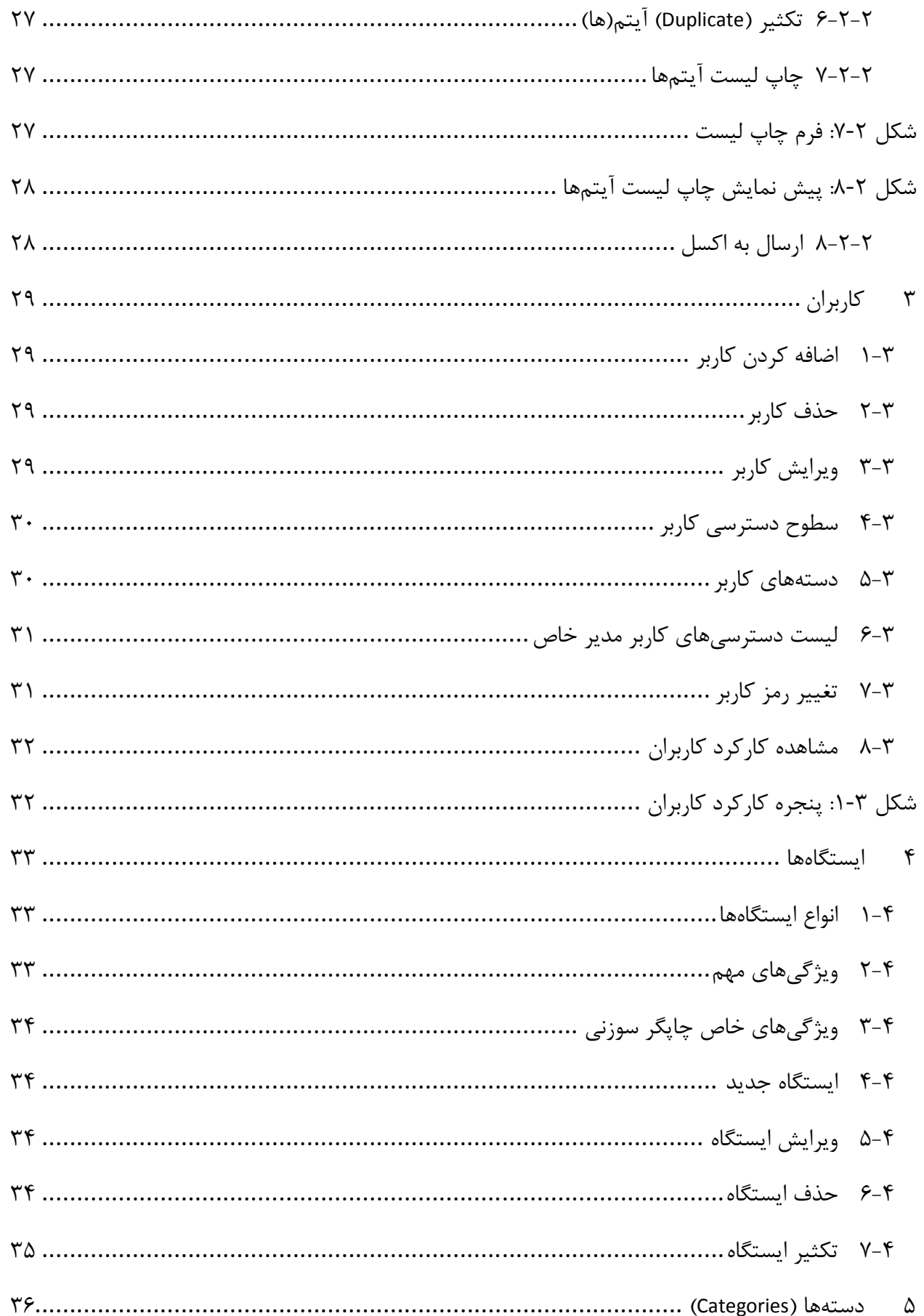

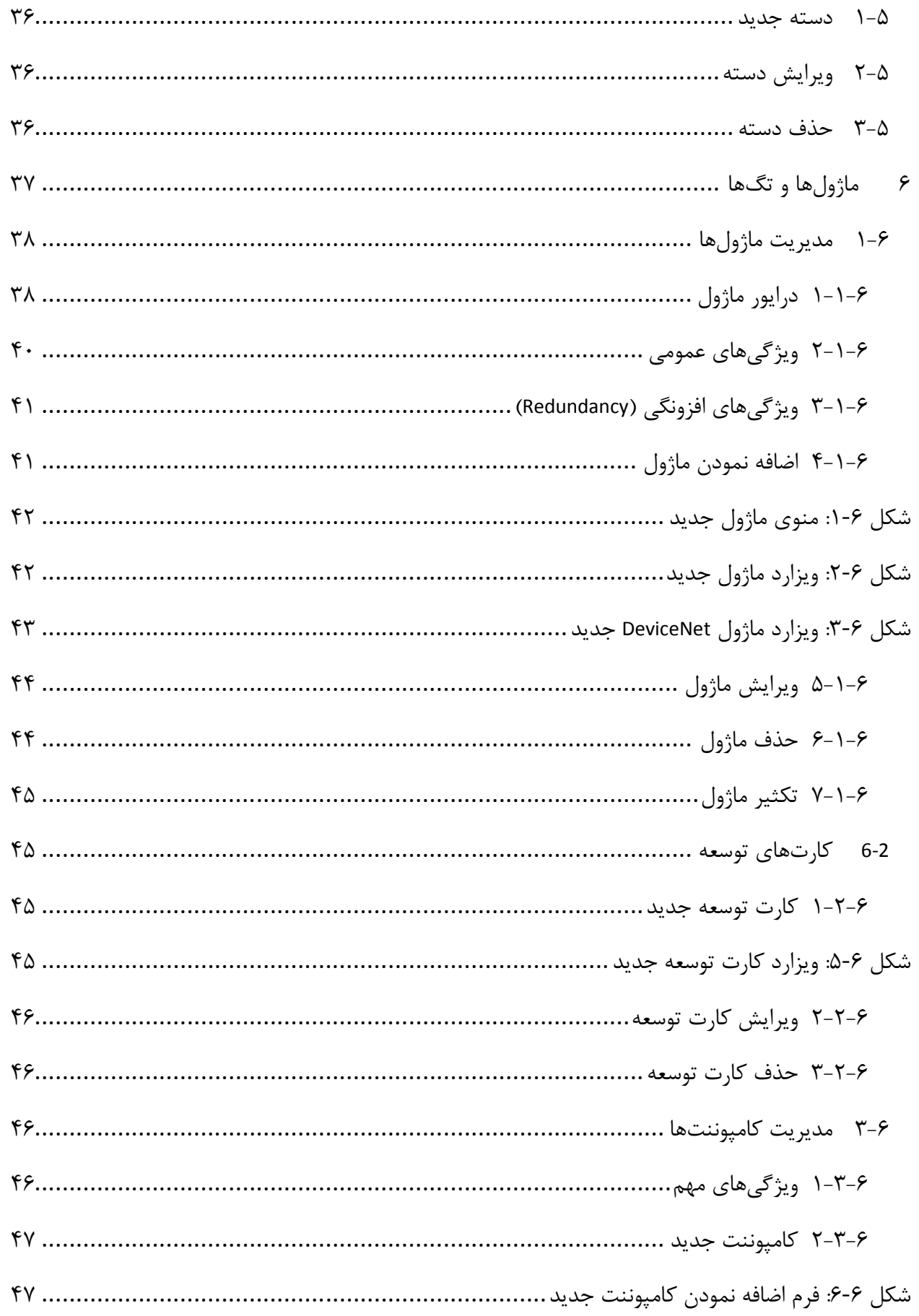

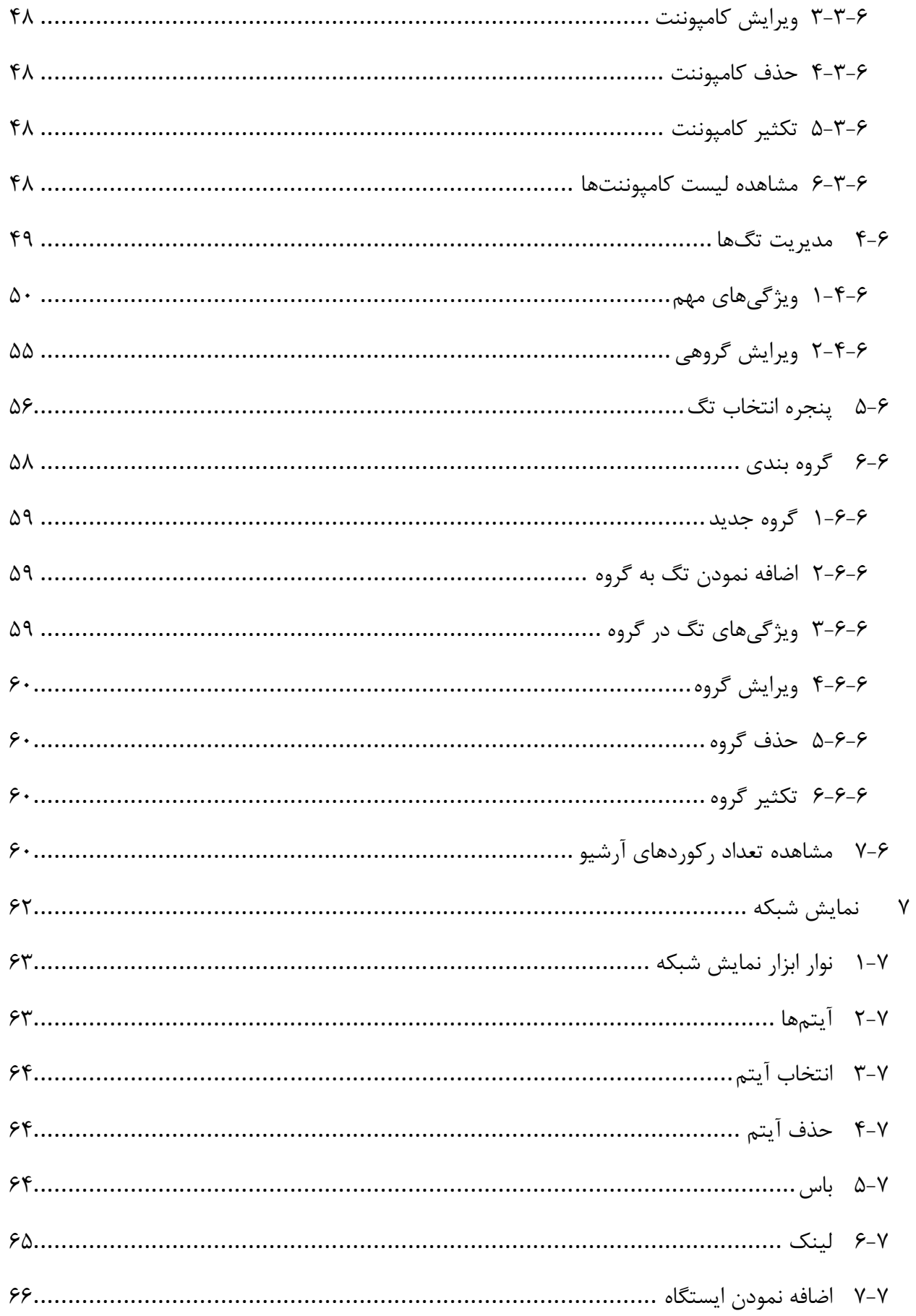

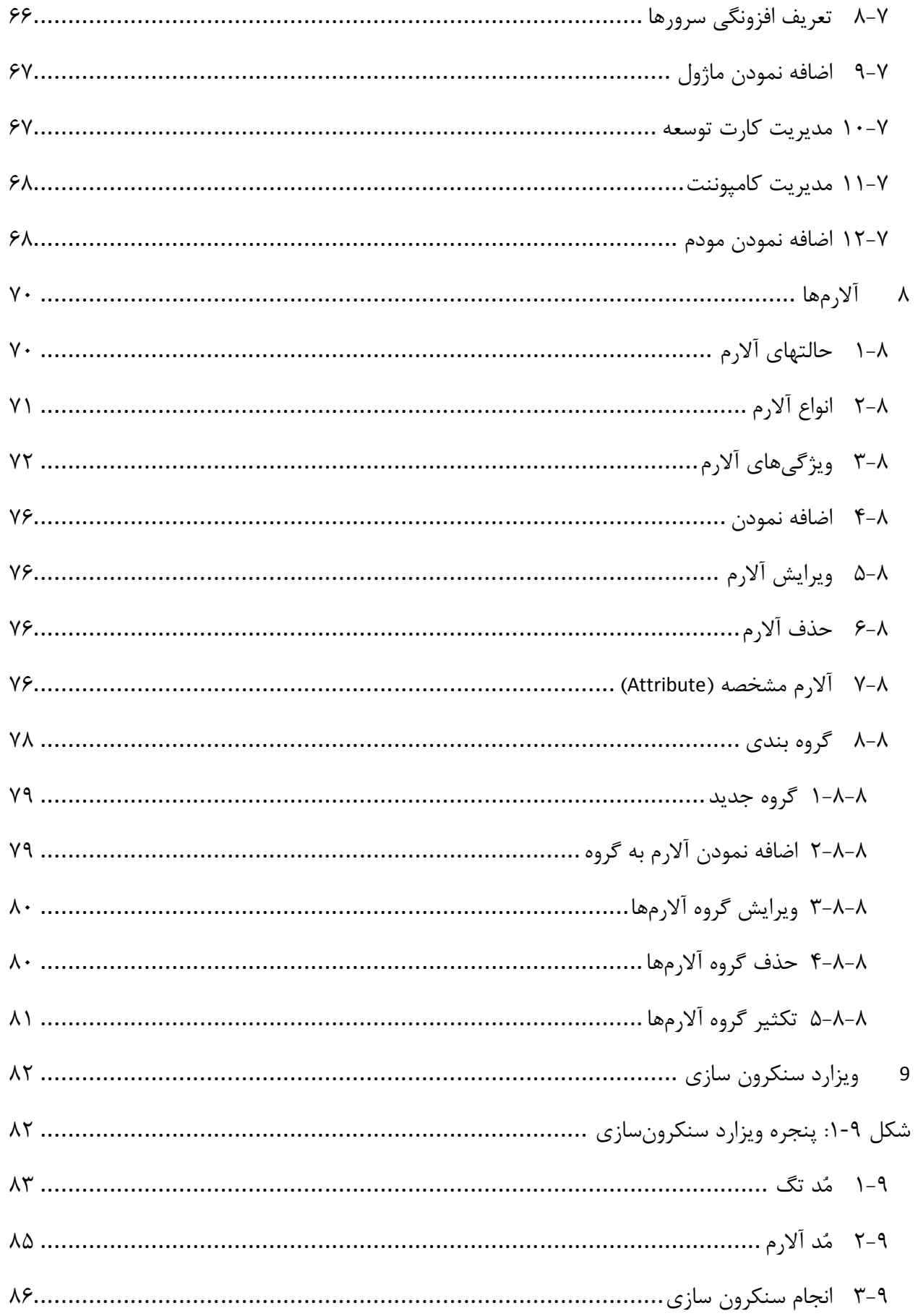

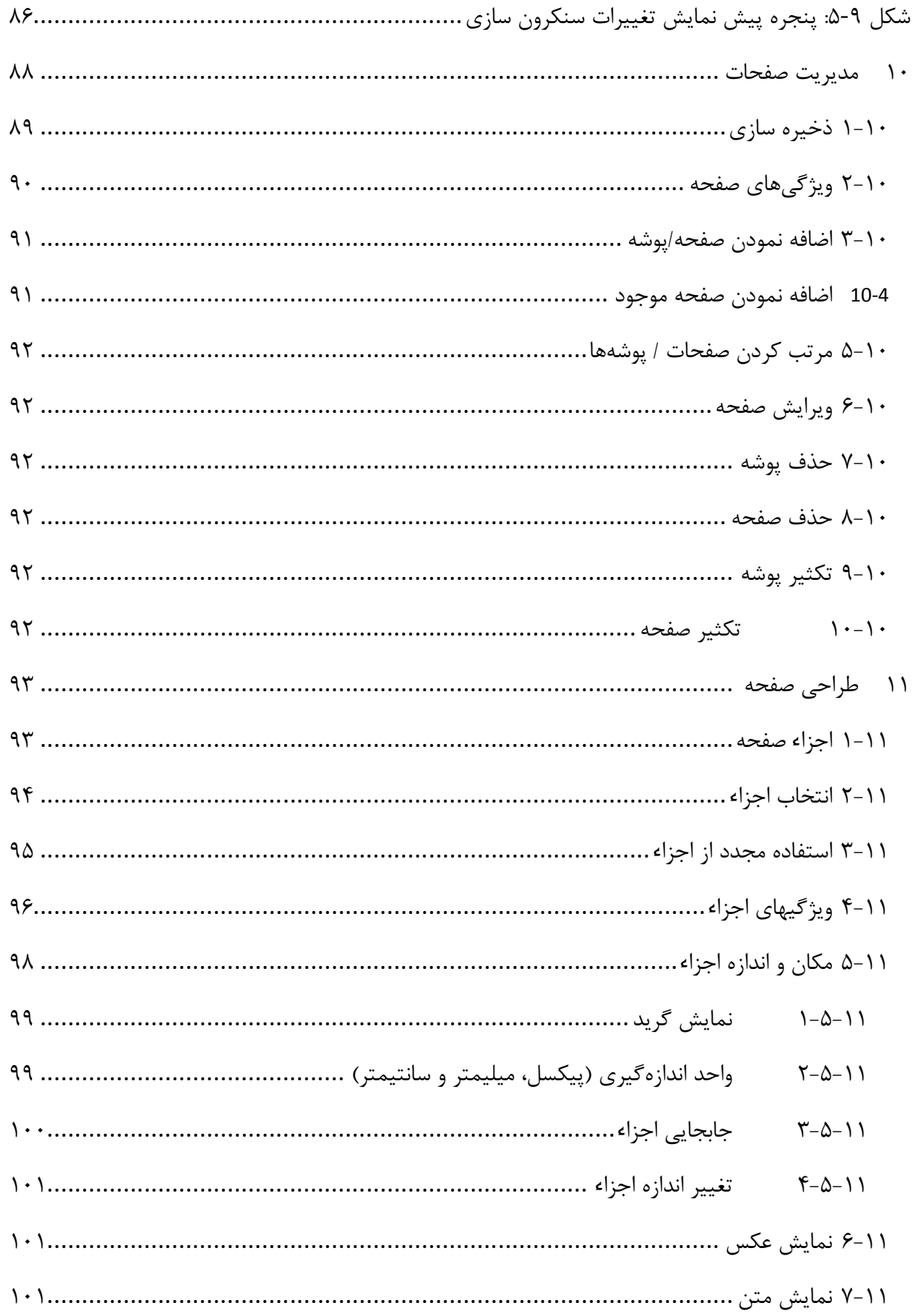

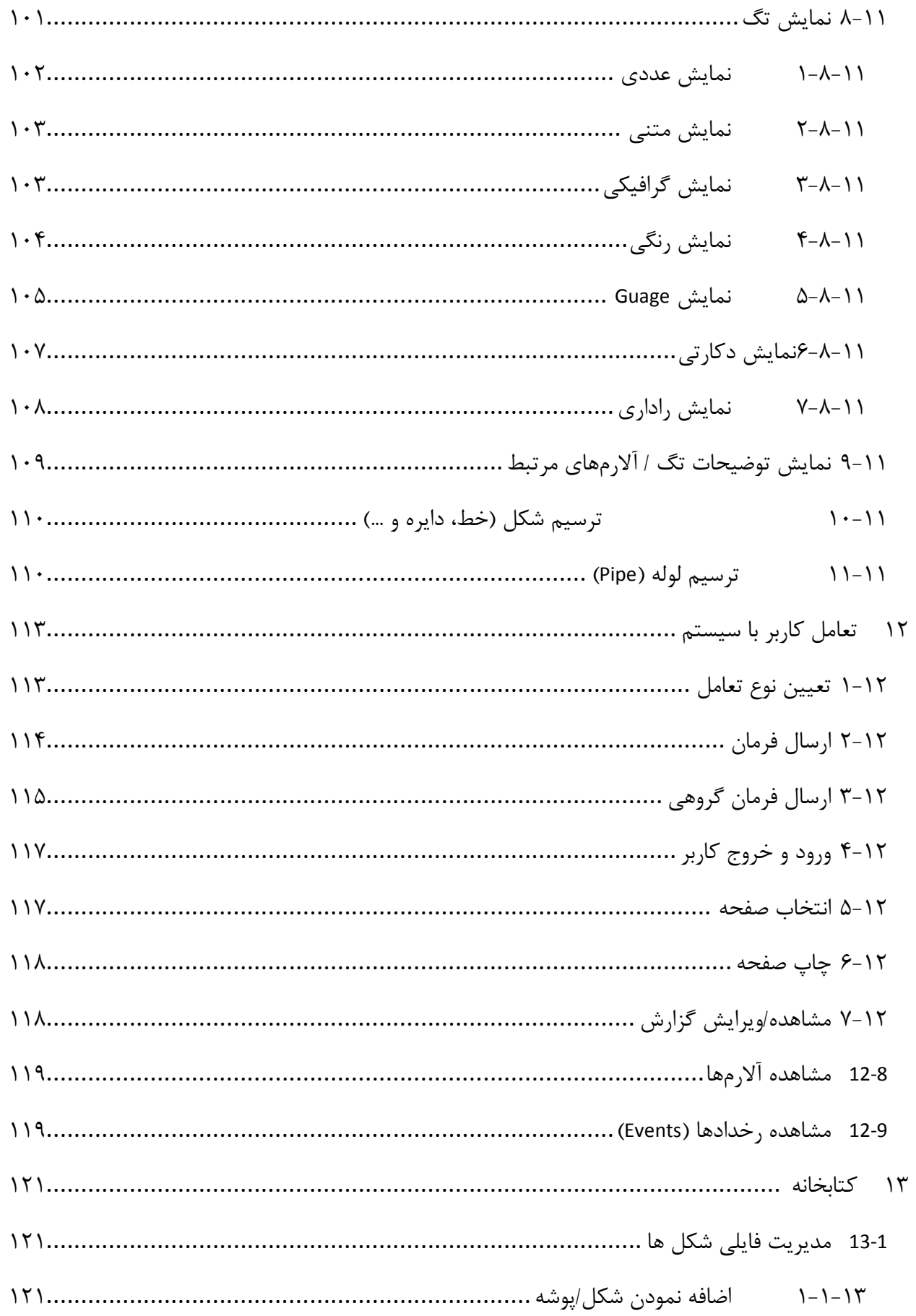

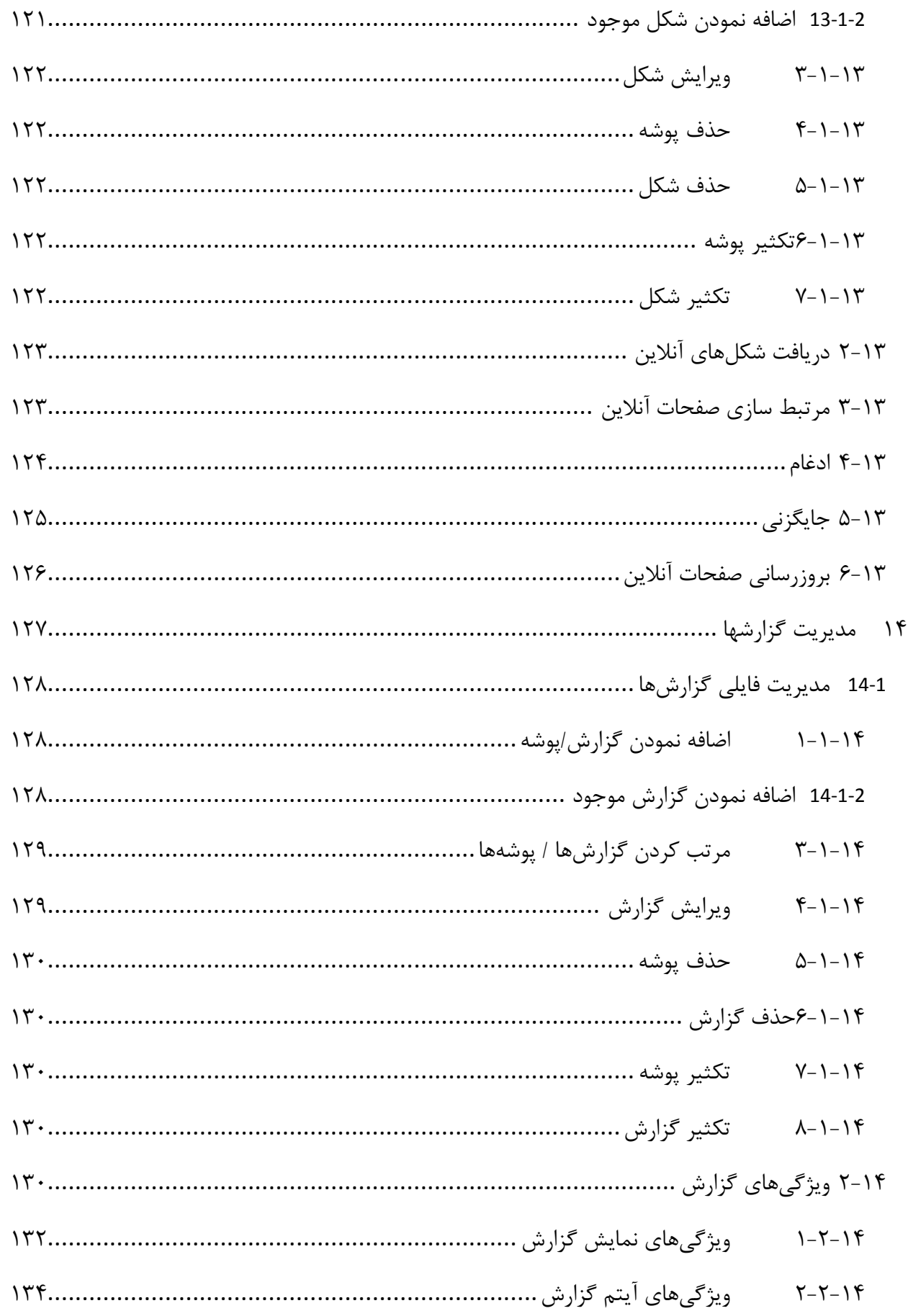

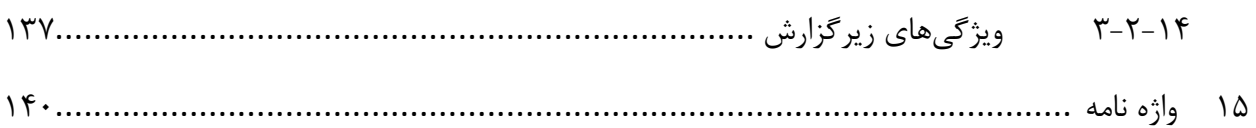

# فهرست شكلها

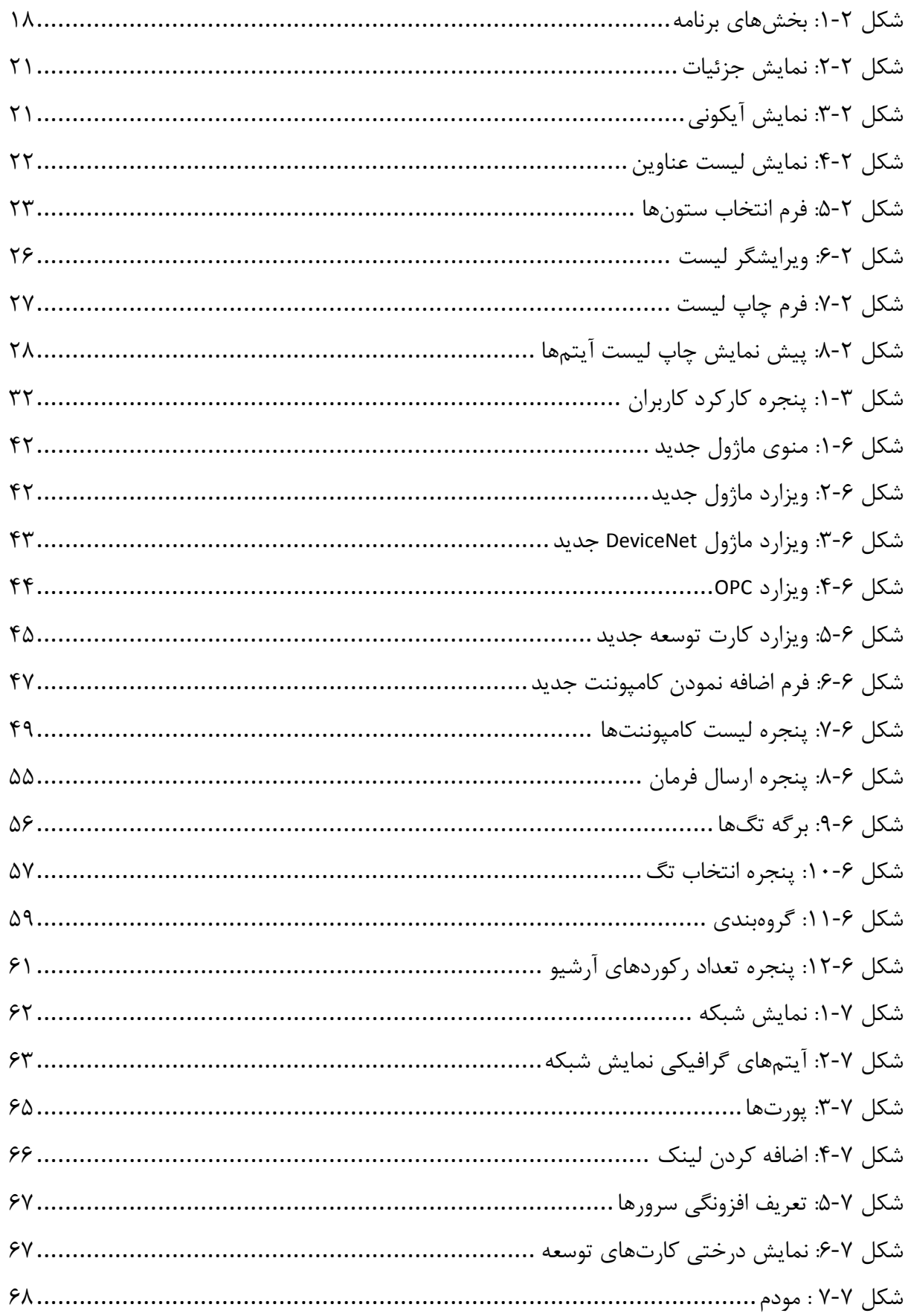

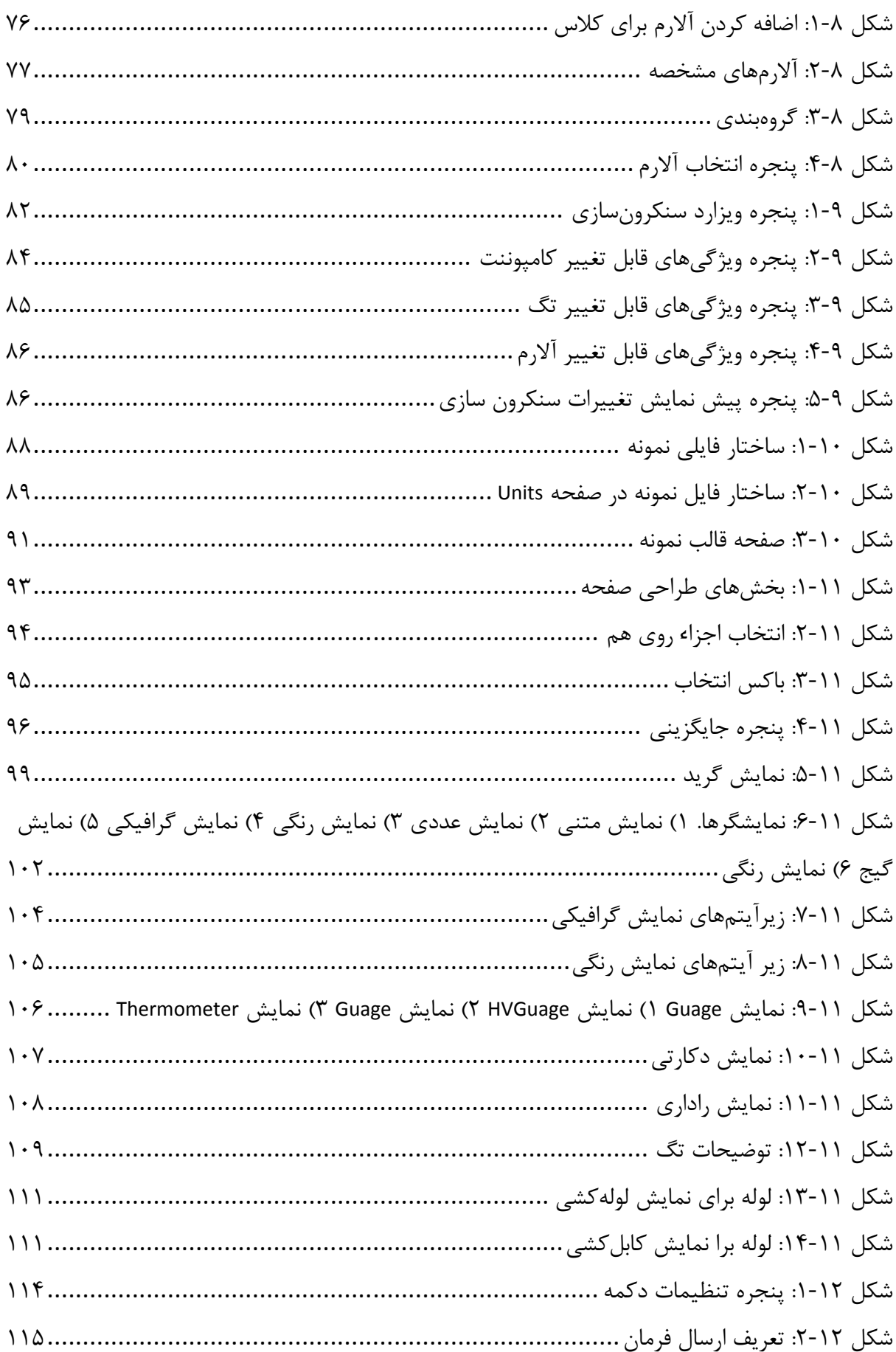

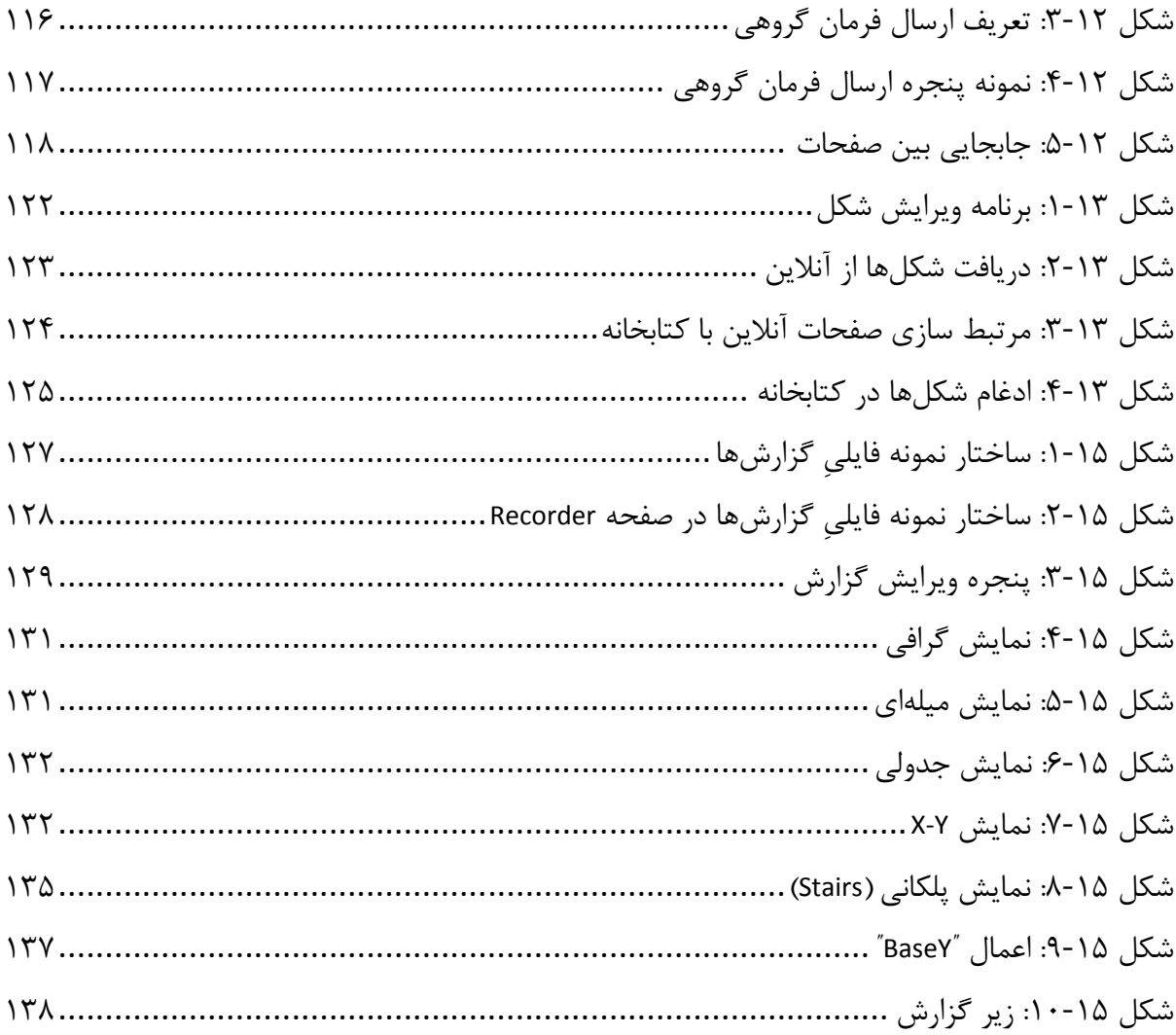

# فهرست جداول

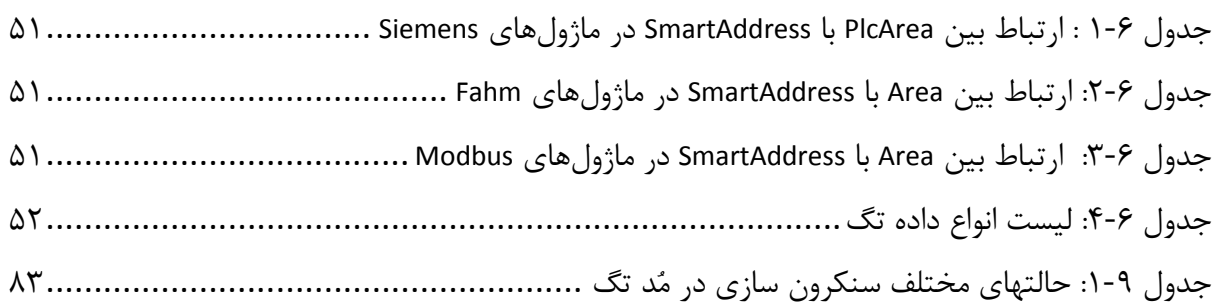

# در مورد این راهنما

# 1-1 - كاربرد اين راهنما

این راهنما، برای آشنایی مدیر سیستم با نحوه استفاده مدیریتی از نسخه ایستگاه کاری از سیستم Smartware SCADA تهیه شده است و سعی دارد مدیر سیستم را در آشنایی با سیستم اسکادا و نحوه مدیریت بخشهای مختلف آن مانند ماژولها، تگها، صفحات اسکادا، آلارمها، گزارشها و … یاری کند.

کاربران دیگر (کاربرنهایی، مسئول نصب و نگهداری، کاربر نصب و نگهداری سختافزار (PLC Utils User)، و مدیر سیستم پیامک) باید به راهنماهای دیگر که به صورت جداگانه تهیه شدهاند مراجعه نمایند.

## ۲–۲ - نحوه استفاده از این راهنما

در این راهنما فرض شده است که کاربر، با نحوه استفاده از ویندوز آگاهی کافی دارد، طریقه کار با ماوس (کلیک، کلیک راست، دوبارکلیک ٰ و …) و صفحه کلید، قابلیت Copy-Cut-Paste، کار کردن با فایلها و … را مىداند.

ممکن است در بعضی از جاها بجای کلمه کلیک کردن بر روی یک دکمه از کلمه زدن دکمه استفاده شده باشد که منظور همان کلیک کردن است. همچنین برای حالت خاص که دکمه سمت چپ فقط باید فشار داده شود و رها نشود از واژه "نیم کلیک" استفاده شده است.

برای رجوع دادن کاربر به بخشهای دیگر از همین راهنما، شماره بخش مورد نظر به صورت زیرخطدار داخل پرانتز قرار گرفته است مثلا (٣-۵) یعنی مراجعه شود به بخش ۵ از فصل سوم.

برای شمارهگذاری شکلها، شماره فصل نیز لحاظ شده است و برای رجوع دادن به شکلها، کلمه شکل همراه با شماره شکل موردنظر داخل پرانتز آمده است. مثال: (شکل ۲-۴)

کلماتی که عینا از برنامه آورده شدهاند مانند متن دکمهها و برچسبها داخل گیومه قرار گرفتهاند. مثال: "Print"

نکات جنبی مهم با عنوان و آرم توجه و با متن شکسته مشخص شدهاند. مثال:

<mark>()</mark> توجه: این یک توجه است.

 $1$  Double Click

در این راهنما از تعدادی کلمه تخصصی استفاده شده است که ممکن است برای شما ناآشنا باشد بنابراین توصيه ميشود قبل از استفاده از بقيه بخشها، حتما واژه نامه (<u>0</u>) را بخوانيد.

# ۲ شروع کار

# $-1$  دخش های در نامه

برنامه را اجرا کرده و بام نام کاربری مدیریت (پیشفرض Administrator می باشد) وارد سیستم شوید. شکل صفحه عوض شده و صفحهای مشابه شکل زیر را مشاهده خواهید کرد. مطابق شکل، برنامه دارای ۷ بخش اصلی است.

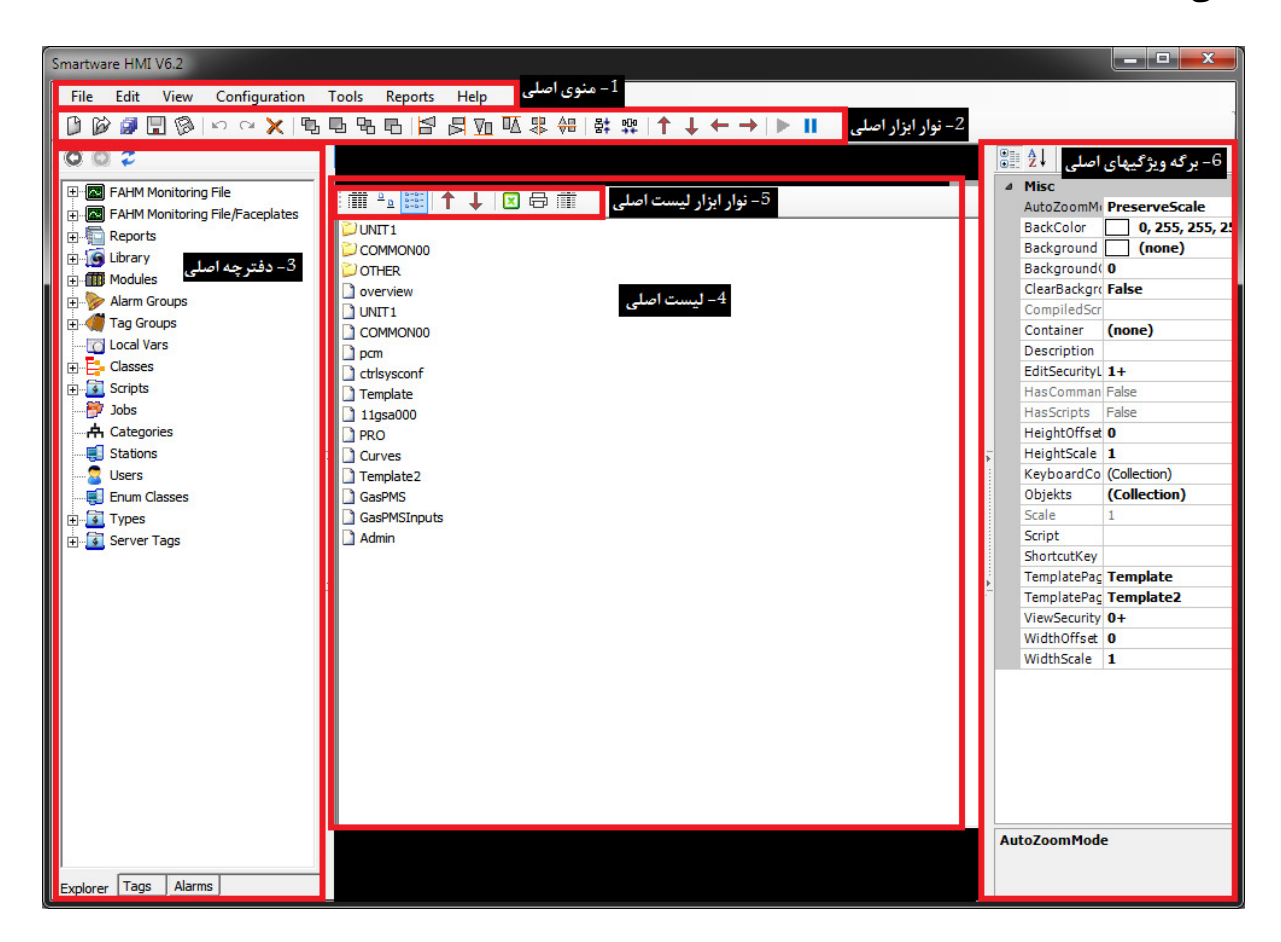

#### شکل ۲-۱: بخشهای برنامه

# ۲-۱-۱ منوی اصلی

منوي اصلي شامل دستورات كلي در رابطه با مديريت فايل(ذخيره، فراخواني، …)، ويرايش (كيي، پيست، …)، ابزارهای پیکربندی پایگاه داده و شبکه و … میباشد که بر حسب نیاز در طول این راهنما به آنها اشاره خواهد شد.

# ۲–۱–۲ نوار ابزار اصلی

نوار ابزار اصلی شامل دستورات کلی در رابطه با مدیریت فایل(ذخیره، فراخوانی، …)، ویرایش (کپی، چسپاندن (Paste)، …)، چیدمان و همتراز کردن اشیاء در روی صفحه اسکادا میباشد که بر حسب نیاز در طول این راهنما به آنها اشاره خواهد شد.

#### ۲-۱-۳ دفترچه اصلی

دفترچه اصلی با دارا بودن سه برگه درخت اصلی، برگه تگـها و برگه آلارمها، مکان ورودی برای مدیریت آیتمها مے باشد.

#### ۲–۱–۲–۱ درخت اصلی

درخت اصلی، لیست ورودی اکثر آیتمهای ریشه (صفحات، Faceplateما، گزارشها، ماژولها، گروههای آلارم، گروههای تگ، کلاسها، اسکریپتها، دستهها و ایستگاهها) است شما میتوانید از طریق این درخت همراه با لیست اصلی (۲–۱–۴) همه این آیتمهای ریشه و زیر آیتمهای آنها را مدیریت کنید.

ساختار کلی این درخت ثابت بوده و نباید/نمیتواند از طریق ایجاد یا کپی/چسباندن تغییر کند:

- 6 ه لیست پوشه و فایل صفحه؛ میتواند به صورت درختی (مانند لیست پوشه و فایل در ويندوز) باشد.
	- Faceplate •
- 0 لیست پوشه و فایل Faceplate؛ میتواند به صورت درختی (مانند لیست پوشه و فایل در ويندوز) باشد.
	- E = •

ه لیست پوشه و فایل گزارش؛ میتواند به صورت درختی (مانند لیست پوشه و فایل در ويندوز) باشد.

• ماژولها

 2K 8M o F2G M8 tz M8 • 0L M8 o

• گروههای آلارم

○ لیست گروههای آلارم؛ می تواند به صورت درختی (مانند لیست پوشه در ویندوز) باشد.

• گروههای تگ

○ لیست گروههای تگ؛ میتواند به صورت درختی (مانند لیست پوشه در ویندوز) باشد.

- كلاسها
- ليست كلاس
	- اسکرییتها
- o اسکرییت عمومی "Globalّ
	- o اسكرييت اسكادا "Scada"
- اسكريپت سرويس "Service"
	- ليست سرورها
		- دستهها (زیر شاخه ندارد)
		- ایستگاهها (زیر شاخه ندارد)

## ۲-۱-۲-۲ برگه تگها

برگه تگ ها این امکان را در اختیارتان میگذارد که بتوانید تگ ها را به صورت گروهی ویرایش کنید (۶-۴).

# ۲-۱-۳-۳ برگه آلارم

برگه آلارم برای مدیریت آلارمها بکار میرود (٨).

بعد از انتخاب هر گره یا آیتم در یکی از برگههای این برگه، ویژگیهای آن گره یا آیتم در برگه ویژگیهای اصلی (۲-۱-۶) نمایش داده می شود.

٢-١-٣ ليست اصلى این لیست همواره اعضاء گره انتخاب شده در دفترچه اصلی (۲-۱-۳) را نمایش میدهد. مثلا اگر در دفترچه اصلی در درخت اصلی، گره "Reports" انتخاب شده باشد در لیست اصلی، لیست همه پوشهها و فایلهای داخل یوشه گزارش ها نمایش داده می شود.

نمایش آیتمها در این لیست به سه صورت (جزئیات، آیکونی و لیست عناوین) انجام میپذیرد که شما می توانید از طریق نوار ابزار لیست اصلی (۲−۱-۵) یکی از آنها را انتخاب کنید.

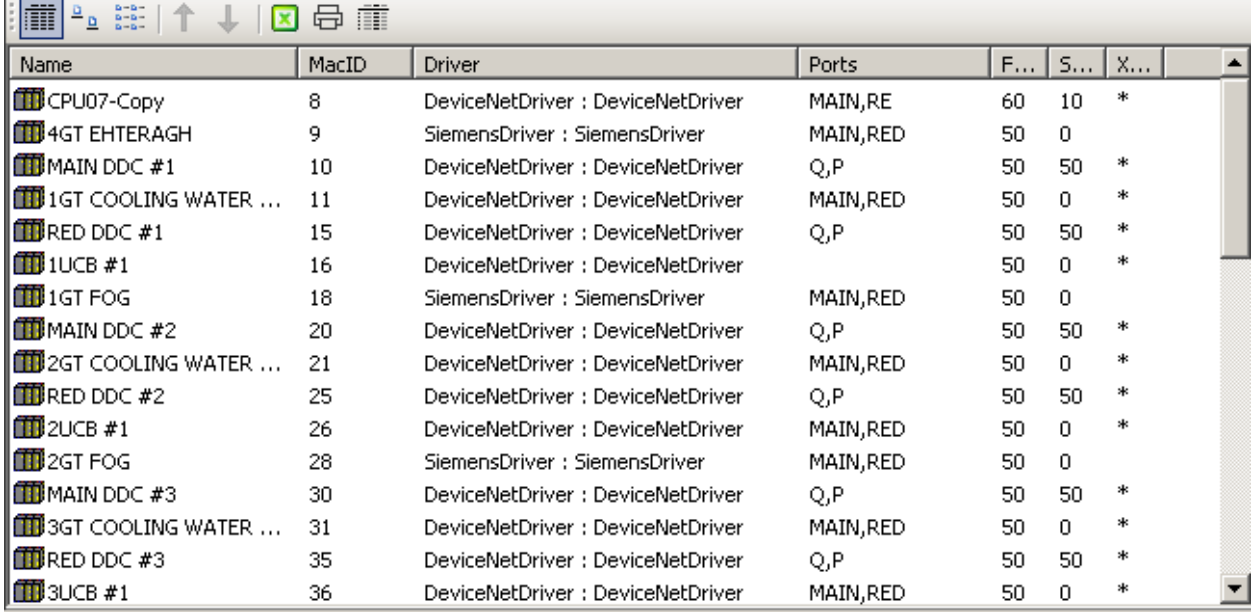

#### شکل ۲-۲: نمایش جزئیات

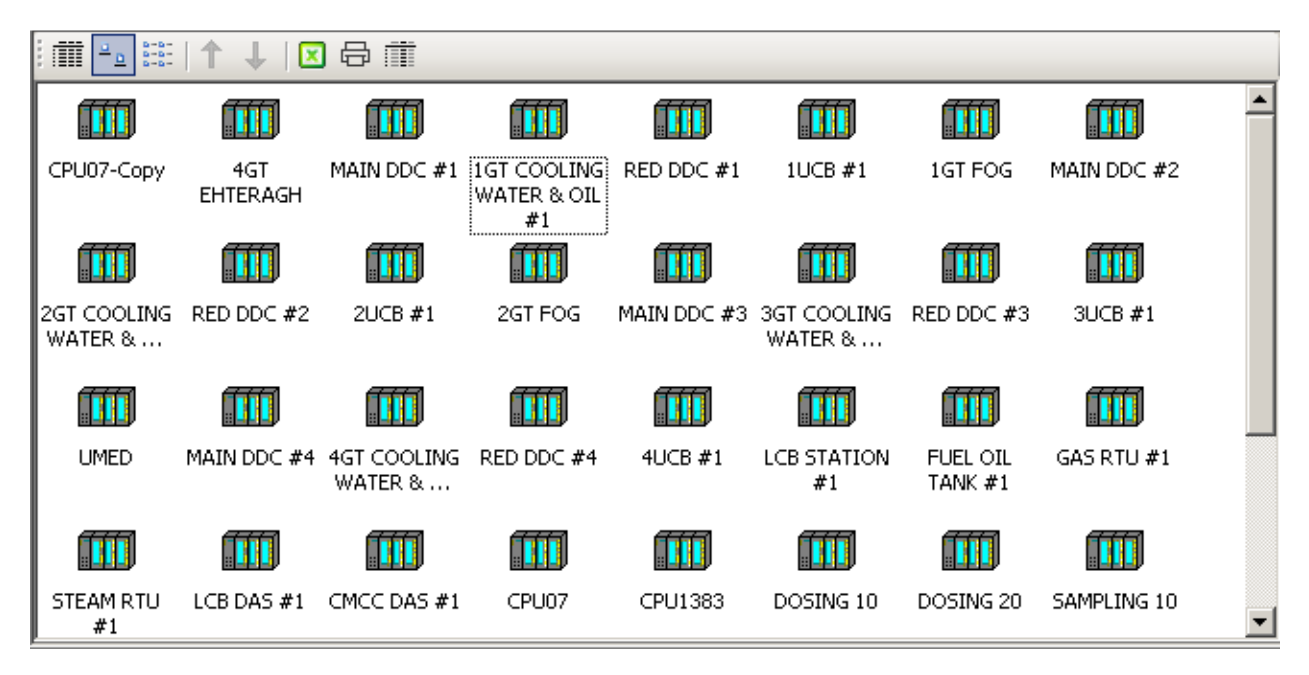

شكل ٢-٣: نمايش آيكوني

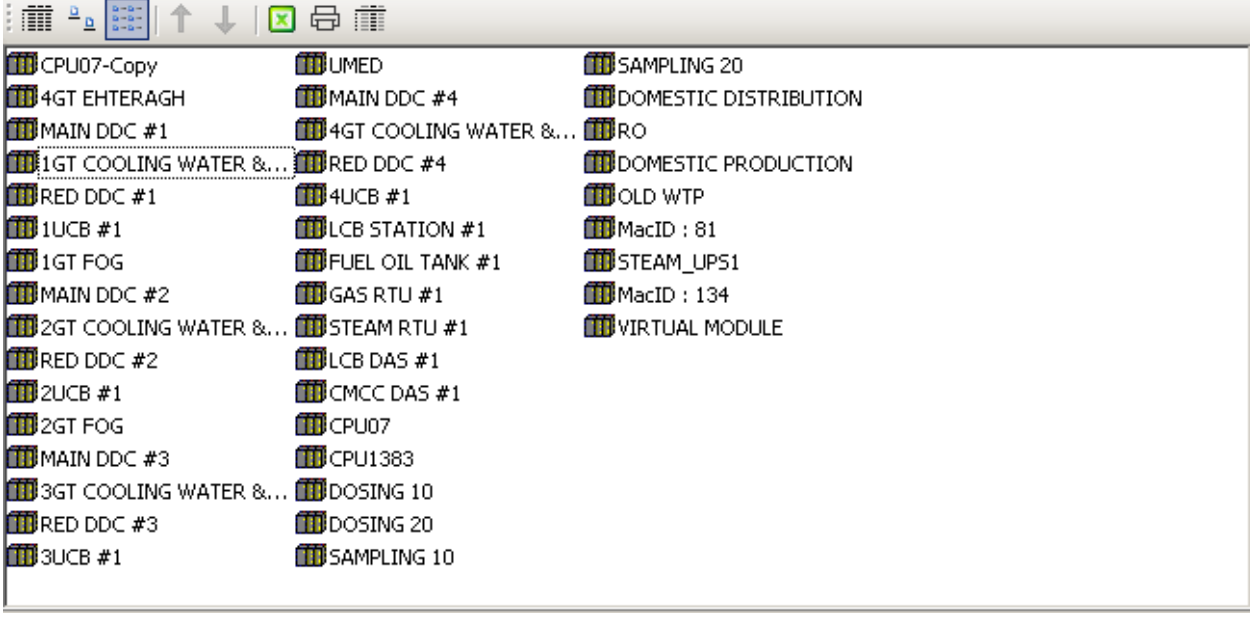

شكل ٢-۴: نمايش ليست عناوين

#### ٢-١-٥- نوار ايزار ليست اصلي

دکمههای این نوار در رابطه با لیست اصلی بکار می روند که بر حسب نیاز در طول این راهنما به آنها اشاره خواهد شد.

- و پای نمایش جزئیات (شکل ۲-۲) (۲۰۲
- $\frac{\mathsf{a}^{\mathsf{a}}}{\mathsf{a}^{\mathsf{b}}}$  : برای نمایش آیکونی (شکل ۲-۳)
- $\left( \begin{array}{cc} \uparrow & \downarrow & \downarrow \end{array} \right)$  : برای نمایش لیست عناوین (شکل ۲-۴)
	- † : براي مرتب كردن أيتمها (٢-٢-٢)
	-
	- د د د اله ابرای ارسال لیست به اکسل (۲-۲-۸)
		- $(Y-Y-Y)$  ای جاب لیست  $(Y-Y-Y)$
- مستون های انتخاب ستون های قابل نمایش (۲–۱–۵–۱)

#### ٢-١-٥-١ انتخاب ستونها

در مد نمایش جزئیات (شکل ۲-۲)، ویژگیهای آیتمها به صورت ستونی نمایش داده می شوند. تعداد و نام این ستونها به صورت خودکار با تغییر نوع آیتمها بروز رسانی میشود. در صورتی که بخواهید فقط تعدادی ابزار لیست اصلی کلیک کنید تا فرم انتخاب ستونها به نمایش درآید. هر کدام از ستونها که در این فرم تیک خورده باشد در لیست اصلے نمایش داده مے شود و بقیه مخفی خواهند شد.

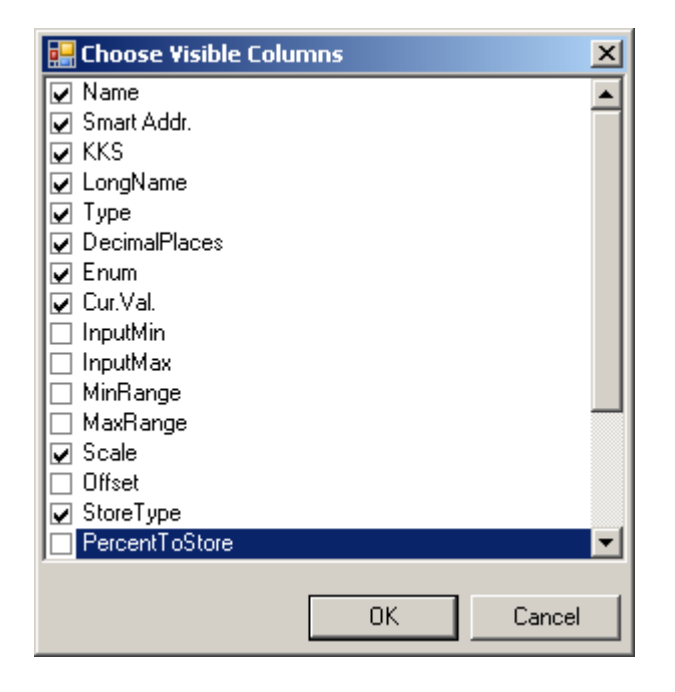

شكل ٢-۵: فرم انتخاب ستونها

#### ۲–۱–۵–۲ - تغییر سایز ستونها

تغيير سايز ستونِ هاي ليست اصلي همانند تغيير اندازه ستونِ هاي اكسپلورر ويندوز انجام مي پذيرد. كافي است ماوس را روی عنوان ستون در بالا به سمت لبه ستون حرکت دهید تا به شکل <del>۱۰</del> درآید. با فشردن و حركت ماوس (Drag)، اندازه ستون تغيير پيدا مي كند.

با تغییر اندازه یک ستون به صفر، آن ستون کاملا مخفی میشود و در صورت لزوم میتوانید دوباره آن را از طريق فرم انتخاب ستون (٢-١-۵-١) دوباره نمايش دهيد.

#### ۲-۱-۶ برگه ویژگیهای اصلی

بعد از انتخاب یک/چند آیتم (۲-۲-۱) یا انتخاب یک/چند جزء، این برگه ویژگیهای آن(ها) را نمایش می دهد که شما می توانید این ویژگیها را ویرایش کنید (۲-۲-۳).

## ۲–۲ راهنمای کلے مدیر بت

مدیریت در این سیستم، به صورت متمرکز از طریق سه بخش دفترچه اصلی (۲-۱-۳)، لیست اصلی (۲-۱-۴) و برگه ویژگی های اصلی (۲-۱-۶) صورت می پذیرد. علاوه بر تمرکز مدیریتی، نحوه مدیریت کلی همه آیتمهای ریشه شبیه به هم می باشد هرچند ممکن است هر کدام دارای گزینههای مخصوص به خود نیز باشند (مثلا "Add new Server" فقط در آيتم ريشه "Stations" وجود دارد).

در این بخش، این شباهتهای مدیریتی شرح داده شده است.

٢-٢-١ انتخاب آيتم(ها) آیتمها را می توان از دفترچه اصلی (۲–۱–۳) یا لیست اصلی (۲–۱–۴) انتخاب کرد. برای انتخاب آیتم از دفترچه اصلی، کافی است یکی از برگهها را انتخاب کرده و روی آیتم مورد نظر کلیک كنيد.

انتخاب کردن آیتمها و اجزاء در لیست اصلی، نمایش شبکه و صفحات اسکادا شبیه انتخاب فایلها و پوشهها توسط ماوس در اکسپلورر ویندوز است و همانند آن میتوان از ماوس برای انتخاب تکی و یا چندتایی آیتمها استفاده کرد و همچنین میتوان همراه با ماوس، کلیدهای کنترلی Ctrl ،Alt و یا Shift را نیز بکاربرد.

بعد از انتخاب یک یا چند آیتم، ویژگی های آنها در برگه ویژگی های اصلی (۲–۱–۶) نمایش داده می شود.

۲–۲–۲ مرتب کردن آیتمها

در اکثر آیتمهای ریشه، ترتیب زیرآیتمها اهمیت ندارد ولی در آیتمهای ریشه صفحات و گزارشها، ترتیب زيرآيتمها مهم است.

در یک صفحه می توان دکمههایی برای رفتن به صفحه قبل و بعد قرار داد و سپس این دکمهها را در صفحات دیگر کپی کرد. برنامه در زمان اجرا توسط کاربر بهرەبرداری، از طریق ترتیب صفحات، صفحه قبلی و بعدی را تشخیص میدهد و آن صفحه را نمایش میدهد.

اما ترتیب گزارش ها بر نحوه نمایش لیست گزارش ها در منوی "Reports" یا در یک دکمه از نوع ٌShowReportMenu" اثر مے گذارد.

برای مرتب کردن آیتمها، آیتم(ها)ی مورد نظر خود را در لیست اصلی انتخاب کرده و از طریق دکمههای . ♦ يا 1 از نوار ابزار ليست اصلي (٢-١-۵) آنها را به پايين يا بالا حركت دهيد.

.<br>با توجه: در صورتی که آیتم ریشه غیر قابل مرتب کردن باشد این دو دکمه غیرفعال خواهند بود.

# ۲–۲–۳ ویرایش ویژگیهای آیتم(ها)/اجزاء

بعد از انتخاب یک یا چند آیتم (۲-۲-۱)، ویژگیهای آنها در برگه ویژگیهای اصلی (۲-۱-۶) نمایش داده می شود. در بر گه ویژگی ها مقابل نام هر کدام از ویژگی ها، مقدار آن نمایش داده می شود که ممکن است به صورت یکی از موارد زیر باشد:

• متنے: مانند عنوان یا نام صفحه؛ مے توانید یک متن وارد کنید.

- عددی: مانند تعداد پورتهای ماژول؛ میتوانید یک عدد وارد کنید که با توجه نوع ویژگی ممکن است دارای اعشار هم باشد.
- انتخابي: مانند نوع Redundancy يا نوع داده تگ؛ در اين صورت در سمت راست مقدار يک فلش رو ه پایین قرار خواهد داشت که با کلیک بر روی آن، مقادیر قابل انتخاب نمایش داده میشوند. <u>ڊ</u> میتوانید یکی از آن مقادیر را انتخاب کنید.
- رنگ: مانند رنگ آلارم یا رنگ زمینه یک جزء؛ در این صورت در سمت راست مقدار یک فلش رو به پایین قرار خواهد داشت که با کلیک بر روی آن، فرم انتخاب رنگ ویندوز باز میشود. میتوانید یکی از رنگها را انتخاب کنید.
- فونت: مانند فونت جزء؛ در این صورت در سمت راست مقدار یک فلش رو به پایین قرار خواهد داشت که با کلیک بر روی آن، فرم انتخاب فونت ویندوز باز میشود. میتوانید ویژگیهای فونت مورد نظر خود را تعیین کرده و فرم را تایید کنید.
- شکل: مانند شکل زمینه یک جزء؛ در این صورت در سمت راست مقدار سه نقطه "..." قرار خواهد داشت که با کلیک بر روی آن، فرم انتخاب فایل ویندوز همراه با پیشنمایش باز میشود. میتوانید یک فایل تصویری (مانند bmp یا jpg) یا یک فایل شکل (shape) انتخاب کنید.
- تگ: مانند تگ اصلی نمایشگر عددی (۱۱–۸–۱)؛ در این صورت در سمت راست مقدار سه نقطه "..." قرار خواهد داشت که با کلیک بر روی آن، پنجره انتخاب تگ (۶-۵) باز میشود. میتوانید از پنجره باز شده یک تگ انتخاب کنید.
- آلارم: مانند تگ در TagColorValues (١١-٨-٢)؛ در این صورت در سمت راست مقدار سه نقطه "..." قرار خواهد داشت که با کلیک بر روی آن، فرم انتخاب آلارم باز میشود. میتوانید از فرم باز شده يک آلارم انتخاب کنيد.
	- اسکریپت: به راهنمای مباحث پیشرفته مراجعه شود.
- لیست: بعضی از ویژگیهای یک آیتم یا شیء به صورت یک لیست از تعدادی آیتم دیگر میباشند مانند TagColorValues در یک جزء؛ در این صورت در سمت راست مقدار سه نقطه "…" قرار خواهد داشت که با کلیک بر روی آن یک فرم دیگر باز میشود. در سمت چپ این فرم، یک لیست و در سمت راست یک برگه ویژگیها نمایش داده میشود. میتوانید لیست سمت چپ را با دکمههای "Add"، "Remove" و دکمههای رو به بالا یا رو به پایین مدیریت کنید. و ویژگیهای هر کدام از این آیتمها را نیز میتوانید در برگه ویژگیهای سمت راست ویرایش کنید.

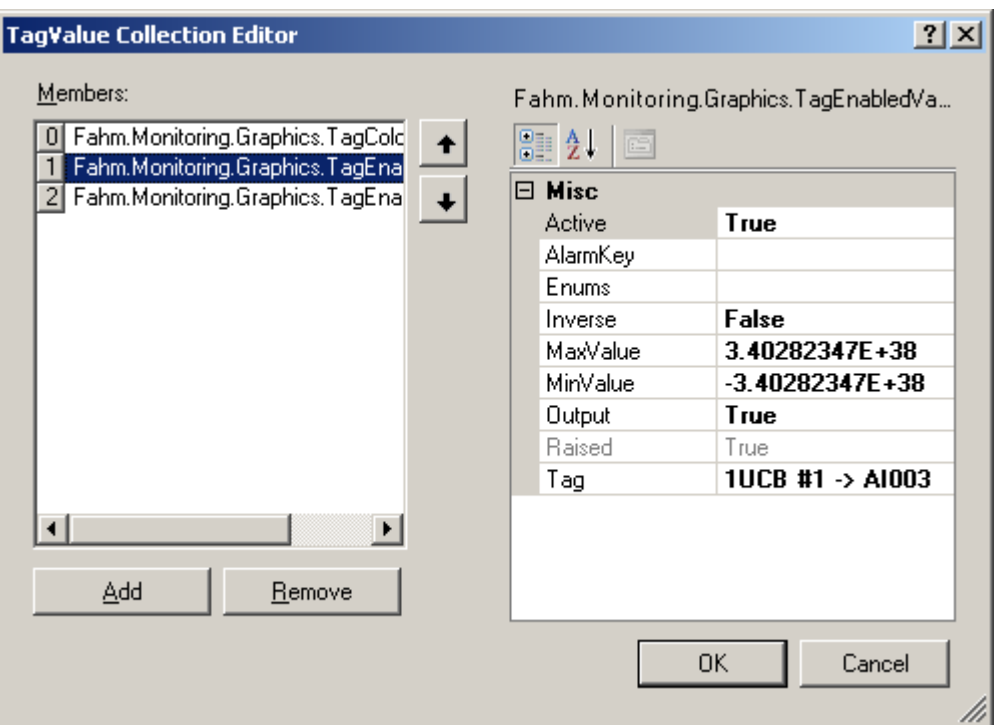

شكل ٢-۶: ويرايشكر ليست

برای تعدادی از لیستهای خاص، این فرم ممکن است تغییرات جزئی داشته باشد که در صورت لزوم به آنها اشاره خواهد شد.

۲-۲-۴ نمایش منوی آیتم پس از انتخاب آیتم(ها) (۲-۲-۱) بر روی آنها کلیک راست کرده تا منوی مرتبط با آن آیتم(ها) را مشاهده كنيد.

.<br>... توجه: در صورتی که روی یک جای خالی در لیست اصلی کلیک راست کنید و هیچ آیتمی در آن لیست انتخاب نشده باشد، منوی مربوط به آیتم انتخاب شده در دفترچه اصلی نمایش داده می شود.

.) توجه: در صورتی که روی یک جای خالی در نمایش شبکه کلیک راست کنید و هیچ آیتمی انتخاب نشده باشد، منوی شبکه نمایش داده می شود.

.<br>با توجه: در بقیه بخشهای این راهنما هر جا گفته شده باشد منوی آیتم، منوی صفحه، منوی تگ يا ... منظور همين منو است.

#### ٢-٢-٥ حذف آمتم(ها)

در منوی آیتم(ها)، گزینه "Delete" را انتخاب کنید یک پنجره هشدار نمایش داده می شود. پنجره نمایش داده شده را تایید کنید تا آیتم حذف شده و لیست اصلی و دفترچه اصلی بروزرسانی شوند. در صورتی که گزینه "Delete" وجود نداشته باشد آن آیتم قابل حذف کردن نیست یا باید در لیست دیگری (معمولا درخت اصلی) آن را انتخاب کرد.

# ۶–۲–۶ تکثیر (Duplicate) آیتم(ها)

در بسیاری از موارد می توان یک آیتم را اضافه نمود و ویژگی های آن را به صورت کامل تنظیم کرد، سیس از روی این آیتم، آیتمهای جدید ساخت و سپس آیتمهای جدید را برای تغییرات جزئی ویرایش کرد. مثلا می توان یک ماژول را با همه تگهایش تعریف کرده و ماژول دیگری از روی آن ساخت که فقط نام و MacID آن با ماژول اولیه فرق داشته باشد.

برای این کار اول روی آیتم(های) اول کلیک راست کرده و گزینه "Copy" ,ا انتخاب کنید سپس آیتم مقصد را انتخاب کرده و گزینه "Paste" را بزنید تا آیتم(های) اولیه شده کیی شوند.

گزینه "Paste" به صورت هوشمند، فعال و غیرفعال مے شود تا از کیے در مقصدهای اشتباه جلوگیری شود. مثلا شما نمیٍ توانید یک صفحه را در لیست ماژولها یا ماژول را داخل ماژول دیگر کپی کنید. و همیشه باید ساختار درختی ارائه شده در درخت اصلی (۲-۱-۳-۱) حفظ شود.

## ٧-٢-٧ جاب ليست آيتمها

برای چاپ لیست آیتمهای نمایش داده شده در لیست اصلی، روی دکمه 日 (چاپ لیست) از نوار ابزار لیست اصلی (۲-۱-۵) کلیک کنید تا فرم چاپ لیست (شکل زیر) نمایش داده شود.

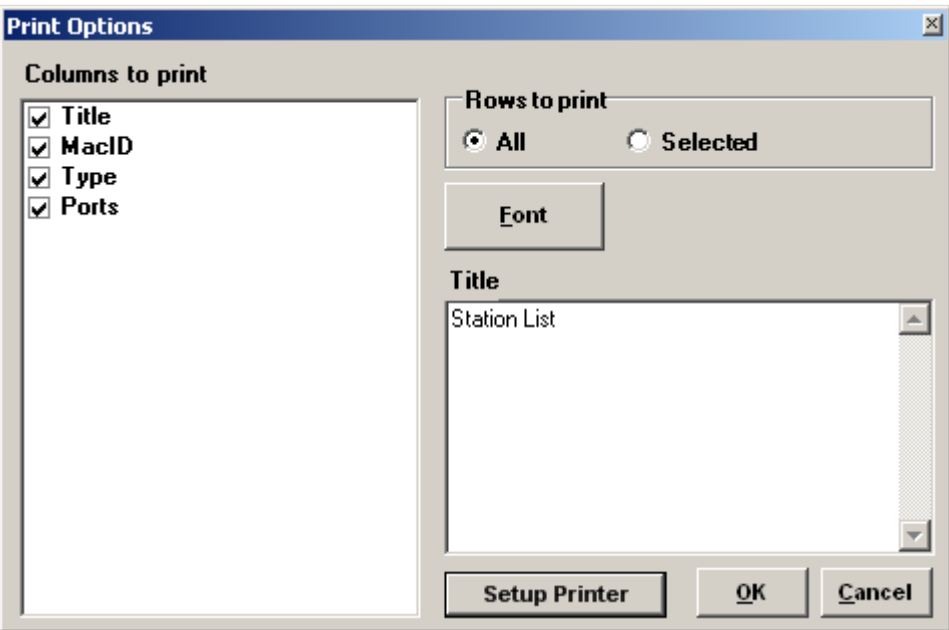

شکل ۲-۷: فرم چاپ لیست

در این فرم می توانید در بخش "Columns to print" ستونهای مورد نظر خود را انتخاب کنید سپس در بخش ″Rows to print" مشخص کنید که آیا میخواهید همه سطرها یا فقط سطرهای انتخاب شده چاپ شوند. در باکس "Title" عنوان لیست را وارد کنید و از طریق دکمههای "Font" و "Setup Printer" تنظیمات فونت و چایگر ,ا انجام دهید.

با تاييد اين فرم، فرم پيش نمايش چاپ را مشاهده خواهيد كرد. با انتخاب آيكون پرينتر در آن فرم، صفحه ییش نمایش، به چایگر فرستاده می شود.

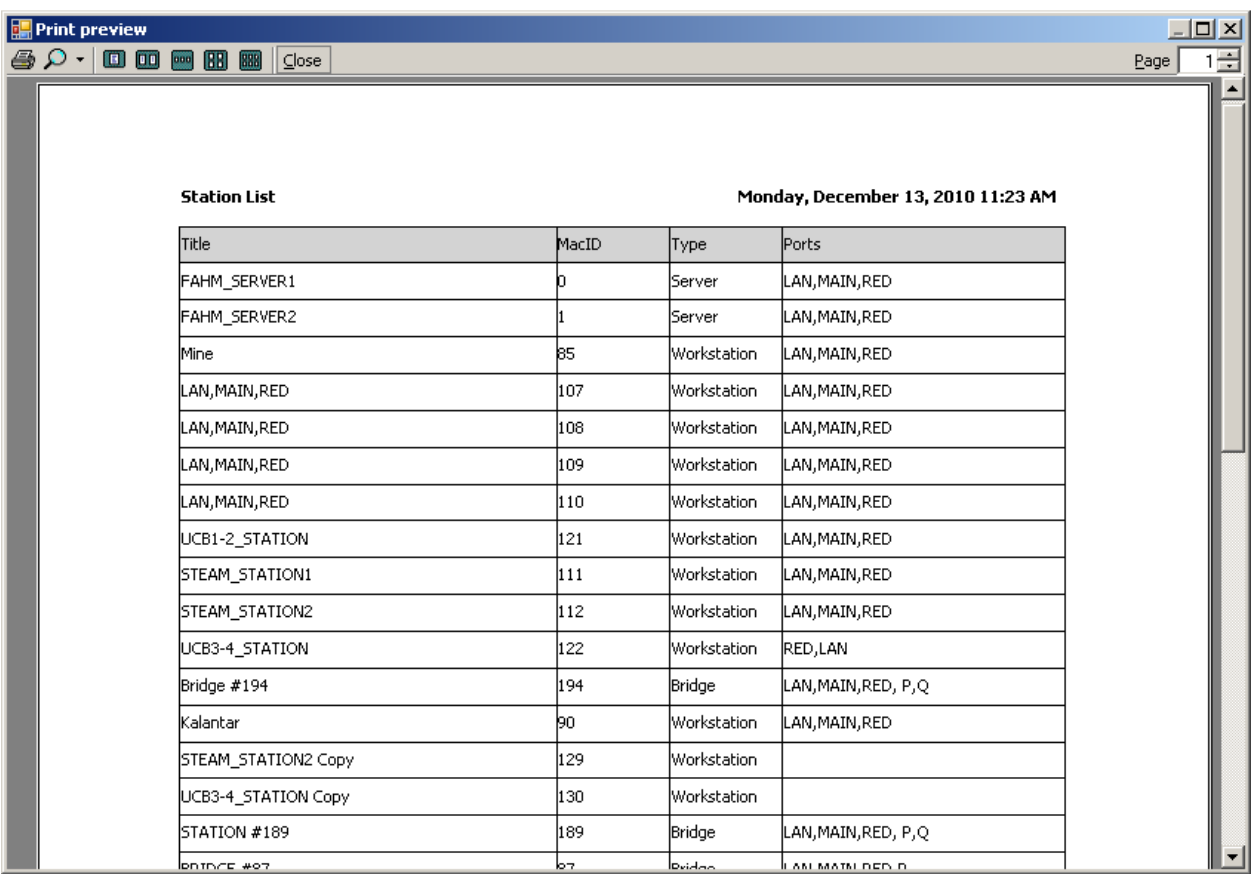

شكل ٢-٨: پيش نمايش چاپ ليست آيتمها

#### ۲–۲–۸٪ ارسال به اکسل

برای ارسال لیست آیتمهای نمایش داده شده در لیست اصلی، روی دکمه <mark>لکا</mark> (ارسال به اکسل) از نوار ابزار لیست اصلی (۲-۱-۵) کلیک کنید تا فرم ذخیره فایل ویندوز نمایش داده شود. مکان و نام فایل خروجی را انتخاب کرده و فرم را تایید کنید.

# ۳ - کاربران

ه هر کسی که بخواهد با نسخه ایستگاه کاری بسته نرمافزاری Smartware SCADA کار کند یک کاربر گفته <u>ڊ</u> میشود و حتما باید دارای نام کاربری منحصربفرد بوده و وارد سیستم شده باشد در غیر اینصورت کاربر عادی ویندوز، بدون ورود به سیستم اسکادا تقریبا هیچ کاری نمیتواند انجام دهد.

کارکرد کاربر وارد شده مانند ورود/خروج، ارسال فرمان و اعلام وصول آلارمها (Ack) در سیستم ثبت میشود بنابراین مهم است که حداقل به تعداد کاربران واقعی سیستم، کاربر تعریف شده باشد

کاربران از نظر سیستم کلأ به سه نوع تقسیم میشود:

- بهرهبردار: این کاربر اجازه هیچ گونه کار مدیریتی را ندارد (هیچ گونه ویرایش، حذف و یا اضافه کردن آیتمها) و صرفا اجازه مشاهده صفحات، آلارمها، رخدادها، گزارشات و همچنین ارسال فرمان و اعلام وصول آلارم را دارد که این اجازهها هم به نوبه خود با سطح دسترسی قابل تنظیم هستند.
- مدیر خاص: شبیه به کاربر بهرهبردار با این تفاوت که میتواند به تعدادی از کارهای مدیریتی نیز دسترسی داشته باشد.
- مدیر سیستم: این کاربر به همه بخشها دسترسی کامل دارد. . توصیه میشود که مدیریت سیستم هم، علاوه بر داشتن نام کاربری از نوع مدیر، نام کاربری بهرهبرداری هم داشته باشد تا فقط در صورت نیاز با نام کاربری مدیر وارد سیستم شود.

با انتخاب آیتم ریشه "Users" از درخت اصلی (۲-۱-۳-۱)، لیست کاربران را در لیست اصلی مشاهده خواهید کر د.

# ۳–۱٪ اضافه کردن کاربر

برای اضافه نمودن یک کاربر، در منوی آیتم ریشه "Users" (۲-۲-۴) گزینه "New User" را انتخاب کنید. در پنجره باز شده، یک نام کاربری غیرتکراری وارد کرده و پنجره را تایید کنید. یک کاربر جدید با نام وارد شده ه لیست کاربران اضافه میشود. <u>ڊ</u>

## ۲-۲ حذف کاربر

برای حذف کاربر به بخش حذف آیتم(ها) (۲–۲–۵) مراجعه کنید.

# ۳–۳ و برایش کاربر

برای ویرایش کاربر به بخش ویرایش ویژگیهای آیتم(ها)||جزاء (۲-۲-۳) مراجعه کنید. ویژگیها کاربر شامل موارد زیر میباشد:

- Saccess : لیست دسترسیهای کاربر مدیر خاص (۳-۶)
- Admin User : اگر مىخواهيد كاربر از نوع مدير باشد اين گزينه را برابر مقدار True قرار بدهيد.
- Auto logout timeout : اگر میخواهید در صورتی که بعد از مدتی که کاربر با سیستم کار نکرد کاربر خودبخود از سیستم خارج شود مدت زمان را برحسب دقیقه در این ویژگی وارد کنید.
	- $(∆$ -۳) ليست دستهها (۲−۵) : Categories
	- (۴–۳) نسطح دسترسی (۴–۴۴)  $\cdot$  security Level
- SMS Access Level : سطح دسترسی کاربر برای سیستم پیام کوتاه (به راهنمای مدیریت سیستم پیام کوتاه مراجعه شود)
- Filter keyboard : برای غیرفعال کردن کلیدهای کنترلی و ترکیبی ویندوز؛ اگر میخواهید این کاربر نتواند با استفاده از کلیدهای ترکیبی مانند Alt+Tab و یا دکمه ویندوز از برنامه خارج شود این گزینه را تیک بزنید (برای کاربران بهرهبردار توصیه میشود).
- IsSpecialAdmin : اگر میخواهید کاربر از نوع مدیر خاص باشد این گزینه را برابر مقدار True قرار بدهید که در این صورت مقادیر ویژگی Access در نظر گرفته خواهد شد.
	- : User Name •

#### ۴–۴ - سطوح دسترسی کاربر

سطح دسترسی کاربر میتواند بین ۱ (کمترین) تا ۵ (بیشترین) باشد که سطح دسترسی کاربر را به صفحات، دکمهها و فرمان به تگـها مشخص میکند. کاربر به مواردی دسترسی خواهد داشت که دارای سطح دسترسی کمتر یا مساوی سطح دسترسی کاربر باشند. مثلا اگر سطح دسترسی کاربر ۳ باشد به صفحات با سطح دسترسی ۴ و ۵ دسترسی نخواهد داشت.

ش دستههای کاربر  $-1$ 

شما در این بخش لیست دستههای تعریف شده (۴-۱) را مشاهده میکنید که میتوانید تعدادی از آنها را با تیک زدن به کاربر اختصاص دهید.

اگر برای کاربر هیچ دستهای انتخاب نشده باشد کاربر در همه ایستگاههای کاری میتواند وارد سیستم شود. اگر برای کاربر یک یا چند دسته انتخاب شده باشد آن کاربر فقط از طریق ایستگاههای آن دستهها میتواند وارد سیستم شود.

توجه: اگر برای یک ایستگاه، دسته تعریف نشده باشد هر کاربری بدون توجه به دستههای خودش میتواند از طریق آن ایستگاه وارد سیستم شود.

# ۴–۶٪ لیست دستر سے های کار پر مدیر خاص

در این لیست، دسترسیهای زیر نمایش داده میشود که می توانید برای هر کاربر مدیر خاص تعدادی از آنها را انتخاب کنید. اگر هیچ دسترسی|ی در این لیست انتخاب نشود کاربر مدیر خاص معادل کاربر عادی خواهد بود:

- EditPage : ويرايش صفحات (بدون اجازه حذف/اضافه صفحات)
	- EditOnline : مديريت صفحات  $\bullet$
	- ConfigClass : مديريت كلاس ها
		- ConfigTags : مديريت تگھا
	- ConfigTagGroups : مديريت گروه تگ ها
	- AdminAlarmGroups : مديريت گروه آلارمها
		- AdminAlarms : مديريت آلارمها
	- TagProperty : ويرايش تگها (بدون اجازه حذف/اضافه)  $\bullet$
- Scripts : نوشتن اسكرييتِ سرويس (به راهنماي مباحث پيشرفته مراجعه شود)  $\bullet$
- DatabaseSync : یکسان سازی پایگاههای داده (به راهنمای نصب و نگهداری مراجعه شود)  $\bullet$ 
	- Options : ويرايش تنظيمات  $\bullet$
	- ReportAdmin : مديريت گزارش ها (١۴)
	- ObjectAlarms : مديريت آلا, مهاي جزء
	- Commands : مشاهده Commandها (به راهنمای مباحث پیشرفته مراجعه شود)
	- ManageServers : مدیریت سرویس ها (به راهنمای نصب و نگهداری مراجعه شود)
	- ReconfigModules : تنظيم دوباره ماژولها (به راهنماي نصب و نگهداري مراجعه شود)  $\bullet$

## ۳–۷٪ تغییر رمز کاربر

از منوی کاربر، گزینه "Change Password" ,ا انتخاب کنید و در پنجره نمایش داده شده رمز عبور جدید ,ا وارد نمایید و پنجره را تایید کنید، دوباره همان پنجره نمایش داده می شود تا دوباره رمز عبور جدید را وارد نمایید. با تایید پنجره، در صورت یکسان دو رمز عبور وارد شده، رمز عبور کاربر تغییر پیدا خواهد کرد.

# ۳–۸٪ مشاهده کارکرد کاربران

برای مشاهده کارکرد کاربران، از منوی "Tools"، گزینه "User Log Viewer" را بزنید تا پنجره کارکرد کاربران نمایش داده شود. در این پنجره فعالیتهای ورود، خروج، اعلام وصول آلارم و ارسال فرمان همراه با نام کاربری و زمان انجام فعالیت نماش داده میشود.

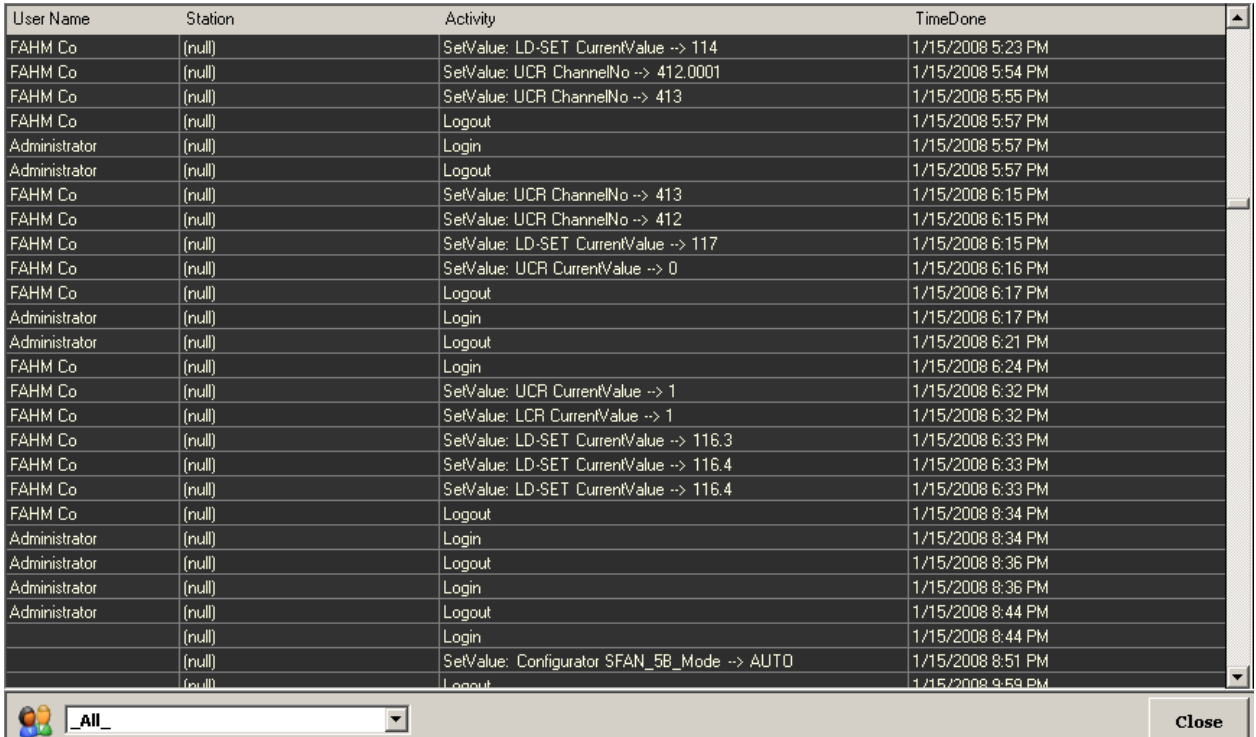

شکل ۳-۱: پنجره کارکرد کاربران

#### ۴ ایستگاهها

با انتخاب آیتم ریشه "Stations" از درخت اصلی (۲-۱-۳-۱)، لیست ایستگاهها را در لیست اصلی مشاهده خواهید کړد.

توصیه میشود برای آشنایی با انواع توپولوژی شبکه و نسخههای نصب شده بر روی هر ایستگاه به راهنمای نصب و نگهداری مراجعه شود.

توجه: مديريت ايستگاهها از طريق صفحه شبكه (Y) نيز امكان پذير است.

# ۴–۱ انواع ایستگاهها

ایستگاهها بر اساس کارکرد به انواع زیر تقسیم میشوند:

- سرور (Server): ایستگاهی است که روی آن نسخه سرور بسته نرمافزاری Smartware SCADA نصب و اجرا میشود. میتوان برای هر ماژول، حداکثر در یک سیستم Smartware SCADA، دو عدد ایستگاه سرور داشت.
- سرور آرشیو(DBServer): ایستگاهی است که روی آن سرور آرشیو نصب میشود. در هر سیستم Smartware SCADA، حداکثر یک سرور آرشیو وجود دارد.
- ایستگاه کاری (Workstation): ایستگاهی است که روی آن نسخه ایستگاه کاری بسته نرمافزاری Smartware SCADA نصب و اجرا مي شود و مي تواند تعداد آنها نامحدود باشد.
- پل (Bridge): ایستگاهی است که روی آن یکی از نسخههای Bridge بسته نرمافزاری Smartware SCADA نصب میشود. کار یک نرمافزار Bridge آن است که بعنوان پلی میان سیستم Smartware SCADA و یک سیستم ثالث مانند سیستم P/Q Line شرکت میتسوبیشی عمل نمایند.
- چاپگر سوزنی (Dot Matrix Printer): چاپگر سوزنی که بر روی سرور نصب میشود و برای چاپ برخط آلارمها و رخدادها بکار مىرود
- چاپگر (Printer): هر نوع چاپگر دیگری (ماندد لیزری رنگی یا سیاه و سفید) که بر روی شبکه سرور میشود و برای چاپ صفحات اسکادا، گزارشها، رخدادها و … استفاده میشود.

# ۲-۲ وىژگى هاى مهم

• MacID : شماره شناسايي ايستگاه است و بايد در بين همه ايستگاهها و ماژولها منحصربفرد باشد. مقدار آن باید بین ۰ تا ۲۵۴ باشد.

- Name : نام دلخواه برای ایستگاه. توصیه میشود ایستگاهها بر اساس نوع و ترتیب یا MacID نام گذاری شوند مانند Station1 ،Server2 ،Server1 و …
- Ports : نام كارتهاى شبكه نصب شده روى ايستگاه كه با علامت ويرگول از هم جدا شدهاند مانند LAN,MAIN,RED. این اسامی در نمایش شبکه (۷) استفاده میشود.
	- ۲ype : نوع ایستگاه (۴-۱) را مشخص می کند

توجه: در یک توپولوژی استاندارد Smartware SCADA توصیه میشود که MacID سرور اول، دوم و سرور آرشیو به ترتیب ۱۰۰ و ۲ باشد. و همچنین MacID ایستگاههای کاری اعدادی پشتسرهم و بزرگتر /ز ۱۰۰ باشد مانند ۱۰۷، ۱۰۷ و ۱۰۸

۴-۳ ویژگیهای خاص چاپگر سوزنی

- PrinterName : برای چاپگر سوزنی، نام چاپگر تعریف شده در سرور را مشخص میکند.
- AlarmGroups : لیست گروههای آلارمی که میخواهیم در صورت رخدادن هر کدام از آلارمهای داخل آنها، رخدادن آلارم در چاپگر سوزنی به صورت لحظهای ثبت شود.
- TagGroups : لیست گروههای تگی که میخواهیم در صورت تغییر مقدار هر کدام از تگهای داخل آنها، آن تغییر به صورت رخداد در چاپگر سوزنی به صورت لحظهای ثبت شود.

#### $-1$ ایستگاه جدید $-1$

برای اضافه نمودن ایستگاه از منوی آیتم ریشه "Stations" (۲-۲-۴) با توجه به نوع ایستگاه، یکی از گزینههای "New Server"، "New Bridge"، "New Bridge" یا "New DBServer" را انتخاب کنید. در پنجره باز شده، MacID منحصربفرد ایستگاه را وارد کرده و پنجره را تایید کنید. یک ایستگاه جدید با نام وارد شده ه ليست ايستگاه اضافه مىشود. <u>ڊ</u>

توجه: قبل از مدیریت ماژولها و تگها (۶) باید حتما یک ایستگاه سرور به سیستم اضافه کرده باشيد.

#### ۴–۵٪ وبرایش ایستگاه

برای ویرایش ایستگاه(ها) به بخش ویرایش ویژگیهای آیتم(ها)|اجزاء (۲-۲-۳) مراجعه کنید.

#### $-8$  حذف الستگاه

برای حذف ایستگاه(ها) به بخش حذف آیتم(ها) (۲-۲-۵) مراجعه کنید.

# ۷-۴ تکثیر ایستگاه

برای تکثیر ایستگاه(ها) به بخش تکثیر (Duplicate) آیتم(ها) (۲–۲–۶) مراجعه کنید.

# ه دستهها (Categories)

با انتخاب آيتم ريشه "Categories" از درخت اصلي (٢-١-٣-١)، ليست دستهها را در ليست اصلي مشاهده خواهید کرد.

#### ٥-١ دسته جديد

برای اضافه نمودن یک دسته، در منوی آیتم ریشه "Categories" (۲-۲-۴) گزینه "New Category" را انتخاب کنید. در پنجره باز شده، نام دسته را وارد کرده و پنجره را تایید کنید. یک دسته جدید با نام وارد شده به ليست دستهها اضافه مي شود.

# ۵-۲ ویرایش دسته

برای ویرایش دسته به بخش ویرایش ویژگیهای آیتم(ها)/اجزاء (۲-۲-۳) مراجعه کنید.

#### ۵-۳ حذف دسته

برای حذف دسته به بخش حذف آیتم(ها) (۲-۲-۵) مراجعه کنید.
## ۶ ماژولها و تگها

برای جمع آوری مقادیر ورودی/خروجیها (تگها) و همچنین کنترل آنها، در فیلد تعدادی کارت ورودي/خروجي آنالوگ يا ديجيتال نصب ميشود كه به آنها كارت توسعه يا RemoteModule گفته مي شود.

برای دریافت اطلاعات از کارتهای توسعه و کنترل آنها، تعدادی ماژول نصب می شود که مستقیما با کامپیوتر در ارتباط هستند. همچنین ممکن است بعضی از ماژولها (مانند ماژولهای Modbus) مستقیما و بدون استفاده از کارتهای توسعه با تگ@ا در ارتباط باشند.

از طرفی دیگر، معمولا یک دستگاه، همزمان شامل چندین تگ میباشد مثلا یک سنسور دما، علاوه بر تگ "Value"، تگ@ای "MinRange" و "MaxRange" را نیز دربرمی گیرد. به همین دلیل از سه مفهوم دیگر نیز برای مدیریت بهتر تگها استفاده می شود:

- کامیوننت (Component): بیانگر یک دستگاه (مانند یک سنسور دما) است که خود شامل مجموعهای از تگها میباشد.
- کلاس (Class): برای دستهبندی کامپوننتهای مشابه بکار می رود تا تعریف تگهای یک کامپوننت به صورت مديريت شده صورت پذيرد. "AIP\_Fast" ،"DiscreteOutputPoint" ،"AnalogInputPoint" و "ADC" مثالهایی از کلاس مے باشند.
- مشخصه (Attribute): هر كلاس از تعدادى مشخصه تشكيل شده است كه در واقع هر مشخصه، تعریف یک تگ میباشد به بیان دیگر کلاس و مشخصه یک تعریف انتزاعی و کامپوننت و تگ معادل ملموس آنها در دنیای واقعی میباشند.

کلاسهای با بیش از یک مشخصه در رابطه با ماژولهای DeviceNet به کار میروند برای ماژولهای غیر DeviceNet و تگهای مجازی، به ترتیب از کلاسهای "Free\_Tag" و "Virtual\_Tag" استفاده کنید که فقط یک مشخصه به نام "Value" دارند.

مدیریت ماژولها و تگـها از طریق آیتم ریشه "Modules" از درخت اصلی (۲–۱–۳–۱) صورت میپذیرد که با توجه به موارد گفته شده، ساختار درختی آن چنین خواهد بود:

بعد از انتخاب یک کامیوننت، لیست تگهای آن را در لیست اصلی مشاهده خواهید کرد.

### ۰-۶ مديريت ماژولها

با انتخاب آیتم ریشه "Modules" از درخت اصلی (۲-۱-۳-۱)، لیست سرورها را مشاهده خواهید کرد. در صورتیکه دو تا از سرورها به صورت افزونگی تعریف شده باشند فقط سرور با شماره MacID کمتر نمایش داده خواهد شد. با انتخاب هر کدام از سرورها، ماژولهای آن سرور را در لیست اصلی مشاهده خواهید کرد.

.<br>با توجه: ماژول " VM با برابر ۲۵۵ برای استفاده داخلی سیستم بکار میرود. بهیچوجه این ماژول را  $\eta$ حذف نکنید و بدون آگاهی کافی ویژگیها یا تگهای آن را ویرایش نکنید.

.<br>با توجه: قبل از مدیریت ماژولها و تگها، باید حتما یک ایستگاه سرور به سیستم اضافه کرده باشيد (۴).

۶–۱–۱ درایور ماژول

برای ارتباط کامپیوتر با یک ماژول از داریور (یک فایل DLL) استفاده میشود که در آن پروتکل ارتباطی پشتیبانی شده توسط ماژول پیادهسازی شده است. هر درایور با توجه به نیازهایش، ویژگیهای جدیدی را به ماژول اضافه می کند مثلا در یک درایور DeviceNet ویژگی MacAddress ماژول یک ویژگی مهم می باشد.

# DeviceNetDriver \-\-\-} برای ارتباط با ماژول های DeviceNet استفاده می شود.

ویژگیهای مهم:

MacAddress : آدرس مک در شبکه اترنت در یک سطح پایینتر از آدرس IP عمل میکند و برای شناسایی ماژول بکار می ود در واقع دادههایی که روی یک شبکه فرستاده می شوند در یک بسته اترنت قرار می گیرند که در آن آدرس مک گیرنده و فرستنده مشخص شده است و از طریق همین آدرس گیرنده است که ماژول تشخیص داده شده و دادهها را دریافت می کند. این آدرس از ۶ بایت تشکیل شده است (مانند 03-00-70-74-74-74) و باید در شبکه منحصربفرد باشد. این آدرس همچنین توسط برنامه PLC Utils<sup>۲</sup> در خود ماژول مقداردهی شده است و باید مطمئن باشید که همان آدرس را در اینجا وارد میiمایید. در صورتی که آدرس ذخیره شده را نمے دانید از آدرس FF-FF-FF-FF-FF-FF-FF استفادہ کنید.

### ModbusDriver  $Y-1-1-\epsilon$

برای ارتباط با ماژولهای Modbus بکار میرود که خود بر چند نوع تقسیم میشود:

- TcpDriver : از پورت اترنت و پروتکل TCP استفاده میکند.
- UdpDriver : از پورت اترنت و پروتکل UDP استفاده میکند.
- RtuDriver : از پورت سريال و پروتكل RTU استفاده مىكند.
- AsciiDriver : از پورت سريال و پروتكل ASCII استفاده مىكند.
- UsbRtuDriver : از پورت USB و پروتکل RTU استفاده میکند.
- UsbAsciiDriver : از پورت USB و پروتکل ASCII استفاده میکند.

# ویژگے های مهم:

- MultiReadSupport : مشخص میکند که میتوان تگها را به صورت گروهی از ماژول خواند یا ماژول فقط خواندن تکی تگـها را پشتیبانی میکند. در صورت پشتیبانی ماژول از خواندن گروهی، حتما این مقدار را برابر True قرار دهید زیرا کارآیی سیستم به مراتب بیشتر خواهد بود.
- PassAddress و PassValue?: ممكن است براي تغيير تگـهاي ماژول لازم باشد كه قبل از مقدار دهي، یک رمز عبور مشخص شده در یکی از تگـها(رجیسترها)ی ماژول نوشته شود (این الزام و آدرس رجیستر توسط سازنده ماژول مشخص میشود).

توجه: آدرس IP یا ویژگیهای پورت سریال باید در نمایش شبکه (۷) مقداردهی شوند در غیر این صورت ماژول استفاده نخواهد شد.

## FahmDriver  $r-\1-\rightleftharpoonup$

برای ارتباط با ماژولهای شرکت فهم از طریق پروتکل ویرایش شده Modbus بکار میرود که خود بر چند نوع تقسیم می شود:

- TcpDriver : از پورت اترنت و پروتکل TCP استفاده میکند.
- UdpDriver : از پورت اترنت و پروتکل UDP استفاده میکند.
- RtuDriver : از پورت سريال و پروتكل RTU استفاده مىكند.
- AsciiDriver : از پورت سریال و پروتکل ASCII استفاده میکند.
- UsbRtuDriver : از پورت USB و پروتکل RTU استفاده میکند.
- UsbAsciiDriver : از پورت USB و پروتکل ASCII استفاده میکند.

توجه: آدرس IP یا ویژگیهای پورت سریال باید در نمایش شبکه (۷) مقداردهی شوند در غیر اينصورت ماژول استفاده نخواهد شد.

> SiemensDriver  $f-1-1-f$ برای ارتباط با PLCهای زیمنس استفاده میشود.

> > ویژگیهای مهم:

- Rack : شماره Rackى كه PLC در آن قرار دارد (معمولا ∙).
- Slot : شماره Slot داخل Rack كه PLC در آن قرار دارد (معمولا ۲).

توجه: آدرس IP ماژول باید در نمایش شبکه (Y) مقداردهی شود در غیر اینصورت ماژول استفاده نخواهد شد.

> P14Driver  $\triangle - 1 - 1 - 8$ برای ارتباط با ماژولهای پروتکل P14 استفاده میشود.

> > ویژگے های مهم:

- System : شماره سيستم ماژول. (معمولا ١).
- Station : شماره رکی که ماژول در آن قرار دارد.

### **OpcDriver**  $\ell$ -1-1- $\ell$

برای ارتباط با سرورهای OPC استفاده میشود.

ویژگیهای مهم:

- ۔ ProgID : نام منحصربفرد سرور OPC.
- Server : نام یا آدرس IP کامپیوتری که سرور OPC بر روی آن نصب شده است.

### ۶–۱–۲ ویژگیهای عمومی

ماژولها علاوه بر ویژگیهای اختصاصی بر حسب نوع درایور، دارای تعدادی ویژگی مهم مشترک میباشند:

- Description : نام ماژول؛ توصیه میشود نامگذاری براساس محل استفاده ماژول انجام پذیرد مانند GAS RTU#1
	- Driver : درايور ماژول (۶–۱–۱) كه فقط در هنگام اضافه نمودن ماژول مقدار دهي ميشود.
- MacID : شماره شناسایی ماژول است و باید در بین همه ایستگامها و ماژولها منحصربفرد بوده و مقدار آن باید بین ۰ تا ۲۵۴ باشد (مقدار ۲۵۵ برای ماژول مجازی رزرو شده است).
- Ports : نام پورتهای ماژول که با علامت ویرگول از هم جدا شدهاند مانند MAIN,RED. این اسامی  $\bullet$ در نمایش شبکه (۷) استفاده می شود.
- X86MemoryLike : مشخص می کند که آیا مدل حافظه ماژول مانند پروسسورهای X86 است یا  $\bullet$ برعكس آن.
- FastUpdateModeInterval : فاصله زمانی بین دو نمونهبرداری داده از ماژول در مد سریع را بر حسب میلی ثانیه مشخص می کند. این ویژگی همراه با ویژگی "UpdateMode" از تگ بکار می رود.
- SlowUpdateModeInterval : فاصله زمانی بین دو نمونهبرداری داده از ماژول در مد کُند را بر حسب میلیثانیه مشخص میکند. این ویژگی همراه با ویژگی "UpdateMode" از تگ بکار میرود.

### ۴-۱-۶ ویژگیهای افزونگی (Redundancy)

- RedundancyMode : نوع افزونگی مورد استفاده در ماژول را مشخص می کند.
- RedundantMacID : در صورت استفاده از Redundancy، شماره MacID ماژول Redundant را در  $\bullet$ اینجا وارد کنید.
- sATag : در صورت استفاده از Redundancy، آدرس هوشمند (۶–۴–۱) تگی که مشخص می کند که آيا ماژول Main، ماژول A است يا ماژول B را در اين قسمت وارد كنيد.
- RedLink0Tag : در صورت استفاده از Redundancy، آدرس هوشمند تگی که وضعیت لینک اول Redundant ,ا مشخص می کند در این قسمت وارد کنید.
- RedLink1Tag : در صورت استفاده از Redundancy، آدرس هوشمند تگی که وضعیت لینک اول Redundant ,ا مشخص می کند در این قسمت وارد کنید.

## ۴-۱-۶ اضافه نمودن ماژول

از منوی آیتم سرور مورد نظر در زیر آیتم ریشه Modules گزینه "New Module" را انتخاب کرده و سپس با توجه به نوع درايور ماژول،يكي از گزينههاي نمايش داده شده (غير از "DeviceNet Wizard") يا زير گزينههاي آن را انتخاب كنيد. مثلا براي اضافه نمودن ModbusTcp اول گزينه "ModbusDriver" سيس "TcpDriver" را انتخاب كنيد.

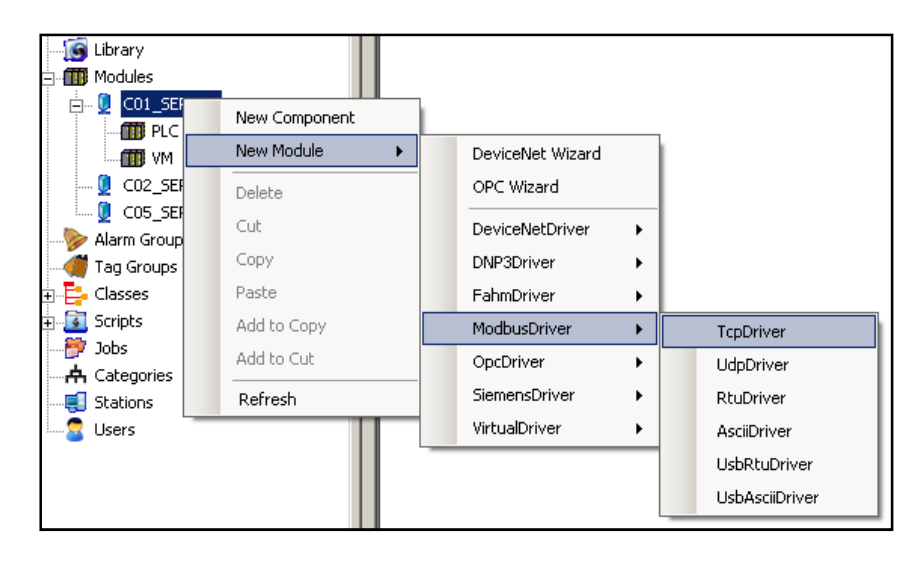

شکل ۶-۱: منوی ماژول جدید

با انتخاب داریور، پنجره دریافت MacID نمایش داده میشود شماره MacID ماژول را وارد کرده و پنجره را تایید نمایید. یک پنجره ویزاردی جدید را مشاهده میکنید که با طی کردن مراحل آن و دادن ویژگیها، ماژول جدید به لیست ماژولها اضافه شده و در حالت انتخاب شده قرار می گیرد.

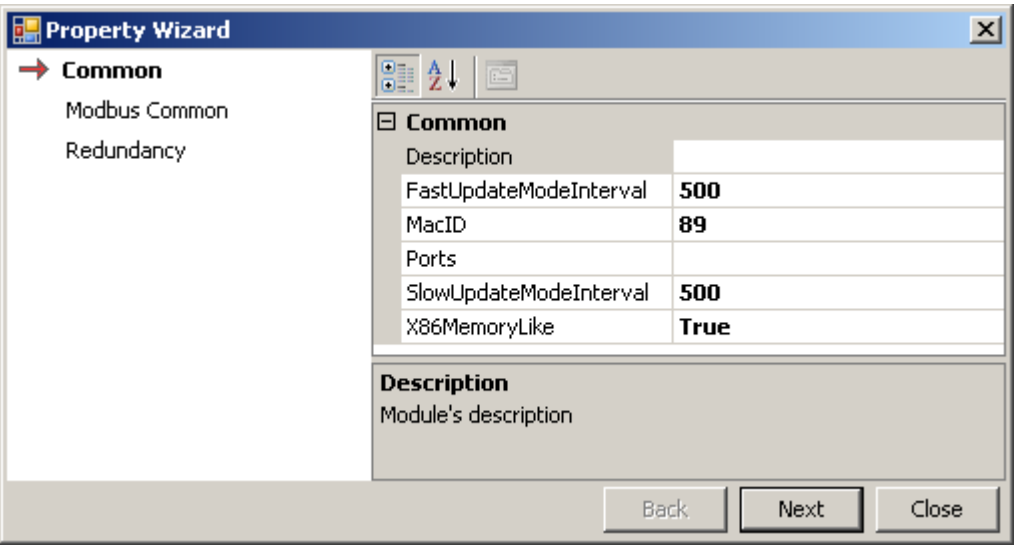

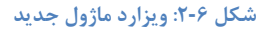

#### DeviceNet ويزارد DeviceNet

توصیه میشود برای اضافه نمودن ماژولهای DeviceNet در منوی آیتم سرور از آیتم ریشه "Modules" در زیر منوی "New Module" بجای گزینه "DeviceNetDriver" از گزینه "DeviceNet Wizard" استفاده شود زیرا برای ماژولهای DeviceNet ویژگیهای خاصی وجود دارد (که در راهنمای مباحث پیشرفته به آن پرداخته شده است) که به صورت خودکار توسط این ویزارد مقداردهی می شوند.

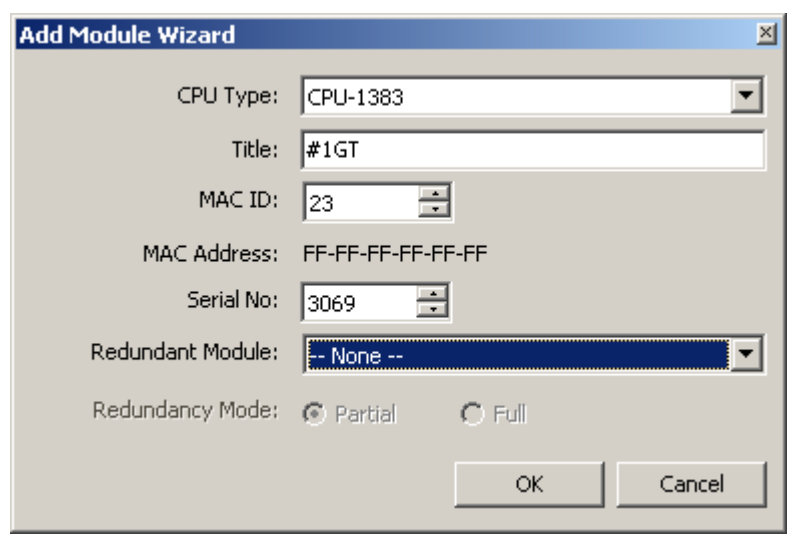

با انتخاب گزينه "DeviceNet Wizard" پنجره زير را مشاهده خواهيد كرد.

شکل **۶-۳: ویزارد ماژول DeviceNet جدید** 

از لیست "CPU Type" نوع CPU استفاده شده در ماژول را انتخاب کنید نام ماژول را در باکس "Title" و شماره Mac ID" را در باکس "Mac ID" وارد کنید در صورتی که ماژول از مد افزونگی استفاده میکند ماژول Redundant را از لیست "Redundant Module " و نوع افزونگی را از گزینههای "Redundancy Mode" انتخاب کنید. با تایید پنجره، ماژول جدید به لیست ماژولها اضافه شده و در حالت انتخاب شده قرار میگیرد در ضمن همه ویژگیهای خاص نیز با توجه به نوع CPU انتخابی به صورت خودکار تکمیل خواهند شد.

#### ۲-۴-۲ ویزارد OPC

توصیه میشود برای اضافه نمودن ماژولهای OPC در منوی آیتم سرور از آیتم ریشه "Modules" در زیر منوی "New Module" بجای گزینه "OPCDriver" از گزینه "OPC Wizard" استفاده شود تا بتوانید براحتی تگهای مورد نیاز را انتخاب کنید و در نوشتن نام تگها اشتباهی رخ ندهد.

با انتخاب گزينه "OPC Wizard" پنجره زير را مشاهده خواهيد كرد.

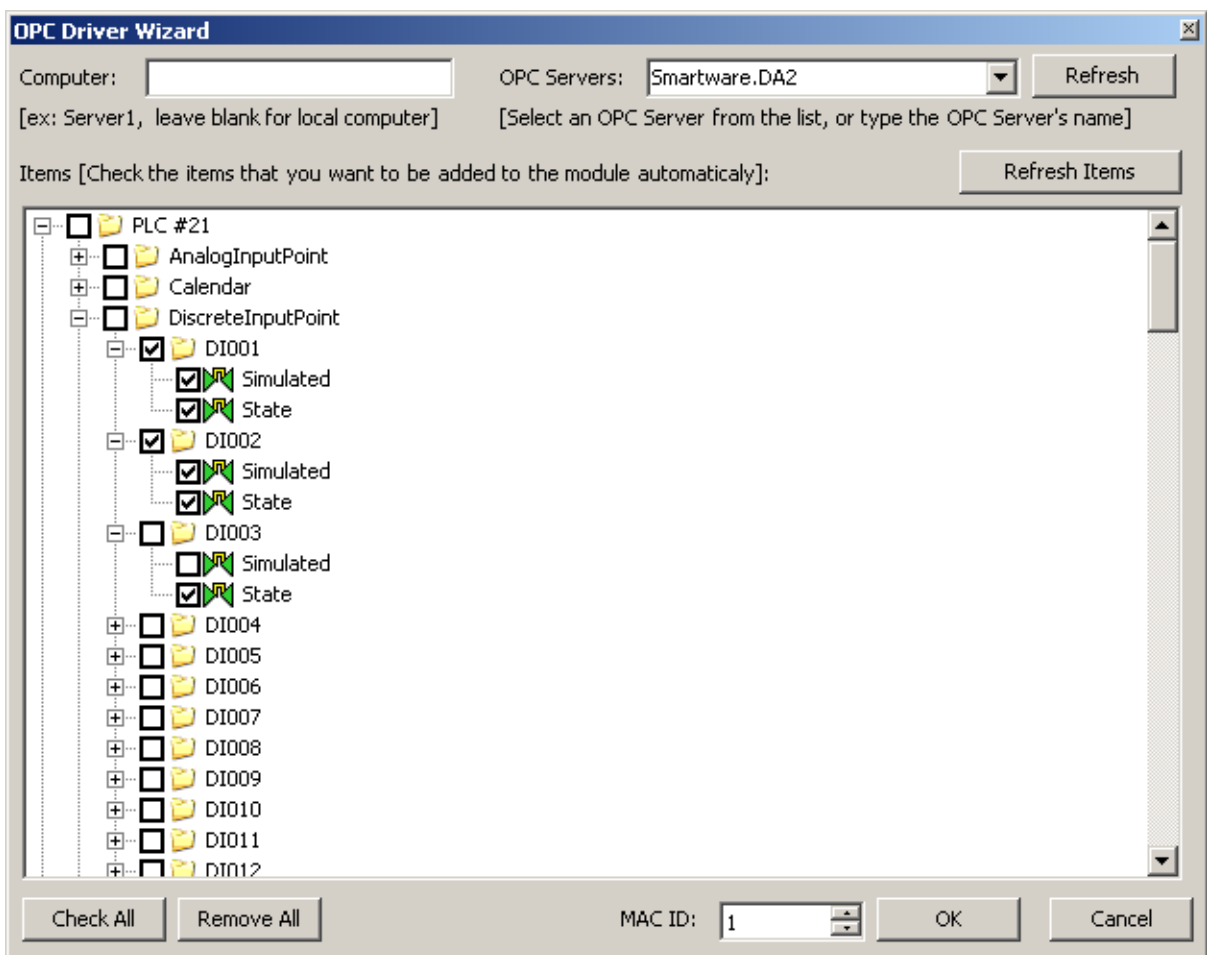

#### شكل ۶-۴: ويزارد OPC

در باکس "Computer" نام یا آدرس IP کامپیوتری که سرور OPC روی آن نصب شده است را وارد کنید، در صورتی که سرور با کامپیوتر جاری یکی باشد می توانید این باکس را خالی بگذارید. سپس دکمه "Refresh" را بزنید. در لیست "ّOPC Servers" لیست همه سرورهای OPC موجود بر روی آن کامپیوتر را مشاهده خواهید کرد. سرور OPC مورد نظر را انتخاب کرده و دکمه "Refresh Items" را بزنید و صبر کنید تا همه تگـهای آن سرور به صورت درختی در بخش "Items" نمایش داده شوند. تگـهای مورد نظر را تیک بزنید.

با تایید پنجره، ماژول جدید به لیست ماژولها اضافه شده و در حالت انتخاب شده قرار می گیرد.

## ۶–۱–۵ ویرایش ماژول

برای ویرایش ماژول به بخش ویرایش ویژگیهای آیتم(ها)لاجزاء (۲-۲-۳) مراجعه کنید.

### $-1 - 8$  حذف ماژول

برای حذف ماژول به بخش حذف آیتم(ها) (۲-۲-۵) مراجعه کنید.

### ۷-۱-۶ تکثیر ماژول

براي تكثير ماژول(ها) به بخش تكثير (Duplicate) آيتم(ها) (٢-٢-6) مراجعه كنيد. همچنين مي توانيد يک ماژول جدید اضافه کرده سپس از طریق ویزارد سنکرون سازی (۹) تگهای آن را با یک ماژول دیگر یکی كنىد.

### ۶-۲ کارتهای توسعه

در ماژولهای DeviceNet، یک کارت توسعه آنالوگ یا دیجیتال، مسئول ارتباط با تعدادی کامپوننت می،باشد. بعنوان نمونه کارت توسعه AI-1374-8 یک کارت توسعه ورودی آنالوگ ۸ کاناله است که میتواند با ۸ كامپوننت وردوى ارتباط برقرار كند.

برای اضافه نمودن این کامپوننتها، بجای اضافه کردن کامپوننت به صورت مستقیم، باید از ویزارد اضافه نمودن كارت توسعه "Add Card Wizard" استفاده كرد كه علاوه بر اضافه نمودن همه كاميوننتها، تنظميات موردنياز آنها مانند شماره MacIDها، كلاس كاميوننتها و تنظميات مربوط به RemoteModule را انجام مى،دھد.

.<br>با توجه: کارت توسعه فقط با ماژولهای DeviceNet بکار میرود.

### ۶-۲-۱ کارت توسعه حدید

در منوى ماژول DeveiceNet، گزينه ″New Card Wizard" را انتخاب كنيد تا پنجره ويزارد كارت توسعه جديد نمایش داده شود.

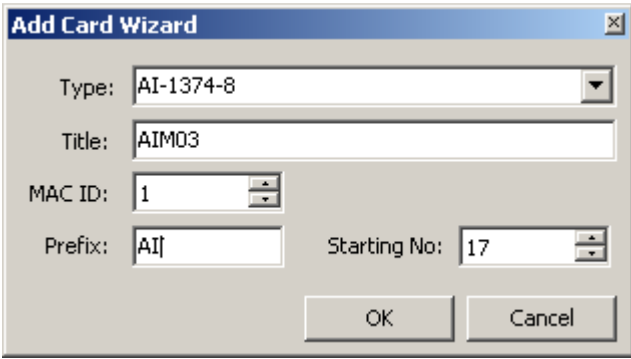

#### شکل ۶-۵: ویزارد کارت توسعه جدید

از لیست "Type" نوع کارت توسعه را انتخاب کرده و شماره MacID کارت را در باکس "MAC ID" وارد کنید. بقیه موارد به صورت خودکار پرخواهند شد. دقت کنید که شماره MacID کارت توسعه با شماره MacID ماژولها فرق می کند و کافی است فقط در یک ماژول، کارتهای توسعه، شماره MacID تکراری نداشته ىاشند.

عنوان کارت توسعه "Title" با ترکیبی از نوع کارت و تعداد کارتهای استفاده شده ساخته می شود مثلا اگر قبلا دو عدد کارت AI استفاده کرده باشید نام کارت جدید AIM03 خواهد بود.

با اضافه کردن کارت، تعدادی کامپوننت نیز به ماژول اضافه خواهند شد که نام آنها شامل دو بخش پیشوند و شمارنده خواهد بود (مثلا AI017 که در آن AI پیشوند و 017 شمارنده می باشد). در باکس "Prefix"، پیشوند و در باکس "Starting No"، شمارنده را میتوانید عوض کنید. شمارنده پیشنهاد شده از روی تعداد كاميوننتهاي قبلي بدست آمده است.

با تاييد كردن اين پنجره، علاوه بر اضافه شدن كامپوننتها، يک كامپوننت نيز زير كلاس "RemoteModule" اضافه می شود که شماره شناسایی (InstanceID) (۶-۳-۲) آن برابر MacID داده شده می باشد.

## ۶-۲-۲ ویرایش کارت توسعه

کامپوننت مرتبط با کارت توسعه در زیر کلاس "RemoteModule" قرار دارد. برای ویرایش آن به بخش ویرایش ویژگیهای آیتم(ها)/اجزاء (۲-۲-۳) مراجعه کنید.

در صورتی که شماره شناسایی (InstanceID) کارت توسعه را تغییر دهید شماره شناسایی همه کامپوننتهای مرتبط با آن نیز تغییر میکند.

#### ۴-۲-۶ حذف کارت توسعه

کامپوننت مرتبط با کارت توسعه در زیر کلاس "RemoteModule" قرار دارد. برای حذف آن به بخش حذف آيتم(ها) (٢-٢-۵) مراجعه كنيد.

در صورتی که کارت توسعه را حذف کنید همه کامپوننتهای مرتبط با آن نیز حذف می شوند.

### ۴-۶ مدىريت كاميوننتها

برای اضافه/حذف نمودن کامپوننتهای مربوط به کارتهای توسعه در ماژولهای DeviceNet توصیه میشود از طريق كارتهاى توسعه (۶–۲) اقدام نماييد.

#### ۶–۲–۱ ویژگی های مهم

- Title : نام کامیوننت که برای نمایش کامیوننت و همچنین نمایش تگـهای آن بکار می رود.
- InstanceID : شماره شناسایی کامیوننت؛ برای اطلاعات بیشتر به ویژگیهای InstanceID و SmartAddress تگ (۴-۴-۱) مراجعه شود.
- Wizard : مشخص می کند که آیا این کامپوننت از طریق ویزارد (ویزارد DeviceNet (۶-۱-۴-۱) یا کارت توسعه جدید (۶–۲–۱)) یا به صورت دستی اضافه شده است. در صورتی که مقدار آن True

باشد یعنی از طریق ویزارد اضافه شده باشد این کامیوننت را نمی توان حذف کرد یا شماره شناسایی (InstanceID) آن را تغییر داد.

• Category : دستهای (۵) که این کامپوننت در آن قرار دارد. (برای راهنمایی در رابطه با موارد استفاده، دستهها، به راهنمای نصب و نگهداری مراجعه کنید.)

#### ۶–۲–۲ كامپوننت جدىد

از زیر گرههای آیتم ریشه Modules، سرور و سپس ماژول مورد نظر را انتخاب کنید و سپس از منوی ماژول، گزینه "New Component" را انتخاب کنید (این گزینه از طریق منوی کلاس یا کامپوننت در زیرگرههای ماژول نیز قابل دسترسی است). فرم اضافه نمودن کامپوننت جدید را مشاهده خواهید کرد.

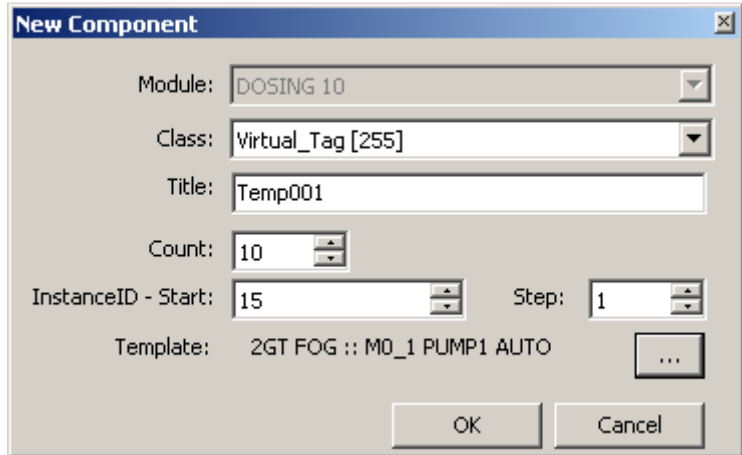

شكل ۶-۶: فرم اضافه نمودن كامپوننت جديد

از لیست "Class" کلاس را انتخاب کنید (در صورتی که این فرم را از طرق منوی کلاس یا کامپوننت فراخوانی کرده باشید کلاس مرتبط به صورت خودکار انتخاب شده و این لیست در حالت غیر فعال قرار خواهد داشت).

در باکس "Title" نام کامپوننت را وارد کنید. اگر بخواهید بیش از یک کامپوننت همزمان اضافه کنید به صورت خودکار یک عدد به آخر این نام اضافه می شود ولی اگر در نام وارد شده، یک عدد به صورت ۰۱ یا ۰۰۱ یا به صورت مشابه وارد کنید از همین اعداد برای شماره گذاری استفاده می شود برای مثال در شکل بالا، نام تگ@ Temp002 ،Temp001، لا Temp010 خواهد بود.

در باکس "Count" تعداد کامیوننتهایی را که می خواهید همزمان اضافه شوند وارد کنید.

در باکس "InstanceID-Start" شماره شناسایی (InstanceID) شروع را وارد کنید. شماره شناسایی اولین کامپوننت اضافه شده برابر این عدد خواهد بود و اگر تعداد کامپوننتها بیشتر از یک باشد شماره شناسایی دومین کامپوننت برابر این عدد به اضافه مقدار وارد شده در باکس <sup>"</sup>Step" خواهد بود.

اگر قبلا یک کامپوننت اضافه کرده باشید و ویژگیهای آن و تگـهایش را مقدار دهی کرده باشید و بخواهید کامپوننتهای جدید ویژگیهای خود و تگهایشان را از آن کامپوننت کپیبرداری نمایند، میتوانید با زدن دکمه مقابل برچسب "Template" یک کامپوننت را انتخاب کنید تا نام آن در مقابل برچسب "Template" نمايش داده شود.

با تایید این فرم، کامپوننت(های) جدید به کلاس ماژول انتخابی در زیر کلاس انتخابی اضافه میشود.

# $Y-Y-P$  و در ایش کامیو ننت

برای ویرایش کامپوننت به بخش ویرایش ویژگیهای آیتم(ها)/اجزاء (۲–۲–۳) مراجعه کنید.

### $Y-Y-P$  حذف كاميه ننت

برای حذف کامپوننت به بخش حذف آیتم(ها) (۲–۲-۵) مراجعه کنید.

### $-7 - 6$  تكثير كاميوننت

برای تکثیر کامپوننت(ها) به بخش تکثیر (Duplicate) آیتم(ها) (۲-۲-۶) مراجعه کنید. توجه داشته باشید که ممکن است در هنگام چسباندن (Paste) یا دوباره سازی (Duplicate) کامپوننت، شماره شناسایی (InstanceID) أن به صورت خودكار تغيير كند تا در ماژول و كلاس مقصد هيچ دو تگي أدرس هوشمند (SmartAddress) (۶–۴–۱) یکسان نداشته باشند.

### $-7 - 8$  مشاهده ليست كاميو ننتها

علاوه بر امکان مشاهده و ویرایش کامپوننتها از طریق درخت اصلی یا لیست اصلی، میتوان لیست همه کامپوننتهای همه ماژولها را با هم از طریق پنجره لیست کامپوننتها مشاهده کرد.. برای اینکار از منوی "Configuration" از اصلی، گزینه "View Components" را انتخاب کنید تا پنجره لیست کامپوننتها را مشاهده کنید (شکل زیر).

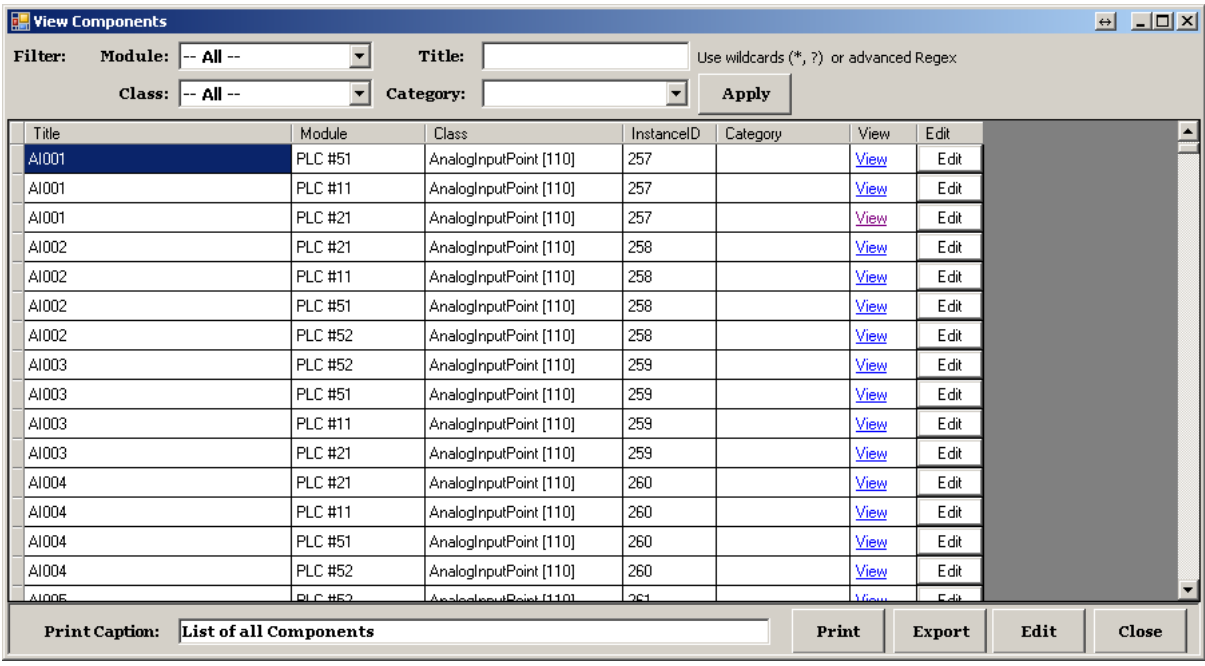

#### شكل ۶-۷: ينجره ليست كاميوننتها

در این پنجره می تواند کامپوننتها را بر اساس ماژول، کلاس، دسته و یا نام کامپوننت، به ترتیب با استفاده از لیستهای "Modules"، "Class" و "Category" و باکس "Title" فیلتر کنید. در باکس "itle" میتوانید از Wildcardهای \* (علامت ستاره بیانگر ٠ یا چند حرف) و ? (علامت سوال بیانگر یک حرف) استفاده کنید، مثلا با نوشتن \*AI فقط كامپوننتهاى كه اسمشان با AI شروع مىشود نمايش داده مىشوند. با زدن دكمه "Apply" ليست كاميوننتها بهروزرساني مي شود.

در هر سطر میتوانید با انتخاب دکمههای "View" یا "Edit" به ترتیب مشخصههای کامپوننت را مشاهده کنید و یا ویژگیهای آن را ویرایش نمایید. برای ویرایش همزمان چند کامپوننت، سطرهای آنها را انتخاب نموده و از دکمه "Edit" در پایین پنجره استفاده نمایید.

لیست فیلتر شده و یا در صورت نیاز لیست همه کامپوننتها را می¤وانید از طریق دکمههای "Print" و "Export" چاپ کنید و یا به فرمت اکسل ذخیره نمایید. نحوه چاپ مشابه چاپ لیست آیتمها (۲-۲-۷) مے باشد.

#### ۴-۶ مدىرىت تگھا

تگ&ا را نمی توان به صورت جداگانه اضافه یا حذف کرد بلکه آنها جزئی از کامپوننت هستند و برای ایجاد تگ جدید یا حذف یک تگ باید یک کامپوننت جدید اضافه کرد یا کامپوننت مربوطه را حذف کرد. برای هر دو این موارد باید به بخش مدیریت کامپوننتها (۶–۳) مراجعه کنید.

در صورتی که بخواهید یک تگـها را به صورت تکی ویرایش کنید به بخش ویرایش ویژگیهای آیتم(ها)/شی ء(ها) (۲-۲-۳) مراجعه کنید.

# ۶-۴-۱ ویژگیهای مهم

تگ@ا نیز به مانند ماژول@ا، علاوه بر دارا بودن ویژگی@ای عمومی، با توجه به نوع داریور دارای تعدادی ویژگی اضافی میباشند که در لیست زیر به آنها اشاره شده است.

# ویژگیهای شناسایی:

- InstanceID : همان شماره شناسایی کامیوننت است که برای دسترسی سریع دوباره در تگ نمایش داده شده است. در ماژولهای Modbus و Siemens همان آدرس رجیستر میباشد. این شماره بهمراه PlcArea در ماژولهای MemoryTable ،Siemens در ماژولهای Modbus یا Area در ماژولهایFahm ، آدرس هوشمند (SmartAddress) را تشکیل میدهند که باید در یک کلاس و ماژول منحصربفرد باشد.
- KKS : کد KKS تگ بر اساس سیستم KKS Power Plant Classification System برای شناسایی تگ؛ این کد باید در بین تمام تگ&ای سیستم منحصر بفرد باشد. استفاده از این کد در اسکریپت نویسی به جای ID تگ توصیه مے شود.
- LongName : نام كامل تگ؛ در جاهايي مانند نمايش آلارمها و يا رخدادها كه لازم است نام تگ به صورت کامل نمایش داده شود (شامل نام ماژول، کلاس و تگ)، اگر این ویژگی مقدار داشته باشد از آن استفاده میشود و گرنه ترکیب نام ماژول، کلاس و تگ نمایش داده میشود.
	- PlcArea : محل قرار گیری تگ (رجیستر) در ماژولهای SiemensDriver
	- MemoryTable : محل قرارگیری تگ (رجیستر) در ماژولهای ModbusDriver
		- Area : محل قرارگیری تگ در ماژول های FahmDriver
			- TagAddress: آدرس تگ در ماژولهای OPC  $\bullet$
			- Device: شماره رجیستر تگ برای ماژولهای P14
		- StartBit: شماره بیت شروع تگ در رجیستر ۱۶ بیتی برای ماژول های P14  $\bullet$
	- NumberOfBits: تعداد بیتهای تگ در رجیستر ۱۶ بیتی برای ماژول های P14  $\bullet$ 
		- P14DataType: نوع داده تگ در پروتکل P14 برای ماژول های P14  $\bullet$
- SmartAddress : آدرس شناسایی تگ است که به صورت خودکار از ترکیب شماره شناسایی تگ  $\bullet$ (InstanceID) بهمراه PlcArea در ماژول های MemoryTable ،Siemens در ماژول های Modbus یا

Area در ماژولهایFahm ، بدست می آید که باید در یک کلاس و ماژول منحصربفرد باشد یعنی در یک ماژول در زیر یک کلاس هیچ دو تگی نباید آدرس شناسایی یکسان داشته باشند. با مقدار دادن به این ویژگی، به صورت خودکار InstanceID و Area ،PlcArea یا MemoryTable نیز مقدار دهی میشوند. در جداول زیر ارتباط بین مقدار SmartAddress را با ویژگیهای PIcArea، Area یا MemoryTable برای یک تگ که مقدار InstanceID آن ۹ می باشد مشاهده می کنید:

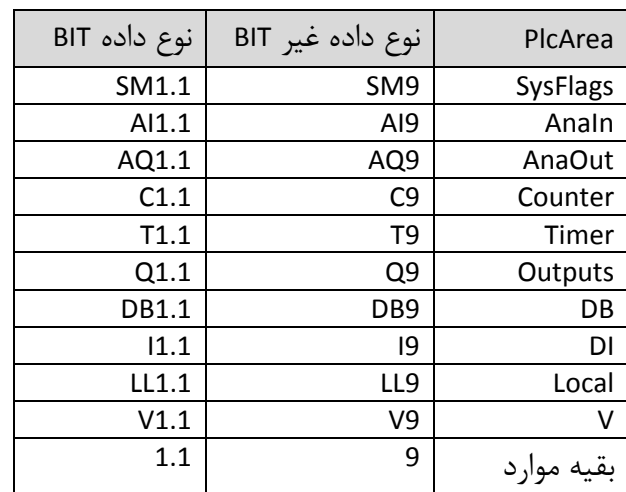

جدول ۶-۱: ارتباط بين PlcArea با SmartAddress در ماژول هاى Siemens

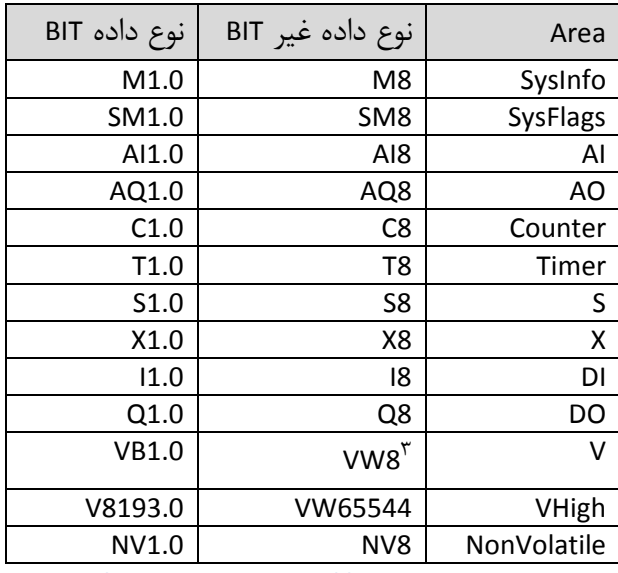

جدول ۶-۲: ارتباط بين Area با SmartAddress در ماژول هاي Fahm

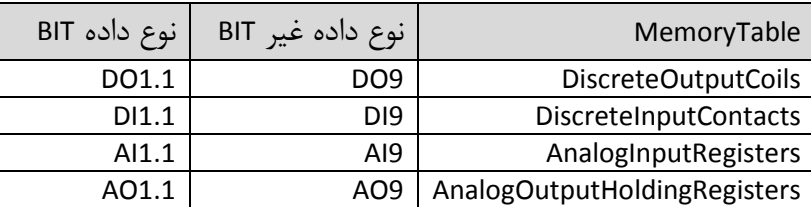

جدول ۶-۳: ارتباط بين Area با SmartAddress در ماژول هاي Modbus

<sup>&</sup>lt;sup>۳</sup> برای Area از نوع V و VHigh برای نوع دادهیک بایتی، حرف B، دوبایتی، حرف W و 4 بایتی، حرف D به SmartAddress اضافه میشود

• Title: همان نام كاميوننت است كه براي دسترسي سريع دوباره در تگ نمايش داده شده است.

## ويژگى هاي نوع داده:

• DataType : نوع داده تگ که میتواند یکی از مقادیر زیر باشد. بسیار مهم است که این نوع داده با نوع داده داخل ماژول یکسان باشد چون از روی نوع داده و تعداد بایتهای آن، فریم دریافتی از ماژول پردازش میشود.

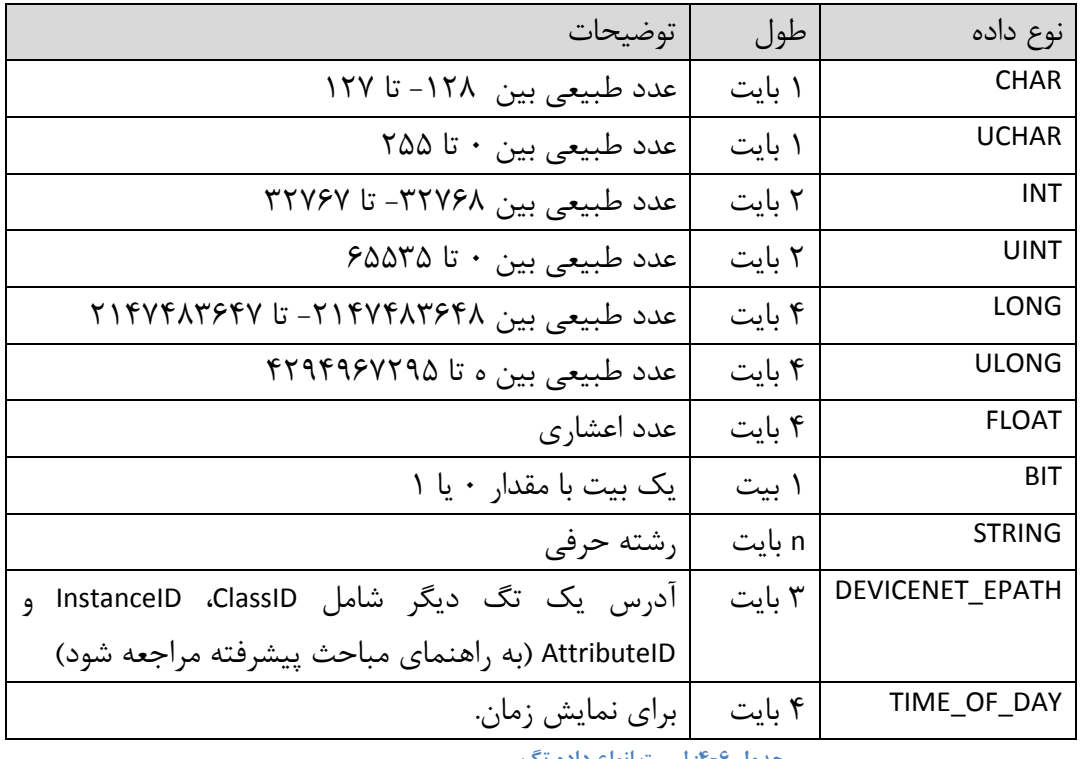

جدول ۶-۴: لیست انواع داده تگ

## ويژگى هاي دامنه (Range):

مقداری که برای یک تگ از ماژول خوانده میشود یک مقدار خام (کالیبره نشده) میباشد که می توان آن را به دو طريق كاليبره كرد:

روش اول: از طريق Scale و Offset؛ مقدار تگ = مقدار خام × Offset + Scale. اين كاليبراسيون هميشه اعمال می شود. در صورتی که بخواهید مقدار تگ در این روش تغییر نکند کافی است مقادیر Scale و Offset را به ترتیب برابر ۱ و ۰ قرار دهید.

روش دوم: از طريق تبديل بازه. يعني مقدار خام عددي بين دو مقدار InputMin و InputMax است كه بايد به عددی بین MinRange و MaxRange تبدیل شود. اگر بازه ورودی یا نهایی برابر صفر باشد (یعنی InputMin=InputMax يا MinRange=MaxRange) اين كاليبراسيون اعمال نمى شود.

- InputMin : مقدار کمینه بازه مقدار خام تگ (در روش دوم)
- InputMax : مقدار بیشینه بازه مقدار خام تگ (در روش دوم)
- MinRange : مقدار کمینه بازه مقدار نهایی تگ (در روش دوم)
- MaxRange : مقدار بیشینه بازه مقدار نهایی تگ (در روش دوم)
	- Offset : مقدار آفست (در روش اول)  $\bullet$
	- Scale : مقدار مقياس (در روش اول)
- DeadBandMin, DeadBandMax, DeadBandValue : در صورتی که مقدار تگ در یک بازه خاصی  $\bullet$ دارای نویز باشد و مرتب بالا و پایین شود می¤وان با استفاده از مقادیر ویژگیهای DeadBandMin و DeadBandMax به ترتیب حد پایین و بالای این بازه را مشخص کرد تا مقدار تگ برای این محدوده همیشه برابر مقدار ویژگی DeadBandValue در نظر گرفته شود. مثلا برای بازه ۱- تا ۱ را می توان صرفنظر از مقدار واقعی تگ (که دارای نویز است)، همیشه برابر صفر در نظر گرفت.

# ويژگى هاي نمايش:

- DecimalPlaces : تعداد اعشار را در نمایش مقدار تگ مشخص می کند.
- Enum : برای تبدیل مقدار تگ به صورت چند انتخابی از این ویژگی استفاده میشود. برای مثال اگر  $\bullet$ مقدار Off=0;On=1 را در این ویژگی وارد کنید در نمایش مقدار تگ و یا در پنجره فرمان، بجای مقدار • و ۱، مقادیر Off و On نمایش داده می شود.
	- Unit : واحد اندازهگیری را در نمایش مقدار تگ (در نمایشگر یا گزارش) مشخص می کند.

## ویژگے های آرشیوی:

مقادیر لحظهای (آخرین مقدار) تگ0ا همیشه در دیتابیس بروزرسانی میشود و این بدان معنی است که مقادیر قبلی رونویسی می شوند و شما در حالت عادی نمی توان از تاریخچه مقادیر تگ گزارش بگیرید. برای فعال سازی ثبت تاریخچه مقادیر تگ باید از ویژگی های زیر استفاده کنید:

- Percent Mode : مشخص می كند كه مقادير "Change To Store" و "Change To Store, Alarm Mode" به صورت مقداری یا به صورت درصدی از دامنه مقادیر تگ هستند یا نه.
- Change To Store : حداقل تغییرات مورد نیاز به منظور ثبت مقدار تگ در دیتابیس را بر حسب درصد يا مقدار معين (با توجه به "Percent Mode") مشخص مي كند. به عنوان مثال اگر بازه انتخابي تگ (MinRange و MaxRange) بین ۰ و ۶۰۰ و این ویژگی روی عدد ۰.۵ تنظیم شده باشد، مقدار

تگ در صورتی در دیتابیس ذخیره میشود که حداقل ۳ واحد (۰۰۵۰۶۰۰/۱۰۰) نسبت به عدد ثبت شده قبلی در دیتابیس تغییر کرده باشد.

- . Change To Store, Alarm Mode وردنیاز برای ثبت مقدار تگ در دیتابیس (Change To Store, Alarm Mode برحسب درصد در صورت رخ دادن آلارم. برای اطلاعات بیشتر به بخش ویژگیهای آلارم (۸-۲) مراجعه كنيد.
- StoreRate : حداقل زمان بين دو ذخيره سازى اطلاعات در ديتابيس را بر حسب ثانيه مشخص مینماید. برای مثال اگر مقدار این ویژگی برابر ۱۰ باشد یعنی حداقل ۱۰ ثانیه از ثبت قبلی باید بگذرد تا مقدار جدید ذخیره شود
- · StoreType : این Attribute نحوه ذخیره سازی اطلاعات در دیتابیس را مشخص می نماید. با استفاده از این ویژگی میتوان مشخص نمود که در چه صورت مقدار Tag ذخیره شود.
	- . فخبره نشود  $\cdot$  No Store  $\circ$
	- 0 On\_Time : مقدار تگ به صورت دورهای با توجه به StroreRate ذخیره شود.
- 0 On\_Change: در صورتی که مقدار تگ تغییر کرده باشد، آن مقدار ذخیره شود. (با توجه به (PercentToStore
	- o On\_Change\_And\_Time : تركيبي از On\_Change و On\_Change (هر كدام كه ديرتر رخ داد).
- on\_Time\_or\_Time . تركيبي از On\_Time و On\_Change (هر كدام كه زودتر رخ داد).
- o n\_AreaChange : در صورتی که حاصلضرب مقدار تغییر تگ در زمان تغییرات بیش از مقدار " Change To Store" باشد، مقدار تگ ذخیره میشود. (سطح زیر منحنی)
- ⊙ On\_AreaChange\_And\_Time و On\_AreaChange (هر كدام كه ديرتر رخ داد).
- © On\_AreaChange\_Or\_Time : تركيبي از On\_Time و On\_AreaChange (هر كدام كه زودتر رخ داد).

توجه: در صورتی که مقادیر ویژگیهای آرشیوی را به درستی انتخاب نکنید (معمولا ویژگی Percent To Store) ممکن است دادههای مهمی را از دست بدهید (تعداد نمونه گیری کمی داشته باشید) و یا اینکه دادههای اضافی زیادی جمعآوری کنید که روی کارآیی سرورها، پنجره گزارش و Trend و همچنین قدرت تحلیل خود کاربر اثر منفی داده باشد. برای مشاهده تعداد رکوردهای موجود هر تگ در پایگاه داده سرور آرشیو، به بخش مشاهده تعداد رکوردهای آرشیو (۶-۷) مراجعه نماييد..

# ويژگى هاي جانبي:

- CommandTimeOut : در صورت ارسال فرمان، نرم افزار نسخه سرور اجازه دارد قبل از سیری شدن مقدار تعریف شده در این ویژگی ، آن فرمان را به ماژول ارسال نماید و اگر به هر دلیلی (مانند قطع يا اشغال بودن خط) در اين بازه زماني ارسال با موفقيت انجام نشود، فرمان حذف مي گردد.
- LargeChange و SmallChange: در پنجره ارسال فرمان، از این ویژگیها به منظور تنظیم مقدار تغییرات در صورت تغییر مقدار تگ توسط دکمه های ۱و ۲ مشخص شده در شکل زیر استفاده می شود مثلا اگر مقدار SmallChange برابر ۰.۵ و مقدار LargeChange برابر ۱ باشد با کلیک بر رو ی دکمههای ۱، مقدار تگ به اندازه ۱ عدد و با کلیک بر روی دکمههای ۲ به اندازه ۰.۵ عدد تغییر

مے کند.

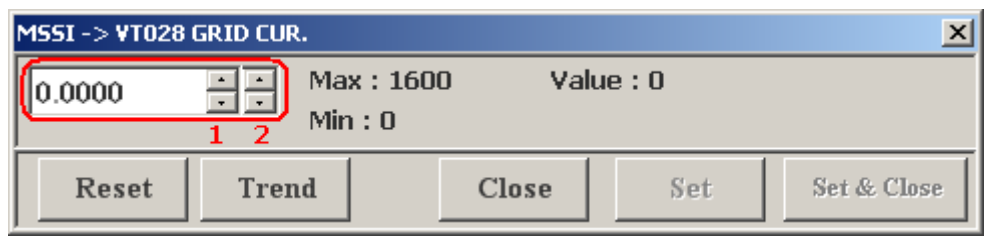

شکل ۶-۸: پنجره ارسال فرمان

### ۶-۴-۲ ویرایش گروهی

برای ویرایش یک ویژگی خاص در تعداد زیادی تگ، مثلا برای تغییر نوع داده تعداد زیادی از تگها از BIT به CHAR، بهترین روش، ویرایش گروهی تگها می باشد.

برای ویرایش گروهی تگ ها می توانید از برگه تگ ها (۲-۱-۳-۲) در دفترچه اصلی (۲-۱-۳) استفاده کنید. بر گه تگها به نوبه خود دارای سه بر گه دیگر است:

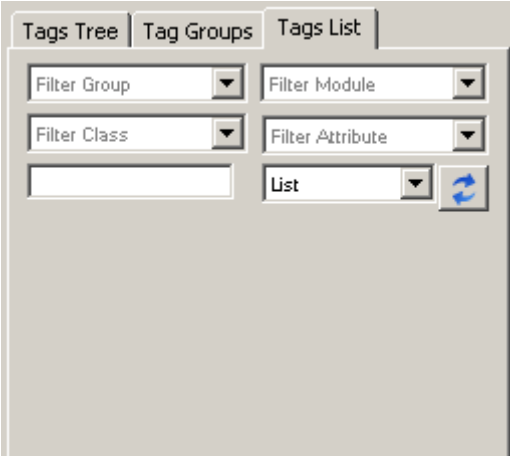

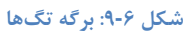

- "Tags Tree": شبيه آيتم ريشه "Modules" در درخت اصلي، ليست ماژولها به صورت درختي (ماژول، کلاس و کامپوننت) نمایش داده می شود با این تفاوت که با انتخاب هر آیتمی، تمام زیرتگهای آن در لیست اصلی نمایش داده میشود. مثلا با انتخاب یک ماژول یا کلاس، تمام تگهای موجود در آن ماژول یا کلاس را در لیست اصلی مشاهده میکنید.
- "Tag Groups": شبيه به آيتم ريشه "TagGroups" در درخت اصلي، كه با انتخاب هر گروه تمام تگهای موجود در آن گروه و تگهای موجود در زیرگروههای آن گروه، در لیست اصلی نمایش داده خواهد شد.
- "Tags List" : امکان جستجوی تگـها را بر اساس گروه تگ، ماژول، کلاس، Attribute و نام تگ فراهم می کند. با زدن دکمه <mark>گ</mark> (دکمه جستجو)، همه تگهای پیدا شده در لیست اصلی نمایش داده خواهد شد.

بعد از نمایش تگ&ا در لیست اصلی می توانید آنها را انتخاب کرده و ویرایش کنید.

## ۶-۵ يندره انتخاب تک

این پنجره (شکل زیر) از پرکاربردترین پنجرهها در بخش مدیریتی نرمافزار نسخه ایستگاه کاری سیستم Smartware SCADA می باشد که برای انتخاب یک یا چندین تگ، یک گروه و در مواردی انتخاب آلارم مورد استفاده قرار میگیرد. برای مثال در ویرایش یک جزء برای انتخاب تگ اصلی، یا برای اضافه نمودن تگ به گروہ (۶–۶–۲) این پنجرہ نمایش دادہ مے شود.

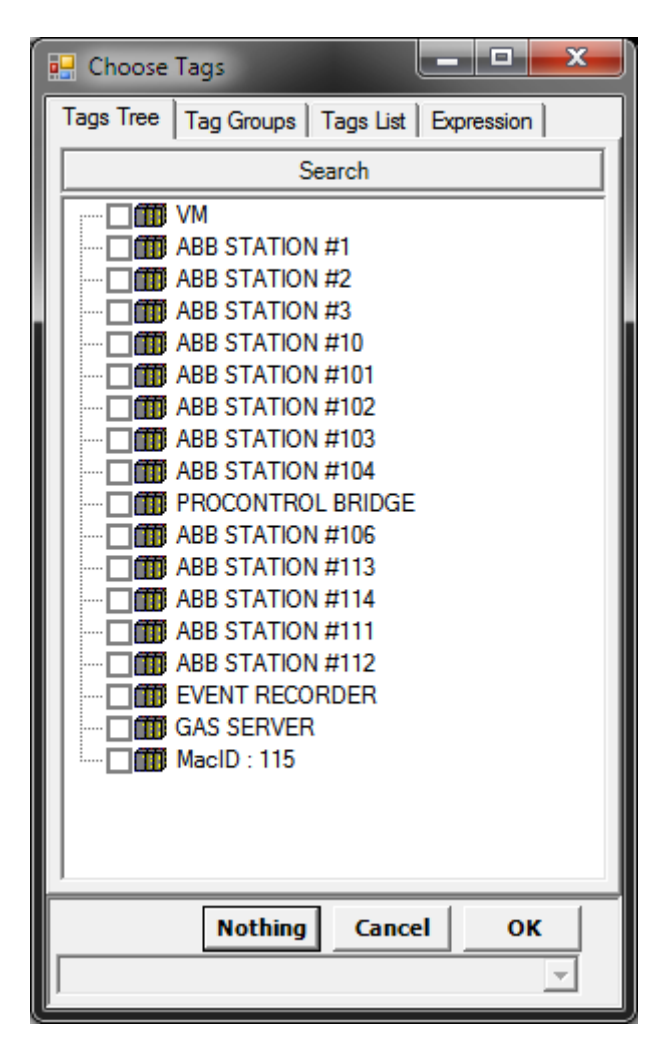

#### شكل ۶-۱۰: ينجره انتخاب تگ

در مُد انتخاب تگ برگه "Alarm Groups" و در مُد انتخاب آلارم برگه "Tags List" نمایش داده نمی شوند. برگههای "Tag Groups" ، "Tags Tree" و "Tags List" در بخش ویرایش گروهی (۶-۴-۲) شرح داده شدهاند و برگه "Alarm Groups" نیز به صورت مشابه لیست گروههای آلارم را نمایش می دهد.

در برگه "Expression" می توان تگ جدیدی را به صورت فرمولی اضافه کرد. مثلا "1 + [KKS1] + [KKS1]" یعنی یک تگ مجازی که مقدار آن برابر مقدار مجموع دو تگ با KKSهای KKS1 و KKS2 به اضافه ۱ است.

در حالتی که بتوان بیش از یک تگ را انتخاب کرد در برگه "Tags Tree" کنار آیتمها یک چکباکس نیز مشاهده می شود(مطابق شکل بالا) تا بتوان بیش از یک تگ را انتخاب نمود.

اگر بخواهید نتیجه نمایش این پنجره هیچ (Null/Nothing) باشد مثلا اگر این پنجره برای مقدار دادن به تگ اصلی یک نمایشگر فراخوانی شده است و بخواهید تگ اصلی آن، هیچ تگی نباشد از دکمه "Nothing" استفاده كنيد.

بعد از هر بار تایید این پنجره، انتخاب فعلی بعنوان تاریخچه به لیست پایینی (باکس زیر دکمه "Nothing") اضافه میشود تا در دفعات بعد بتوانید دوباره از آنها استفاده کنید. این لیست برای هر کدام از برگهها، تاریخچه ,ا به صورت جداگانه حفظ می کند.

## ۶-۶ گروه مندی

آیتم ریشه "Modules" در درخت اصلی (و دیگر جاهایی که نمایش درختی استفاده شده است)، روشی کارآمد برای یافتن سریع تگ@ا می،باشد اما اگر بخواهید تگ@ا را بر اساس یک ویژگی، کلاس یا هر چیز دیگر دستهبندی کنید می توانید از گروهبندی استفاده کنید که باز هم یک ساختار درختی در اختیارتان مے گذار د.

یک مثال از گروهبندی، قراردادن همه تگ&ای Value از کلاس AnalogInputPoint یک ماژول در گروه Vals و قراردادن همه تگ@اي State از همان كلاس و ماژول در گروه Stats مي باشد بدين صورت مي توان راحت تر تگهای گروه Vals یا Stats را ویرایش کرد.

همچنین Faceplateها به صورت گسترده از گروهها استفاده می کنند که به صورت جداگانه در راهنمای مباحث پیشرفته شرح داده شدهاند.

با انتخاب آيتم ريشه "Tag Groups" از درخت اصلي (٢-١-٣-١)، ليست گروهها را در ليست اصلي مشاهده خواهید کرد.

ساختار گروهها به صورت درختی است یعنی یک گروه می تواند زیر گروه یک گروه دیگر باشد و همچنین یک گروه میتواند همزمان دارای زیر گروه و تگ باشد. هنگام استفاده از یک گروه مثلا در سنکرون سازی (۹) همه تگـهای داخل آن گروه به اضافه همه تگـهای داخل زیرگروههای آن گروه و الی آخر به عنوان زیرتگهای گروه در نظر گرفته می شوند. برای مثال در شکل زیر گروه Top علاوه بر سه تگ خود، شامل تگ های داخل گروههای A و B هم خواهد بود.

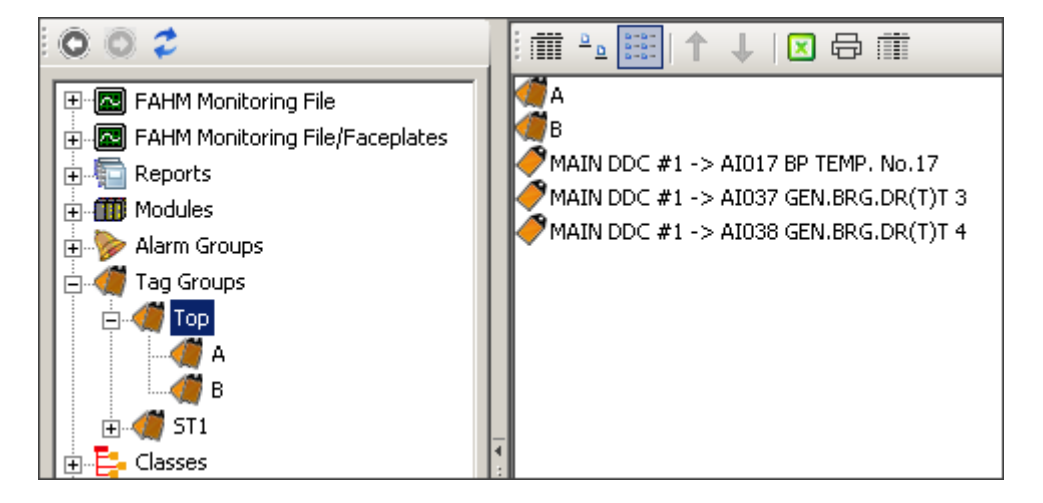

شکل ۶-۱۱: گروهبندی

### ۶-۶-۱ گروه جدید

برای اضافه نمودن گروه ریشه (گروهی که زیرگروه گروه دیگری نباشد) از منوی آیتم ریشهء "Tag Groups" (۴-۲-۲) گزینه "New Group" را انتخاب کنید. پنجره دریافت نام گروه را مشاهده می کنید. در این پنجره، نام گروه را وارد کرده و پنجره را تایید کنید. یک گروه جدید با نام وارد شده به لیست گروه اضافه می شود.

برای اضافه نمودن زیرگروه به یک گروه (گروه پدر)، کافی است مراحل فوق را در منوی گروه موردنظر انجام دهيد.

#### ۶–۶–۲ اضافه نمودن تک به گروه

گروه مورد نظر را در درخت اصلی زیر آیتم ریشه "Tag Groups" پیدا کرده و از منوی گروه (۲-۲-۴) گزینه "Add Tags" ,ا انتخاب کنید. پنجره انتخاب تگ (۶–۵) ,ا مشاهده می کنید بعد از انتخاب تگهای موردنظر در این پنجره، پنجره را تایید کنید تا تگ@ای انتخاب شده به لیست تگ@ای گروه اضافه شوند.

### ۶-۶-۳ ویژگیهای تک در گروه

تگ اضافه شده به گروه دارای ویژگیهای زیر می باشد توجه داشته باشید که این ویژگیها با ویژگیهای خود تگ فرق دارند:

• Index : ترتیب قرار گیری تگ در گروه؛ هنگام استفاده از گروه برای دسترسی به تگهای عضو آن (مثلا از طریق اسکریپتها<sup>۴</sup>)، تگـها بر اساس مقدار داده شده در این ویژگی مرتب میشوند. می¤وان با استفاده از قابلیت مرتب سازی آیتمها در لیست اصلی (۲-۲-۲) نیز، تگها را مرتب کرد که در این صورت مقدار این ویژگی به صورت خودکار تنظیم می شود.

<sup>&</sup>lt;sup>י</sup> به راهنمای مباحث پیشرفته مراجعه شود.

● Key : کلید تگ؛ در رابطه با Faceplateما<sup>۵</sup> استفاده می شود.

### ۶-۶-۴ وبرایش گروه

برای ویرایش گروه(ها) به بخش ویرایش ویژگیهای آیتم(ها)/اجزاء (۲-۲-۳) مراجعه کنید.

### $-9 - 6$  حذف ک وه

براي حذف گروه(ها) به بخش حذف آيتم(ها) (۲-۲-۵) مراجعه كنيد.

# ۶-۶-۶ تکثیر گروه

برای تکثیر گروه(ها) به بخش تکثیر (Duplicate) آیتم(ها) (۲-۲-۶) مراجعه کنید.

### ۷-۶ مشاهده تعداد <sub>د</sub>کوردهای آرشدو

در صورتی که مقادیر ویژگیهای آرشیوی را به درستی انتخاب نکنید (معمولا ویژگی PercentToStore) ممکن است دادههای مهمی را از دست بدهید (تعداد نمونهگیری کمی داشته باشید) و یا اینکه دادههای اضافی زیادی جمعآوری کنید که روی کارآیی سرورها، پنجره گزارش و Trend و همچنین قدرت تحلیل خود کاربر اثر منفی داده باشد.

میتوانید بعد از ویرایش ویژگیهای تگها و اجرای سیستم به مدت چند روز، با استفاده از پنجره تعداد رکوردهای آرشیو، تعداد رکوردهای ثبت شده برای هر تگ را مشاهده کنید و درباره تغییر ویژگیهای آرشیوی تگھا تصمیم گیری نمایید.

برای مشاهده این پنجره، از منوی "Configuration" از منوی اصلی، گزینه "View Tag Archive" را انتخاب نماييد.

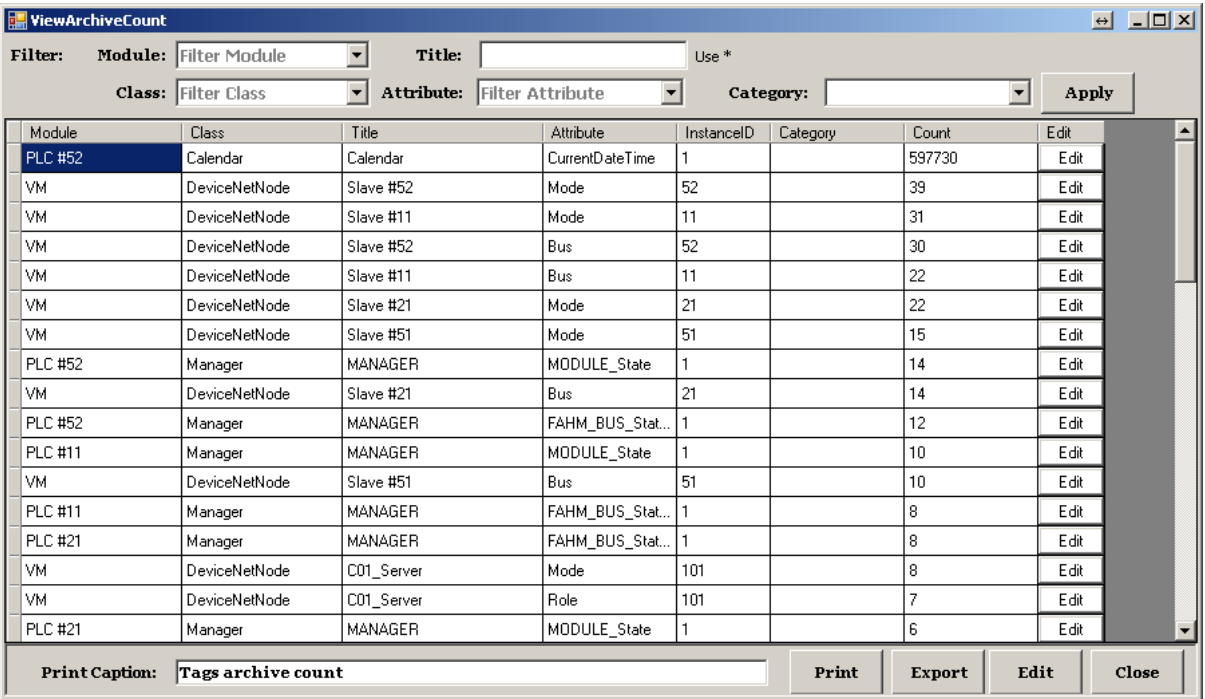

#### شکل ۱۲-۶: ینجره تعداد رکوردهای آرشیو

در این پنجره می تواند تگ@ را بر اساس ماژول، کلاس، مشخصه، دسته و یا نام تگ، به ترتیب با استفاده از لیستهای "Modules"، "Attribute" و "Category" و باکس "Title" فیلتر کنید. در باکس "Title" می توانید از Wildcardهای \* (علامت ستاره بیانگر · یا چند حرف) و ? (علامت سوال بیانگر یک حرف) استفاده کنید، مثلا با نوشتن \*AI فقط تگـهای که اسمشان با AI شروع میشود نمایش داده میشوند. با زدن دکمه "Apply" لیست تگ@ا بهروزرسانی میشود و در هر سطر در ستون "Count" تعداد رکوردهای موجود آن تگ در پایگاه داده آرشیو نمایش داده می شود.

در هر سطر می توانید با انتخاب دکمه "Edit" ویژگی های تگ را ویرایش نمایید. برای ویرایش همزمان چند تگ، سطرهای آنها را انتخاب نموده و از دکمه "Edit" در پایین پنجره استفاده نمایید.

لیست فیلتر شده و یا در صورت نیاز لیست همه تگها را می توانید از طریق دکمههای "Print" و "Export" چاپ کنید و یا به فرمت اکسل ذخیره نمایید. نحوه چاپ مشابه چاپ لیست آیتمها (۲-۲-۷) می باشد.

# ۷ - نمایش شبکه

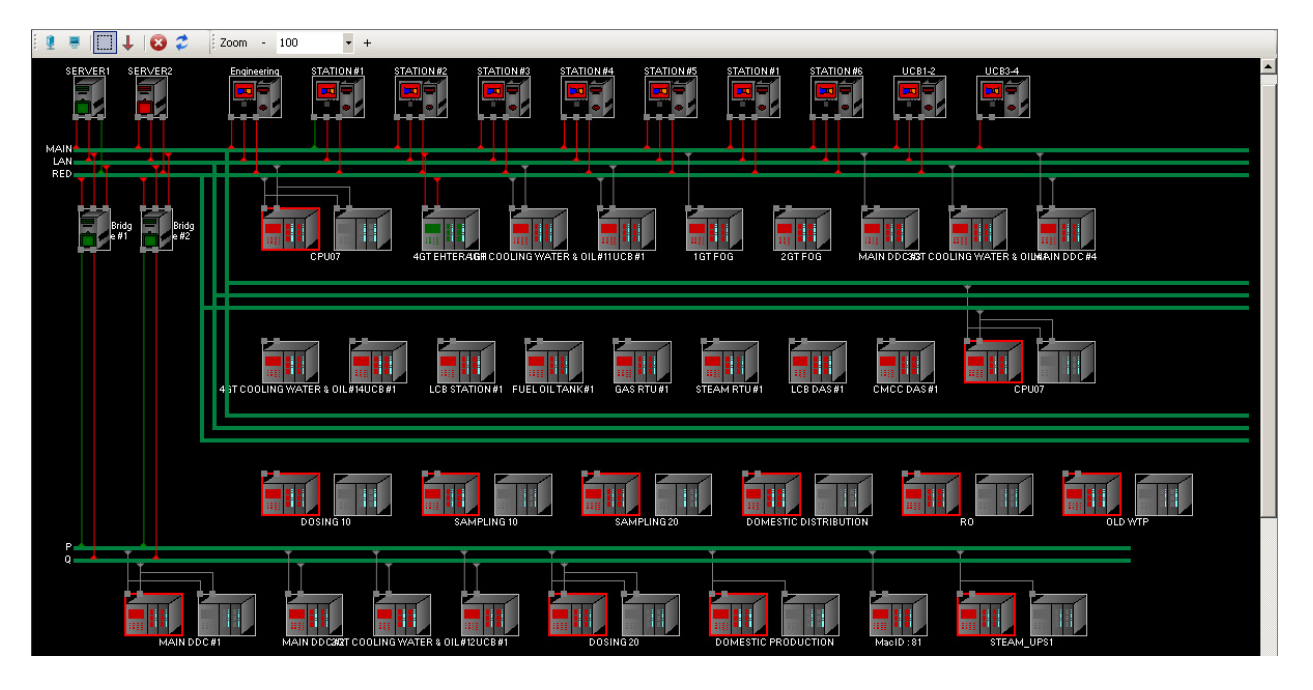

با انتخاب گزینه "Network" از منوی "Configuration" در منوی اصلی نمایش شبکه را مشاهده می کنید.

#### شكل ٧-١: نمايش شبكه

از نمایش شبکه میتوان برای مدیریت ایستگاهها (۴)، ماژولها (۶-۱)، کامپوننتها (۶-۳) و از همه مهمتر شناساندن توپولوژی شبکه به سیستم اسکادا استفاده نمود. (برای اطلاعات بیشتر در مورد توپولوژی شبکه به راهنمای نصب و نگهداری مراجعه نمایید.) علاوه بر این، نمایش شبکه، کل شبکه را به صورت گرافیکی نمایش می دهد که هم در مُد مدیریتی و هم در مُد نگهداری، اطلاعات شبکه را به صورت بصری و قابل فهم سریع در اختیار کاربر می گذارد.

اولین استفاده مهم این نمایش، تعریف ویژگیهای پورت (مانند آدرس IP) در ماژولهای ModbusDriver، FahmDriver و SiemensDriver می باشد که در غیر اینصورت آن ماژولها اصلا مونیتور و کنترل نمی شود.

با تعریف ویژگیهای پورتهای مذکور، سیستم می تواند شروع به کار کند و مونیتورینگ و کنترل تگها امکان پذیر خواهد بود اما در یک سیستم اسکادا، علاوه بر مقادیر تگها، آگاهی از وضعیت ایستگاهها، ماژولها و خطوط شبکه نیز مخصوصا از نقطه نظر نگهداری (عیب پابی) اهمیت زیادی دارد.

برای نمونه، یک ایستگاه، برای دریافت اطلاعات از سرور، شماره شناسایی (MacID) خود را نیز همراه درخواست به سرور میفرستد و سرور با دریافت این درخواست، وضعیت روشن بودن ایستگاه را تشخیص میدهد و اگر سرور از یک ایستگاه در مدت زمان مشخصی، درخواستی دریافت نکرد آن را خاموش درنظر می گیرد حال آنکه ممکن است بخاطر مشکل در شبکه یا کابلهای شبکه آن ایستگاه خاص، درخواست در یافت اطلاعات به سرور نرسیده باشد.

از طرفی دیگر، ممکن است خطوط شبکه جاری سیستم کاملا سالم باشند اما خطوط شبکه افزونگی (Redundant) دارای مشکل باشند و به محض از کار افتادن شبکه جاری، کل سیستم از کار بیفتد.

بدون شناساندن توپولوژی شبکه از طریق نمایش شبکه، سیستم اسکادا نمی تواند وضعیت خطوط شبکه را مونیتور نماید و مشکلات اشاره شده رخ خواهند داد.

شناساندن توپولوژی شبکه، مستلزم تعریف و مدیریت باسها (Bus) و لینکها (ارتباط ایستگاه یا ماژول با باس) می باشد. با اضافه نمودن باس ها و برقراری ارتباط بین باس با ایستگاهها (شامل سرور، ایستگاه کاری، سرور دیتابیس و Bridge) و ماژولها، نمایش شبکه به صورت خودکار و هوشمند، چیدمان آیتمها را انجام می دهد و نیازی به جابجایی دستی آنها نیست.

۷–۱ نوار ایزار نمایش شیکه

شامل دکمههای زیر است:

- میلیا : برای اضافه نمودن ایستگاه از نوع سرور
- -
	- الكاربراي حذف آيتم(هاي) انتخاب شده
	- میلم ابزار لینک برای اضافه نمودن لینک
	- $\bullet$   $\bullet$   $\bullet$  : برای چیدمان دوباره نمایش شبکه

## ٢-٧ آيتمها

در نمایش شبکه میتوانید آیتمهای گرافیکی زیر را مشاهده کنید:

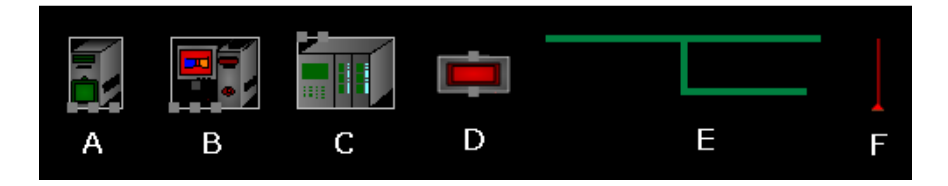

شکل ۷-۲: آیتمهای گرافیکی نمایش شبکه

A : بیانگر یک ایستگاه از نوع سرور، سرور دیتابیس یا Bridge

B : بیانگر یک ایستگاه کا<sub>ر</sub>ی c : بيانگر يک ماژول D : بیانگر مودم ارتباطی که برای ارتباط ماژول های دور از شبکه با شبکه استفاده می شود. E : بيانگر باس F : بيانگر لينک

٣-٧ انتخاب آيتم

با کلیک روی دکمه ابزار انتخاب (■) از نوار ابزار نمایش شبکه (۷-۱) آن را به حالت انتخاب شده درآورید حال با توجه به راهنماييهاي بخش انتخاب آيتم(ها) (٢-٢-١) مي توانيد آيتمها را انتخاب كنيد. آيتم انتخاب شده با حاشیهای به رنگ زرد نمایش داده میشود. اگر آیتم انتخاب شده باس باشد کلاً به رنگ زرد نمایش دادہ مے شود.

۴-۷ حذف آیتم بعد از انتخاب یک یا چند آیتم (۲-۲-۱)، با کلیک روی دکمه حذف (8) از نوار ابزار نمایش شبکه (۷-۱) و تایید پنجره هشدار نمایش داده شده، میتوان آیتم را حذف کرد. همچنین می توانید از منوی آیتم، روی گزینه "Delete" کلیک کنید.

 $u = \Delta - V$ 

باسهای استفاده شده در سیستم اسکادا بر دو نوع میباشد:

- Ethernet : برای باسهای از نوع اترنت.
- RS485 : برای باس@ای سریال از نوع RS485. برای این باس باید ویژگی@ای Parity ،BaudRate و  $\bullet$ StopBits ,ا مقدار دھی کرد.

ویژگے ھای عمومی باس:

- Title : نام باس
- SortIndex : ترتيب نمايش باسها را در پنجره نمايش شبكه مشخص مى كند.

برای اضافه نمودن باس، از منوی شبکه (کلیک راست روی یک جای خالی) گزینه "Add Bus" را انتخاب کرده و سپس با توجه به نوع باس یکی از گزینههای "Ethernet" یا "RS485" را انتخاب کنید. پنجره دریافت نام باس را مشاهده می کنید با وارد کردن نام باس و تایید پنجره، باس جدید به پنجره نمایش شبکه اضافه مىشود.

### $x-y$  لينك

هر ایستگاه یا ماژول دارای تعدادی پورت میباشد که ارتباط ایستگاه یا ماژول را به بیش از یک باس ممکن میسازد. لینک نمایانگر ارتباط بین این پورتها با باس میباشد.

پورتهای ایستگاه از نظر فیزیکی در واقع همان کارتهای شبکه و یا پورت سریال کامپیوتر میباشند. برای ماژول، پورتها، همان پورتهای فیزیکی دستگاه هستند که ممکن است اترنتی یا سریال باشند. پورتها به صورت باکسهای کوچک خاکستری رنگ (شکل ۲-۱) نمایش داده می شوند. برای شناسایی بهتر در شکل زیر پورتها به رنگ زرد مشخص شدهاند.

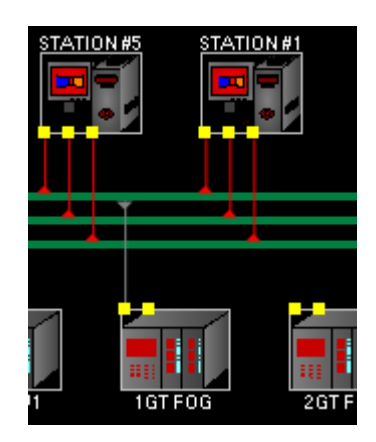

شكل ۲-۲: يورتها

برای اضافه کردن لینک بین یک پورت و یک باس، روی دکمه ابزار لینک ( ↓) از نوار ابزار نمایش شبکه (۷-۱) کلیک کنید تا به حالت انتخاب شده درآید. بر روی پورت مورد نظر نیم کلیک کرده و با نگهداشتن کلید سمت چپ ماوس، ماوس را حرکت دهید تا بر روی باس مورد نظر قرار گیرد باس در حالت انتخاب شده قرار می گیرد (به رنگ زرد درمی]ید). با رها کردن ماوس لینک جدید ایجاد شده و نمایش داده می شود.

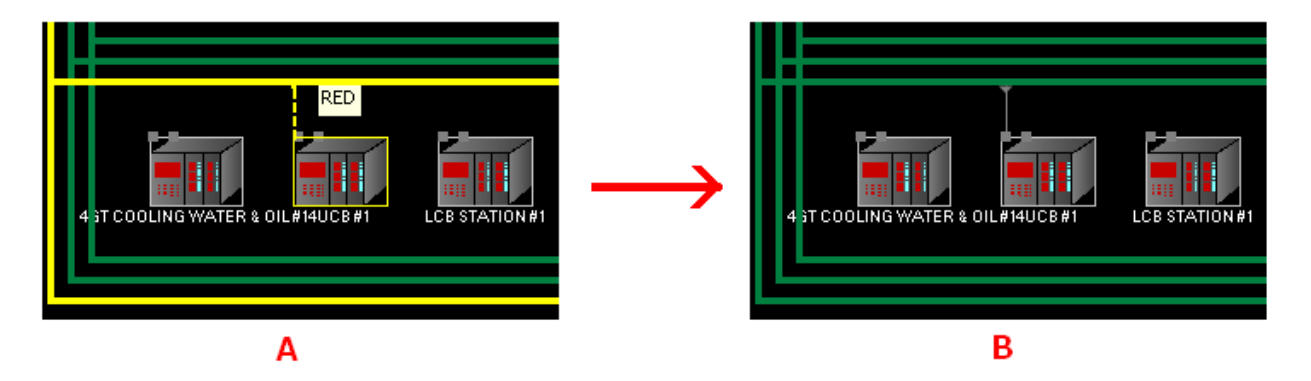

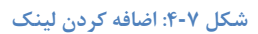

توجه: پورت از نوع RS485 را نمیتوان به باس Ethernet وصل کرد (و برعکس).

ویژگیهای لینک برای پورت/باس Ethernet :

- IP : أدرس IP لينك (مانند 192.168.1.1).
- Port Number : شماره پورت استفاده شده بهمراه IP. برای ماژول SiemensDriver مقدار پیشفرض ۱۰۲ و برای ماژول ModbusDriver مقدار پیشفرض ۵۰۲ است.

ویژگیهای لینک برای پورت/باس RS485:

• Port Number : شماره پورت سريال.

۷–۷ اضافه نمودن ایستگاه

برای اضافه نمودن ایستگاه، از منوی شبکه (کلیک راست روی یک جای خالی) یکی از گزینههای " Add Add DBServer" ، "Add Station" "Server" إ با توجه به نوع ايستگاه انتخاب كنيد. در پنجره "Add DBServer" باز شده، MacID منحصربفرد ایستگاه را وارد کرده و پنجره را تایید کنید. یک ایستگاه جدید با نام وارد شده ه پنجره نمایش شبکه اضافه میشود. <u>ڊ</u>

٧–۸٪ تعریف افزونگی ً سرورها

برای تعریف دو سرور به عنوان افزونگی، اول باید هر دو سرور را به سیستم اضافه نمایید (۷-۷). سپس با استفاده از ابزار لینک (۷–۶)، پورت جانبی (سمت راست) سرورها را به هم وصل نمایید.

Redundancy<sup>*\**</sup>

 $\overline{\phantom{0}}$ 

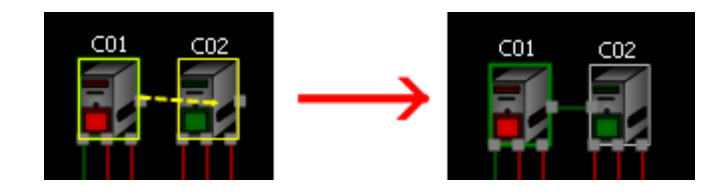

شكل ٧-۵: تعريف افزونگي سرورها

### ٧-٩ اضافه نمودن ماژول

برای اضافه نمودن ماژول، از منوی شبکه (کلیک راست روی یک جای خالی) گزینه "Add Module" ,ا انتخاب کرده و سپس مطابق بخش اضافه نمودن ماژول (۶-۱-۴) عمل کنید. بعد از طی آن مراحل ماژول جدید به پنجره نمایش شبکه اضافه می شود.

## ۰-۷ مدیریت کارت توسعه

با انتخاب یک ماژول، تگـهای آن به صورت درختی (شکل زیر) نمایش داده می،شوند که به صورت معمول همهی بخشهای دیگر، شامل لیست کلاسها، سپس کامپوننتها و در آخر تگها میباشد. ولی اگر ماژول انتخاب شده از نوع DeviceNetDriver باشد در سطح اول درخت و در قسمت بالايي، ليست كارتهاى توسعه نمایش داده می شوند و سطوح دوم و سوم همان کامپوننت و تگ باقی خواهند ماند همچنین هر کامپوننتی که داخل کارتهای توسعه نباشد به صورت معمول (کلاس، کامپوننت و تگ) نمایش داده می شود.

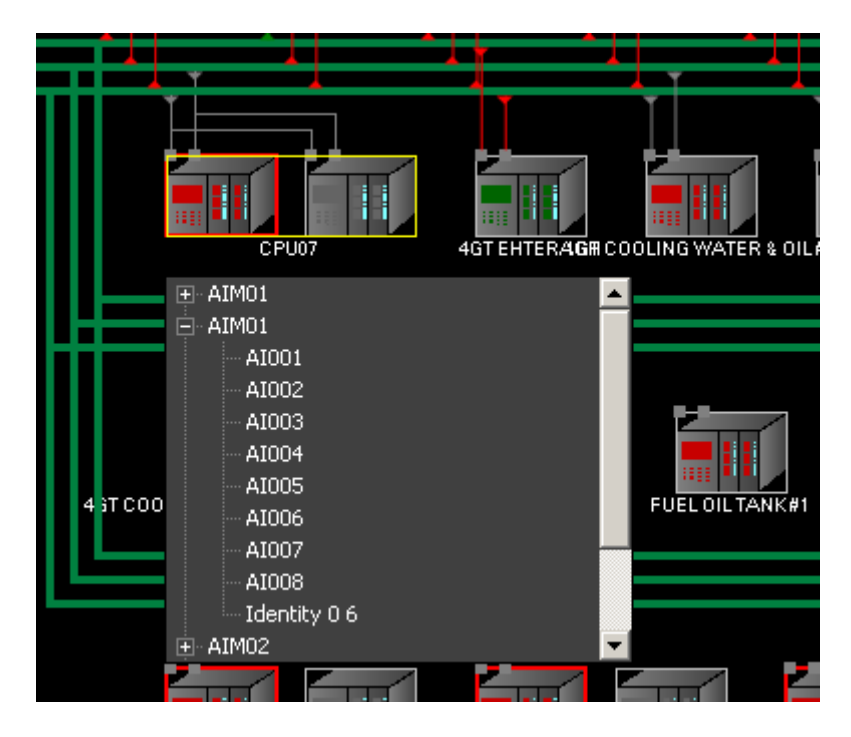

شکل ۷-۶: نمایش درختی کارتهای توسعه

با کلیک بر روی هر یک از آیتمهای درخت، آن آیتم انتخاب شده و ویژگیهای آن در برگه ویژگیهای اصلی نمایش داده میشود که می توانید آنها را ویرایش کنید. همچنین با کلیک راست بر روی هر کدام از آیتمهای درخت، یک منو نمایش داده می شود که می توانید با انتخاب گزينه "Delete" آن آيتم را حذف كنيد. اگر يک كارت توسعه را حذف كنيد كامپوننتهاى داخل آن نيز حذف مي شوند.

براي اضافه نمودن كارت توسعه جديد، از منوى ماژول انتخاب شده، از گزينه "Manage Module"، گزينه "Add Card" را انتخاب كنيد و سپس مطابق بخش كارت توسعه جديد (۶-۲-۱) عمل كنيد. بعد از طي آن مراحل، کارت جدید به درخت نمایش داده شده اضافه می شود.

### ١١-٧ مديريت كاميوننت

مطابق بخش مدیریت کارت توسعه (۷-۱۰) میتوانید کامپوننتهای یک ماژول را مشاهده و ویرایش یا حذف كنيد.

برای اضافه نمودن کامپوننت جدید، از منوی درخت (با کلیک راست بر روی درخت) گزینه " Add New Component" را انتخاب كنيد سيس مطابق بخش كاميوننت جديد (۶-۳-۲) عمل كنيد. بعد از طي آن مراحل کامپوننت(های) جدید به درخت نمایش داده شده اضافه می شود.

### ١٢-٧ اضافه نمودن مودم

در صورتی که ماژولهای استفاده شده از نظر مکان واقعی فاصله زیادی با شبکههای اترنت استفاده شده داشته باشند یا فاصله آنقدر زیاد باشد که ناگزیر استفاده از خطوط تلفن باشیم می¤وان از یک جفت مودم یکی در طرف ماژول و دیگری در طرف باس استفاده کرد.

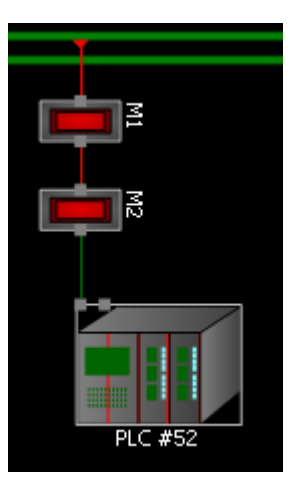

شکل ۷-۷ : مودم

.<br>با توجه: در صورت لزوم می توان بیش از یک جفت مودم بر روی هر لینک استفاده کرد.

برای اضافه نمودن مودم، اول ماژول را به روش معمول (٧-۶) به شبكه وصل نماييد. سپس لينک جديد را انتخاب کرده و روی آن کلیک راست کنید. از منوی نمایش داده شده، گزینه "Add Modem" را انتخاب نمایید. و سپس ویژگیهای آن را ویرایش کنید:

- P : أدرس IP مودم (مانند 11 .1.188.1\$1).
- SortIndex : ترتیب قرار گیری مودم بر روی لینک؛ مودم با شماره کمتر به باس نزدیکتر خواهد بود.

# $\mathbf{A} = \tilde{\mathbf{A}} \mathbf{A}$

آلارمها بیانگر یک حالت خاص یا مشکل می،باشند که از نظر عددی به صورت خارج شدن مقدار یک تگ از یک محدوه خاص (نرمال) خود را نشان می۵هد به عبارت دیگر وارد شدن مقدار یک تگ به یک محدوده خاص (غیر نرمال) بیانگر یک حالت خاص یا مشکل و در نتیجه رخ دادن آلارم است.

مثلا اگر مقدار دمای محیط بین ۲۰ تا ۳۰ درجه نرمال باشد می توان بالاتر از ۳۰ درجه را آلارم بالا و زیر ۲۰ درجه را آلارم پایین در نظر گرفت و برای آنها در سیستم آلارم تعریف کرد. به محض این که مقدار دمای محیط از ۳۰ درجه بالاتر رفت یا از ۲۰ درجه پایینتر آمد آلارم مربوطه رخ میدهد و علاوه بر ثبت در دیتابیس در نوار آلارم<sup>۷</sup> و در لیست آلارمها<sup>۸</sup> نیز نمایش داده خواهد شد و در صورتی که یک آلارم صوتی باشد، صوت مربوطه هم يخش خواهد شد.

برای مشاهده آلارمها از دفترچه اصلی، برگه آلارمها (۲-۱-۳-۳) را انتخاب کنید سپس در یکی از برگههای آن ("Tag Groups"، "Tags Tree" يا "Tags List") هر آيتمي را كه انتخاب كنيد همه آلارمهاي همه تگـهاي آن در لیست اصلے، نمایش دادہ مے شوند. مثلا اگر یک ماژول از برگه "Tags Tree" انتخاب کنید همه آلارمها از همه تگهای داخل آن ماژول در لیست اصلی نمایش داده خواهند شد.

٨-١- حالتهای آلارم

آلارم در هر لحظه با توجه به تغییر مقادیر تگ و کارکرد کاربر در یکی از حالتهای زیر قرار می گیرد:

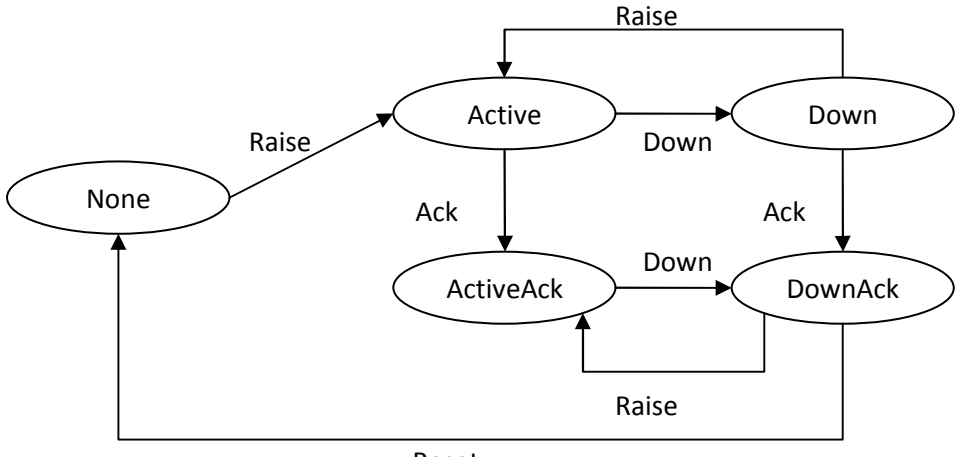

Reset

حالت اولیه آلارم None است و به محض رخدادن (Raise) وارد حالت اکتیو (Active) میشود و اگر از محدوده آلارم خارج شود (Down) به حالت Down درمیآید. در صورتی که آلارم توسط کاربر تایید (Ack) شود از حالت Active به حالت ActiveAck و از حالت DownAck به DownAck درمیآید که با رخ دادن دوباره، دوباره به حالت قبلی برمی *گ*ردد.

هر آلارمی که در حالت None نباشد (ریست نشده باشد) در لیست آلارمها<sup>۹</sup> نمایش داده میشود. کاربر میتواند یک آلارم در حالت DownAck را ریست (Reset) کرده تا از لیست آلارمها خارج شود. همچنین فقط آلارمهای Active و Down در نوار آلارم نمایش داده میشوند و یک آلارم تایید شده اگر باز هم رخ دهد تا زمانیکه ریست نشده باشد در نوار آلارم نمایش داده نخواهد شد.

# $A$ -7 انواع آلارم

آلارمها از نظر اهمیت میتوانند به انواع مختلفی تقسیم شوند که عموما شامل انواع زیر میباشند:

- Info، پیام؛ با رنگ سفید بر روی زمینه سیاه؛ فقط به مثابه یک پیام عمل میکند (مانند روشن/خاموش شدن فن) و بیانگر خطر خاصی نیست.
	- Alarm: هشدار؛ با رنگ زرد بر روی زمینه سیاه؛ بیانگر رفتن به سمت یک موقعیت خطرناک است.
		- Warning؛ اخطار؛ با رنگ قرمز بر روی زمینه سیاه، بیانگر رخ دادن یک موقعیت خطرناک است.
			- <mark>Trip:</mark> تریپ؛ با رنگ سفید بر روی زمینه قرمز؛ بیانگر از کار افتادن یک بخش است.

در گره ریشه Types از درخت اصلی میتوانید این انواع را مدیریت کرده یا انواع دیگری را نیز ایجاد کنید. زیرگره "Alarms" برای مدیریت انواع آلارم و زیر گره "Messages" برای مدیریت انواع پیام استفاده میشوند. انواع پیام، برای متمایز کردن پیامهای نوشته شده در دستورکار تگ استفاده میشوند و عموما شامل "- Danger Card " 2" Simulate " ?" Permit"

ويژگے ھا:

- : Type •
- $\bullet$  : Abbr ؛ نام مخفف
- ForeColor ،BackColor : رنگ زمینه و رنگ متن نمایش
- AckColor ،AckBackColor : رنگ زمینه و رنگ متن برای آلارم تایید شده
- DownBackColor (DownBackColor : رنگ زمینه و رنگ متن برای آلارم Down شده

 $\overline{\phantom{0}}$ 

- PrintColor ،PrintBackColor : رنگ زمینه و رنگ متن هنگام چاپ
- AckPrintColor ،AckPrintBackColor : رنگ زمینه و رنگ متن برای آلارم تایید شده هنگام چاپ
- DonwPrintColor ،DownPrintBackColor : رنگ زمینه و رنگ متن برای آلارم Down شده هنگام  $\bullet$ ڃاپ
	- FileName : نام فایل صوتی مربوط به آلارم که در صورت رخ دادن یخش خواهد شد.  $\bullet$

.) توجه: با تغییر هرکدام از رنگهای این بخش، رنگ اهمیت مربوطه تغییر خواهد کرد و این بدان معنبی است که اگر در یک آلارم با اهمیت Trip، رنگ رمینه را نارنجی کنید هر آلارم دیگری با اهمیت Trip، دارای رنگ زمینه نارنجی خواهد شد.

### ۸-۳ ویژگیهای آلارم

ويژگى هاي محدوده:

- From : حد پايين محدوده آلارم
	- To : حد بالاي محدوده آلارم
- Enums : تعیین محدوده برای تگهای چند انتخابی به صورت چند انتخابی؛ مثلا اگر مقدار تگ يكي از مقادير CONNECTED ،DISCONNECTED و FAILED باشد مي توان DISCONNECTED و FAILED ٫ا محدوده آلارم در نظر گرفت.
- FromTag : حد پایین محدوده آلارم بر اساس مقدار جاری یک تگ دیگر و ویژگی FromTagDiff؛ در صورت انتخاب یک تگ برای این ویژگی، دیگر ویژگیهای From و Enums در نظر گرفته نمیشوند.
- FromTagDiff : این مقدار به مقدار جاری تگ انتخابی در ویژگی FromTag اضافه میشود سپس حد پايين محدوده آلارم محاسبه مي شود.
- ToTag : حد بالای محدوده آلارم بر اساس مقدار جاری یک تگ دیگر و ویژگی ToTagDiff؛ در صورت انتخاب یک تگ برای این ویژگی، دیگر ویژگیهای To و Enums در نظر گرفته نمیشوند.
- ToTagDiff : این مقدار به مقدار جاری تگ انتخابی در ویژگی ToTag اضافه میشود سپس حد یایین محدوده آلارم محاسبه مے شود.
- IsPercent : مشخص می کند که آیا مقادیر To ،From و ValueDelta به صورت درصدی از محدوده  $\bullet$ تگ (MaxRange-MinRange) در نظر گرفته مے شوند یا به صورت مطلق.
- RangeType : مشخص مي كند كه آيا مقادير داخل محدوده آلارم (Inside) و يا خارج محدوده آلارم (Outside) و نرخ تغییرات (RateOfChange) به عنوان رخدادن آلارم در نظر گرفته می شوند.
- Threshold : مقدار آستانه؛ تگی که وارد محدوده آلارم شده است برای خارج شدن از محدوده  $\bullet$ (Down شدن) باید مقدار آن از یک محدوده بزرگتر (به اندازه مقدار آستانه) خارج شود مثلا اگر محدوده آلارم ۲ تا ۴ و مقدار آستانه ۰.۲ باشد برای Down شدن آلارم، مقدار تگ باید از محدوده ۱.۸ تا ۴.۲ خارج شود. بدیهی است که اگر مقدار آستانه صفر باشد این دو محدوده برابر خواهد بود. این ویژگی برای تگـهای کاربرد دارد که دارای نوسانهای پیوسته به مقدار جزیی می باشند مثلا ممکن است مقدار تگ به صورت متناوب ۲ و ۱.۹ شود و باعث گردد به همان تعداد آلارم جدید رخ دهد در صورتی که با تعریف هوشمندانه مقدار آستانه میتوان از رخ دادن چنین آلارمهای متوالی بيھوده جلوگيري کرد.
	- Transition : نحوه برخورد با آلارم را در صورت ورود به محدوده آلارم مشخص مي كند:
		- ⊙ None : معمولي؛ آلارم با ورود به محدوده آلارم Active مىشود.
- FromTop : انتقالي از بالا؛ آلارم با ورود به محدوده آلارم از بالاي محدوده، Active و  $\circ$ بلافاصله Down مے شود.
- FromBottom : انتقالي از پايين؛ آلارم با ورود به محدوده آلارم از پايين محدوده، Active و  $\circ$ بلافاصله Down مے شود.
- 0 Both : انتقالي از طرفين؛ آلارم با ورود به محدوده آلارم (از بالا يا يايين محدوده)، Active و بلافاصله Down مے شود.
- ValueDelta و TimeDelta : در رابطه با محدوده از نوع نرخ تغییرات (RateOfChange) به کار می رود و آلارم موقعی رخ خواهد داد که مقدار تگ در بازه زمانی TimeDelta (بر حسب میلی ثانیه) به اندازه مقدار ValueDelta تغییر کند. با توجه به مقدار ویژگی Transition این تغییر می تواند صعودی، نزولے یا هردو باشد:
	- ه Transition None, Both : فقط مقدار تغییر مهم است (صعودی و نزولی)
		- . Transition = FromTop : تغییر باید نزولی باشد.
		- © Transition = FromBottom : تغيير بايد صعودي باشد.

## ويژگى هاي نوع:

AlarmType : نوع آلارم؛ آلارمها از نظر اهمیت می توانند به انواع زیر تقسیم شوند (می توانید در گره , يشه Types انواع ديگري ,ا نيز تعريف كنيد):

- Info: پیام؛ با رنگ سفید بر روی زمینه سیاه؛ فقط به مثابه یک پیام عمل می کند (مانند روشن/خاموش شدن فن) و بيانگر خطر خاصي نيست.
- Alarm؛ هشدار؛ با رنگ زرد بر روی زمینه سیاه؛ بیانگر رفتن به سمت یک موقعیت خط ناک است.
- <mark>Warning</mark> اخطار؛ با رنگ قرمز بر روی زمینه سیاه، بیانگر رخ دادن یک موقعیت خطرناک  $\circ$ است.
	- Trip: تریپ؛ با رنگ سفید بر روی زمینه قرمز؛ بیانگر از کار افتادن یک بخش است.  $\circ$

# ویژگے های آرشیوی پیشرفته:

تگها با توجه به مقادیر داده شده در ویژگیهای آرشیوی آنها (۶-۴-۱) آرشیو میشوند که در آن PercentToStore تعیین میکند حداقل تغییرات لازم برای آرشیو کردن مقادیر تگ چقدر باید باشد. اگر بخواهیم در صورت رخ دادن آلارم، تعدادی تگ با حداقل تغییرات کمتر (که با PercentToStoreAlarm در ویژگیهای آرشیوی تگ مشخص میشود) و دریک بازه زمانی حول زمان رخ دادن آلارم آرشیو شوند، می توانم از ویژگیهای آرشیوی پیشرفته آلارم استفاده کنیم:

- Enable : فعال بودن آرشيو پيشرفته
- Post Seconds : تعداد ثانیههای قبل از زمان رخ دادن آلارم که مقادیر تگ در آن بازه باید براساس PercentToStoreAlarm ثبت شود.
	- Pre Seconds : تعداد ثانیههای بعد از زمان رخ دادن آلارم که مقادیر تگ در آن بازه باید براساس PercentToStoreAlarm ثبت شود.
		- Tags : ليست تگ@ايي كه با رخ دادن اين آلارم مي خواهيم مقاديرشان آرشيو شود.

مثلا برای یک تگ خاص می توان مقدار PercentToStore و PercentToStoreAlarm را به ترتیب ۰.۵ و ۰.۱ در نظر گرفت و این بدان معناست که در حالت نرمال مقادیر تگ با تغییرات ۵ دهم درصد و در صورت رخ دادن آلارم با تغییرات ۱دهم درصد (سرعت ۵ برابر) ثبت خواهند شد.

.<br>با توجه: در صورتی یک تگ در بیش از یک آلارم انتخاب شده باشد بازه بزرگتر برای آن درنظر گرفته خواهد شد.

ویژگی های جانبی:

• AutoAck : با رخ دادن آلارم، آلارم به صورت خودکار (بدون دخالت کاربر) Ack می شود.

- AutoReset : با Down شدن آلارم، اگر آلارم Ack شده باشد به صورت خودکار (بدون دخالت کاربر) Reset مے شود.
- Damping : فاصله زماني بين ورود مقدار تگ به محدوده آلارم تا تشخيص آن بعنوان رخ دادن آلارم؛ مثلا در هنگام روشن شدن یک دستگاه، ممکن است مقدار یکی از تگـهای آن (مثلا جریان مصرفی) از مقدار نرمال بالاتر برود و وارد محدوده آلارم شود ولی خیلی سریع از آن محدوده خارج شود. در اینگونه موارد با تعریف مقدار Damping به اندازه کافی، میتوان از رخ دادن آلارم جلوگیری کر د.
- Enabled : فعال يا غيرفعال بودن آلارم؛ در پردازش آلارمها توسط سرور، يک آلارم غيرفعال، در نظر گرفته نمی شود.
- FileName : نام فایل صوتی مربوط به آلارم که در صورت رخ دادن یخش خواهد شد. اگر این ویژگی خالی باشد از ویژگی TypeFileName استفاده می شود.
- Index : ایندکس اَلارم در بین همه اَلارمهای یک تگ؛ اگر یک تگ ۳ اَلارم داشته باشد می ِتوان به آنها ایندکسهای ۱ تا ۳ داد (ممکن است اول ۲ را تعریف کرده باشید بعد ۳ بعد ۱). این ایندکس در هنگام سنکرونسازی (۹) استفاده میشود. الگوریتم سنکرونسازی از روی ایندکسها میتواند آلارمهای معادل را از بین آلارمهای دو تا تگ تشخیص دهد.
- Message : پیام آلارم که به هنگام رخ دادن آلارم نمایش داده میشود. این پیام میتواند دارای یکسری متن هوشمند (مانند [Raise Date]) باشد که توسط سیستم جایگزین مے شوند.
- Priority : اولويت آلارم در هنگام يخش فايل صوتي آلارم؛ در صورتي كه چند آلارم در يک زمان رخ دهند فایلهای صوتی تعریف شده برای آنها نمی توانند به طور همزمان یخش شوند و باید برای يخش شدن آنها اولويت در نظر گرفته شود. اين ويژگي شامل سه گزينه Normal ،Low وHigh به ترتیب از اولویت کم به بیشتر می باشد.
- QuietTimeSeconds : مدت زمان برحسب ثانيه بين دو بار پخش فايل صوتي آلارم اكتيو اعلام  $\bullet$ وصول (Ack) نشده.
- SecurityLevels : سطح دسترسی کاربرانی که می توانند این آلارم را اعلام وصول (Ack) کنند را  $\bullet$ مشخص مے کند.
- Title : عنوان آلارم مشخصه (٨-٧) میباشد و برای آلارمهای معمولی مقدار آن همیشه "FREE" خواهد بود.

### $\sim$ ۴ -۸ اضافه نمودن

در برگه آلارمها (۲-۱-۳-۳)، در یکی از برگههای آن یک(چند) آیتم از نوع کلاس، کامپوننت، تگ و یا گروه تگها را انتخاب کرده و از منوی آن (۲-۲-۴) روی گزینه "Add" کلیک کنید. بدین ترتیب به تگها (تگهای انتخاب شده یا زیر تگهای آیتم انتخاب شده)، آلارم اضافه می شود و در لیست اصلی به صورت انتخاب شدہ نمایش دادہ مے شوند.

در صورتی که آیتم انتخابی از نوع کلاس یا کامیوننت باشد گزینه "Add″ خود دارای زیر منو خواهد بود که شامل گزینه "Allّ و لیستی از مشخصههای کلاس انتخاب شده (یا کلاس کامیوننت انتخاب شده) می باشد (شکل زیر) با انتخاب گزینه "All" برای همه تگها و در غیر اینصورت فقط برای تگهای معادل مشخصه انتخاب شده آلارم اضافه مے شود.

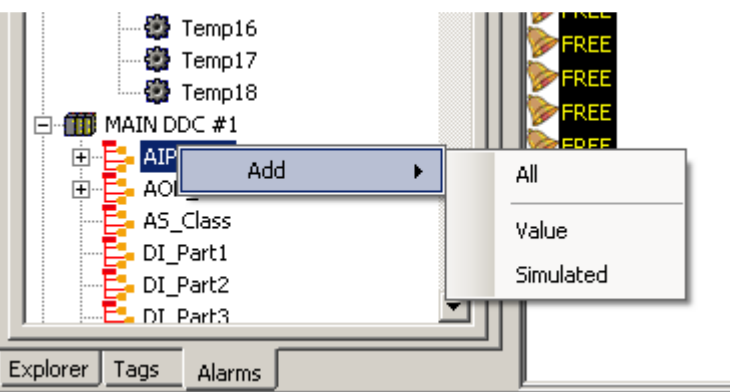

شكل ٨-١: اضافه كردن آلارم براي كلاس

## ٨-۵٪ ويرايش آلارم

برای ویرایش آلارم(ها) به بخش ویرایش ویژگی های آیتم(ها)/اجزاء (۲-۲-۳) مراجعه کنید.

### ٨-۶ حذف آلارم

براي حذف آلارم(ها) به بخش حذف آيتم(ها) (٢-٢-۵) مراجعه كنيد.

## ۷-۸ آلارم مشخصه (Attribute)

یک روش کارآمد و سریع برای تعریف گروهی آلارمها، استفاده از آلارم مشخصه است. آلارمهای مشخصه برای یک مشخصه از یک کلاس (۶) تعریف می شوند و به صورت خودکار به هر تگ مرتبط با آن مشخصه اضافه میشوند که البته در هر تگ به صورت جداگانه تمام ویژگیهای آلارم (غیر از Title) قابل ویرایش و شخصی سازی می باشد. استفاده از آلارم مشخصه برای تعریف آلارمها باعث همنواختی (consistency/coherence) در آلارمهای تگ@ا می شود و مدیریت آنها را راحتتر و اصولی تر می سازد.

برای مثال در کلاس AIP\_Fast دو مشخصه بنامهای Value و Simulated داریم که برای مشخصه Value مي توانيم يک آلارم بنام و پيغام UnderRange و محدوده • تا ١٠/٠ و يک آلارم ديگر بنام و پيغام OverRange و محدوده .⁄^۸ تا ./^^ تعريف كنيم. همه تگـهاي مرتبط با اين مشخصه (يعني تگ Value از همه کامپوننتهای با کلاس AIP\_Fast) این آلارم را خواهند داشت. می توانیم در بعضی از آنها این آلارم را غیرفعال کنیم و در بعضی دیگری محدوده آلارم اولی را به ۵٪ تا /۱۵ تغییر دهیم.

با تغییر ویژگے های آلارم مشخصه، آن ویژگیها به آلارم تگ@ای مرتبط که آن ویژگے ها را تغییر نداده باشند اعمال می شوند. در مثال بالا اگر ویژگی محدوده آلارم مشخصه را تغییر دهیم در آلارم همه تگهای مرتبط غیر از آنهایی که محدوده آنها ۵٪ تا ٪۱۵ است نیز محدوده تغییر خواهد کرد.

برای مدیریت آلارم مشخصه، کلاس آن مشخصه را از درخت اصلی و خود مشخصه را از لیست اصلی انتخاب کنید و در مشخصات اصلی، ویژگی "Alarms" را که لیستی از آلارمها می باشد ویرایش کنید (برای اطلاعات بيشتر در مورد ويرايش ويژگيها به بخش ٢-٢-٣ مراجعه كنيد).

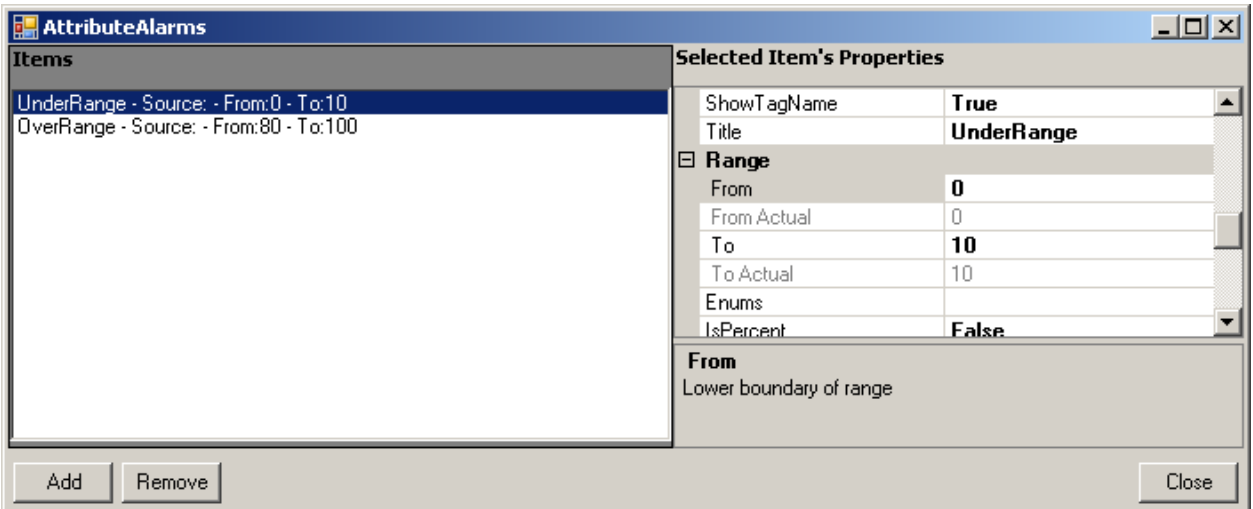

#### شکل ۲-۸: آلارمهای مشخصه

۸-۸ گروه بندی

برگه "Alarms" در دفترچه اصلی روشی کارآمد برای یافتن سریع آلارمها می باشد اما اگر بخواهید آلارمها را بر اساس یک ویژگی، کلاس یا هر چیز دیگر دستهبندی کنید می توانید از گروهبندی استفاده کنید که یک ساختار درختی در اختیارتان میگذارد.

یک مثال از گروهبندی، قراردادن همه آلارمهای Trip یک بخش خاص در گروه Trips و قراردادن همه آلارمهای Info همان بخش در گروه Infos می باشد بدین صورت می توان راحتتر آلارمهای گروه Trips یا l, Infos را ویرایش کرد.

همچنین Faceplateها به صورت گسترده از گروهها استفاده می کنند که به صورت جداگانه در راهنمای مباحث پیشرفته شرح داده شدهاند.

استفاده مهم دیگر گروه آلارمها، فعال/غیرفعال سازی آلارمها از طریق گروه است بدون آنکه ویژگی فعال بودن خود آلارم (Enabled) تغییر کند. گروه آلارم همانند آلارم دارای ویژگی Enabled است که برای هر آلارم داخل آن گروه، هر دو ویژگی همزمان چک مے شوند.

مثلا اگر گروه A دارای دو آلارم x و y باشد که x فعال بوده ولی y غیرفعال باشد با غیرفعال کردن گروه A، هر دو آلارم غیرفعال می شوند و با فعال سازی گروه A، دوباره فقط آلارم x فعال می شود.

با انتخاب آيتم ريشه "Alarm Groups" از درخت اصلي (٢-١-٣-١)، ليست گروههاي آلارم را در ليست اصلي مشاهده خواهید کرد.

ساختار گروهها به صورت درختی است یعنی یک گروه میتواند زیر گروه یک گروه دیگر باشد و همچنین یک گروه می تواند همزمان دارای زیر گروه و آلارم باشد. هنگام استفاده از یک آلارم مثلا در سنکرون سازی (۹) همه آلارمهای داخل آن گروه به اضافه همه آلارمهای داخل زیرگروههای آن گروه و الی آخر به عنوان زیر آلارمهای گروه در نظر گرفته می شوند. برای مثال در شکل زیر، گروه Top علاوه بر سه آلارم خود، شامل آلا, مهای داخل گروههای A و B هم خواهد بود.

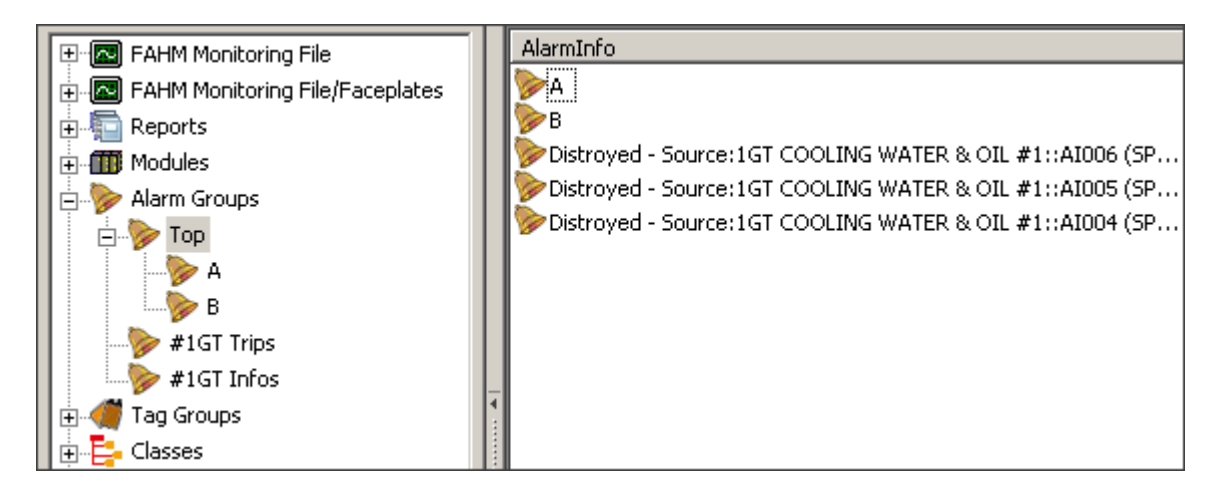

شکل ۲-۸: گروهبندی

## ٨-٨-١ گروه جديد

برای اضافه نمودن گروه ریشه (گروهی که زیرگروه گروه دیگری نباشد) از منوی آیتم ریشه "Alarm Groups" (۲-۲-۴) گزینه "New Group" را انتخاب کنید. پنجره دریافت نام گروه را مشاهده می کنید. در این پنجره، نام گروه را وارد کرده و پنجره را تایید کنید. یک گروه جدید با نام وارد شده به لیست گروههای آلارم اضافه مىشود.

برای اضافه نمودن زیرگروه به یک گروه (گروه پدر)، کافی است مراحل فوق را در منوی گروه موردنظر انجام دهىد.

#### ٨-٨-٢ اضافه نمودن آلارم به گروه

گروه مورد نظر را در درخت اصلی زیر آیتم ریشه "Alarm Groups" پیدا کرده و از منوی گروه (۲-۲-۴) گزينه "Add Alarms" را انتخاب كنيد. پنجره انتخاب آلارمها (شكل زير) را مشاهده ميكنيد بعد از انتخاب آلارمهای موردنظر در این پنجره، پنجره را تایید کنید تا آلارمهای انتخاب شده به لیست آلارمهای گروه اضافه شوند.

| <b>Choose Alarms</b> |                   |             |           |           | $\underline{\blacksquare}$ |
|----------------------|-------------------|-------------|-----------|-----------|----------------------------|
| Title                | Msg               |             | Src       |           |                            |
| Type Alarm           | Mdl 4GT EHTERAGH  |             |           |           | Col<br>ore                 |
|                      |                   |             |           |           |                            |
| Class $ -A $         | Attr $ -$ All $-$ | ▼∣          |           |           | ₫                          |
| Title                | Message           | Source      | From      | To        | Type                       |
| <b>FREE</b>          |                   | 4GT EHTER   | $-1$      | $\cdot$ 2 | Alarm                      |
| <b>FREE</b>          |                   | 4GT EHTER   | $-1$      | $\cdot$ 2 | Alarm                      |
| <b>FREE</b>          |                   | 4GT EHTER   | $-1$      | $\cdot$ 2 | Alarm                      |
| <b>FREE</b>          |                   | 4GT EHTER   | $\cdot$ 1 | -2        | Alarm                      |
| <b>FREE</b>          |                   | 4GT EHTER   | $-1$      | -2        | Alarm                      |
| <b>FREE</b>          |                   | 4GT EHTER   | $-1$      | $\cdot 2$ | Alarm                      |
| <b>FREE</b>          |                   | 4GT EHTER 4 |           | $-2$      | Alarm                      |
| FREE                 |                   | 4GT EHTER 4 |           | $-2$      | Alarm                      |
| FREE                 |                   | 4GT EHTER 4 |           | $-2$      | Alarm                      |
|                      |                   |             |           |           |                            |
|                      |                   |             |           |           |                            |
|                      |                   |             |           |           |                            |
|                      |                   |             |           |           |                            |
|                      |                   |             |           |           |                            |
|                      |                   |             |           |           |                            |
|                      |                   |             |           |           |                            |
|                      |                   |             |           |           |                            |
|                      |                   |             |           | OK        | <b>Cancel</b>              |

شكل ٨-۴: ينجره انتخاب آلارم

٨-٨-٣ ويرايش كروه آلارمها

برای ویرایش گروه آلارمها به بخش ویرایش ویژگیهای آیتم(ها)/اجزاء (۲-۲-۳) مراجعه کنید.

ويژگي مهم گروه آلارم، ويژگي "Enabled" ميباشد كه در هنگام تشخيص فعال يا غيرفعال بودن يک آلارم در سرور، این ویژگی گروه نیز چک میشود.

.<br>با توجه: اگر یک آلارم غیرفعال باشد آن آلارم اصلا بررسی نمیشود. .<br>با توجه: اگر آلارم فعال باشد و در هیچ گروهی نباشد آلارم بررسی میشود. .<br>با توجه: اگر آلارم فعال باشد و در یک یا چند گروه باشد آلارم در صورتی بررسی میشود که حداقل يكي از گروهها فعال باشد.

> ٨-٨-۴ حذف كروه آلارمها براي حذف گروه آلارمها به بخش حذف آيتم(ها) (٢-٢-۵) مراجعه كنيد.

۸–۸–۵٪ تکثیر گروه آلارم<mark>ها</mark> برای تکثیر گروه آلارمها به بخش تکثیر (Duplicate) آیتم(ها) (۲–۲–۶) مراجعه کنید.

## ۹ ویزارد سنکرون سازی

اگر بخواهید یک ماژول را کاملا بر اساس یک ماژول دیگر بازسازی کنید یا ویژگیهای یک تگ را به تعداد زیادی تگ اعمال کنید و یا آلارمهای یک ماژول را در ماژول دیگر کپی کنید و یا برای هرگونه عملیاتی یکسانسازی دیگر، میتوانید از ویزارد سنکرونسازی استفاده کنید.

ویزارد سنکرون سازی در دو مُد تگ و آلارم عمل می نماید. مُد تگ برای یکسان سازی کامیوننتها و تگ ها و مُد آلارم برای یکسانِسازی آلارمِها بکار می٫روند.

برای باز کردن پنجره ویزارد سنکرون سازی از منوی اصلی (۲-۱-۱)، منوی "Configuration" و سپس گزینه "Synchronization Wizard" , ا انتخاب كنيد.

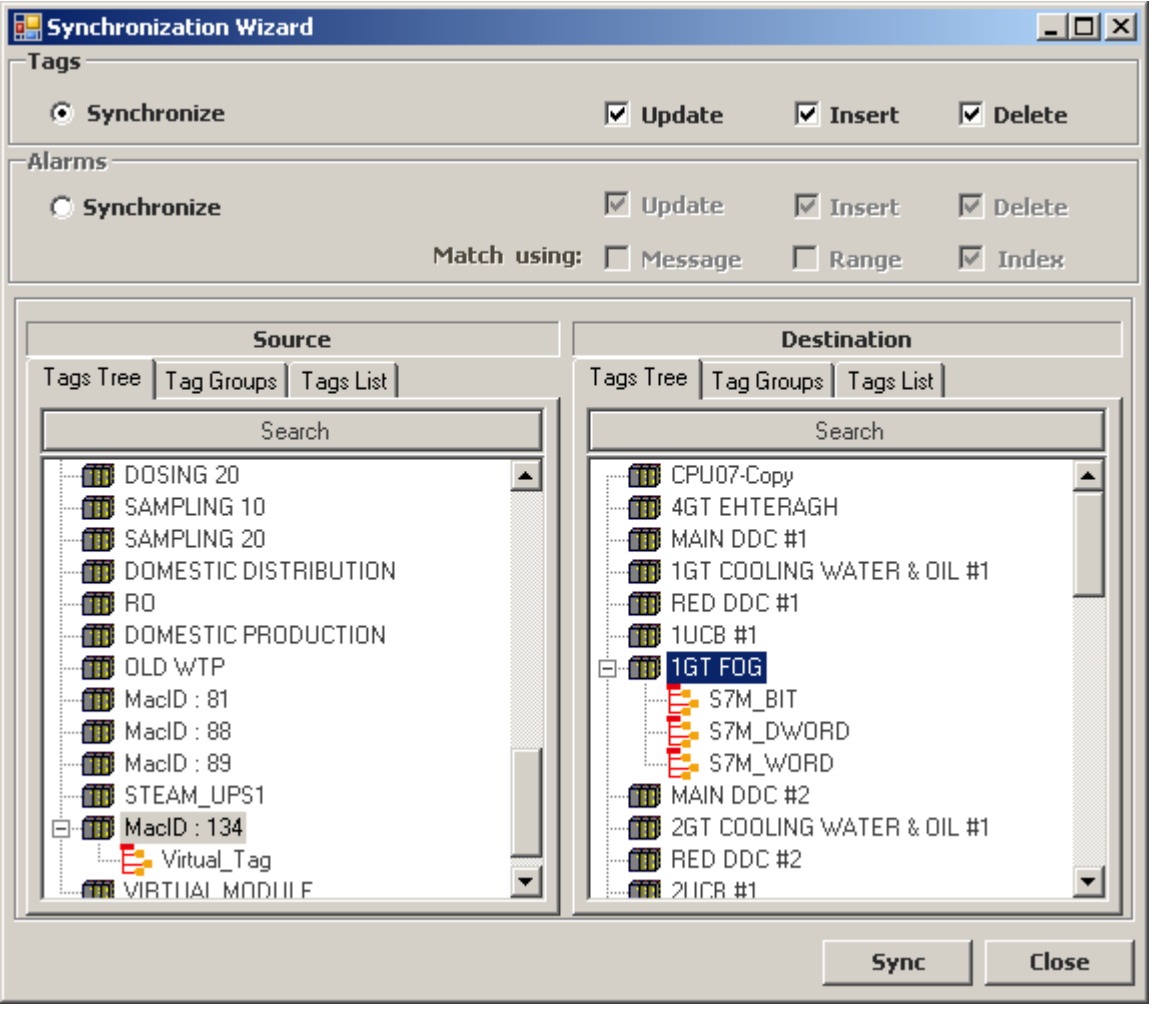

شکل ۹-۱: پنجره ویزارد سنکرونسازی

یکسانسازی آیتم(های) مقصد (تگ یا آلارم) از روی آیتم(های) مبدا شامل سه تغییر بروزرسانی، اضافه و حذف (به ترتيب گزينههاي "Update"، "Insert" و "Delete") ميباشد كه ممكن است با توجه به نوع آيتم مبدا و مقصد، همه آنها فعال نباشند.

در حالت بروزرسانی، ویژگیهای آیتم(های) مقصد از روی آیتم(ها) مبدا کپیبرداری میشود که البته خود این ویژگیها نیز قابل انتخاب میباشند بدین ترتیب که قبل از انجام عمل یکسانسازی، پنجرهای برای انتخاب ویژگیها نمایش داده میشود (در بخشهای زیر دوباره به این مورد اشاره شده است).

در حالت اضافه کردن، آیتمهایی که در مبدا وجود دارند ولی معادل آنها در مقصد وجود ندارد به مقصد اضافه مىشوند.

در حالت حذف کردن، آیتمهایی که در مقصد وجود دارند ولی معادل آنها در مبدا وجود ندارد از مقصد حذف مے شوند.

از بخش "Source" آیتم(های) مبدا و از بخش "Destination" آیتم(های) مقصد را انتخاب کنید.

 $-9$  مُدتگ

برای رفتن به مُد تگ، گزینه "Synchronize" را از بخش "Tags" انتخاب کنید.

در این مُد، با توجه به نوع مبدا انتخاب شده، مقصد(های) قابل انتخاب دارای محدودیت خواهند بود و همچنین ممکن است همه نوع تغییرات، مجاز نباشند مثلا در حالتی که مبدا یک تگ و مقصد یک ماژول است دیگر نمیتوان در ماژول مقصد، تگ0ا را حذف یا اضافه نمود بلکه فقط میتوان تگ0ای ماژول مقصد را بر اساس تگ مبدا بروزرسانی کرد.

همچنین نوع آیتمهای قابل تغییر نیز ممکن است فقط تگ یا تگ و کامپوننت هردو باشد. مثلا اگر مبدا یک ماژول باشد میتوان علاوه بر تگـها در مقصد، كامپوننتـها را نيز تغيير داد.

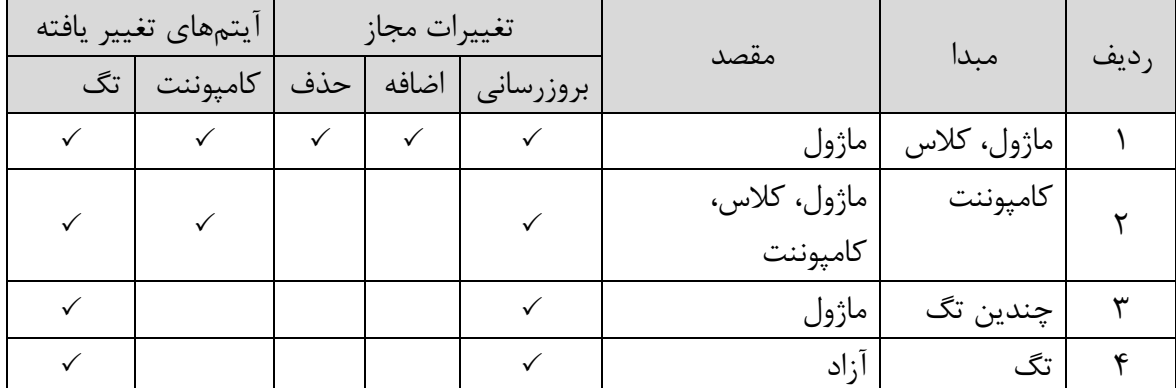

جدول ۹-۱: حالتهای مختلف سنکرون سازی در م*ُد* تگ

در ردیف ۲، وقتی که مبدا یک کامیوننت است، کلاس مقصد یا کلاس کامیوننت مقصد باید با کلاس کامیوننت مبدا یکی باشد.

در ردیف ۳، برای انتخاب چندین تگ میتوان در بخش مبدا از برگه "TagGroups" یا "Tags List" استفاده كنيد.

در ردیف ۴، در حالتی که مبدا یک تگ است مقصد همیشه به صورت تگ یا تعدادی تگ درنظر گرفته میشود یعنی اگر در مقصد آیتمی غیر از تگ(ها) انتخاب شود مانند ماژول، کلاس، کامپوننت یا یک گروه تگ@ا، تگ@ای داخل آن بعنوان مقصد در نظر گرفته خواهد شد. مثلا اگر مقصد یک ماژول باشد، مقصد واقعي همه تگهاي داخل آن ماژول مي باشند.

.<br>با توجه: به هرحال برنامه به صورت خودکار با توجه به مبدا، تغییرات غیرمجاز را غیرفعال میکند و در صورت انتخاب مقصد غیرمجاز پیغام میدهد. پس لازم نیست نگران پیچیدگی انتخابها باشیدا.

در ردیفهای ۱ و ۳ که مبدا ماژول، کلاس یا چند تگ میباشد برای یافتن تگ معادل در ماژول مقصد از ویژگی SmartAddress تگ استفاده می شود.

بعد از زدن دکمه "Sync" پنجره انتخاب ویژگیهای کامپوننت (در صورت لزوم) و تگ را مشاهده می کنید که به صورت پیشفرض همه ویژگیها تیک خوردهاند و این بدان معناست که همه ویژگیها بروزرسانی می شوند. اگر می خواهید یک ویژگی خاص تغییر نکند (مثل ویژگی StoreRate از تگ) کافی است تیک آن را برداريد با زدن دكمه "Next" يا "OK" ميتوانيد اين پنجرهها را تاييد كنيد.

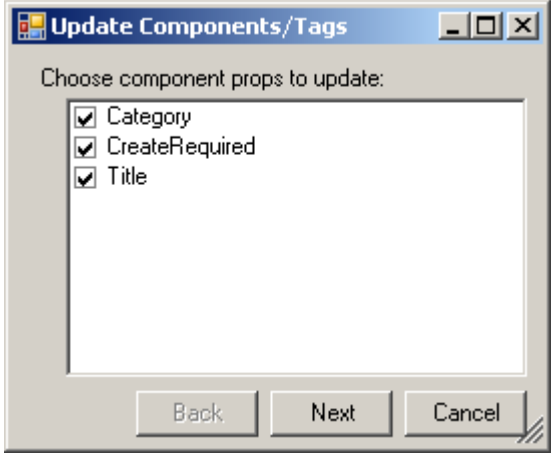

شکل ۹-۲: پنجره ویژگیهای قابل تغییر کامیوننت

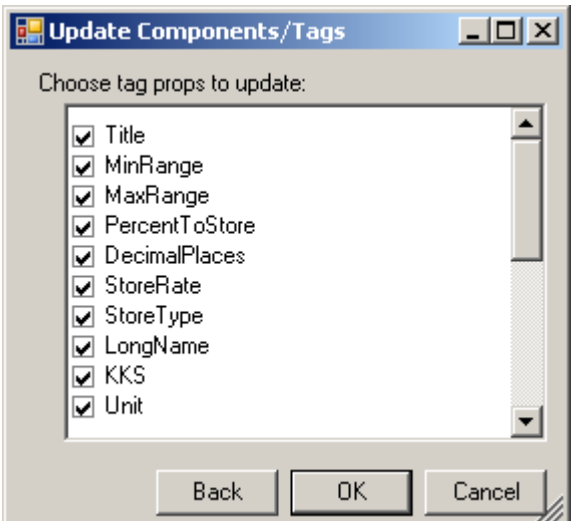

شکل ۹-۳: پنجره ویژگیهای قابل تغییر تگ

## ٩-٢ مُدآلارم

برای رفتن به مُد تگ، گزینه "Synchronize" را از بخش "Alarms" انتخاب کنید.

نحوه انتخاب مبدا و مقصد در این مُد شبیه به مُد تگ است با این تفاوت که همیشه آلارمهای تگهای مقصد برای تغییرات در نظر گرفته می شوند و تگ یا کامیوننت تغییر نخواهند کرد. در واقع شبیه مُد تگ، با یافتن هر تگ در مقصد، آلارمهای آن با آلارمهای تگ مبدا مقایسه میشود و در صورت لزوم آلارمهای تگ مقصد بروزرساني شده يا حذف و اضافه مي گردند.

در مورد تگ@ا برای یافتن تگ معادل همیشه از ویژگی "SmartAddress" تگ استفاده می شد اما در آلارمها میتوان آلارم معادل را از طرق ویژگیهای "Range"، "Range" و یا "Index" و یا ترکیبی از آنها پیدا کرد. با تيک زدن گزينههاي "Range"، "Range" و يا "Index" در بخش "Alarms" مي توانيد نوع معادل يابي را تعيين كنىد.

بعد از زدن دکمههای "Preview" یا "Sync" پنجره انتخاب ویژگیهای آلارم ۱٫ مشاهده می کنید که به صورت پیشفرض همه ویژگیها تیک خوردهاند و این بدان معناست که همه ویژگیها بروزرسانی میشوند. اگر میخواهید یک ویژگی خاص تغییر نکند (مثل ویژگی AutoAck) کافی است تیک آن را بردارید.

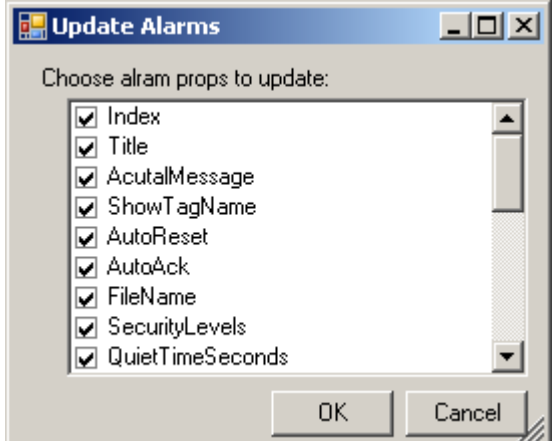

شکل ۹-۴: پنجره ویژگیهای قابل تغییر آلارم

### ۹–۳ - انجام سنکرون سازی

با زدن دکمه "Sync"، لیست تغییرات را قبل از اعمال شدن آنها مشاهده کنید. پنجره نمایش داده شده در این حالت مشابه شکل زیر خواهد بود.

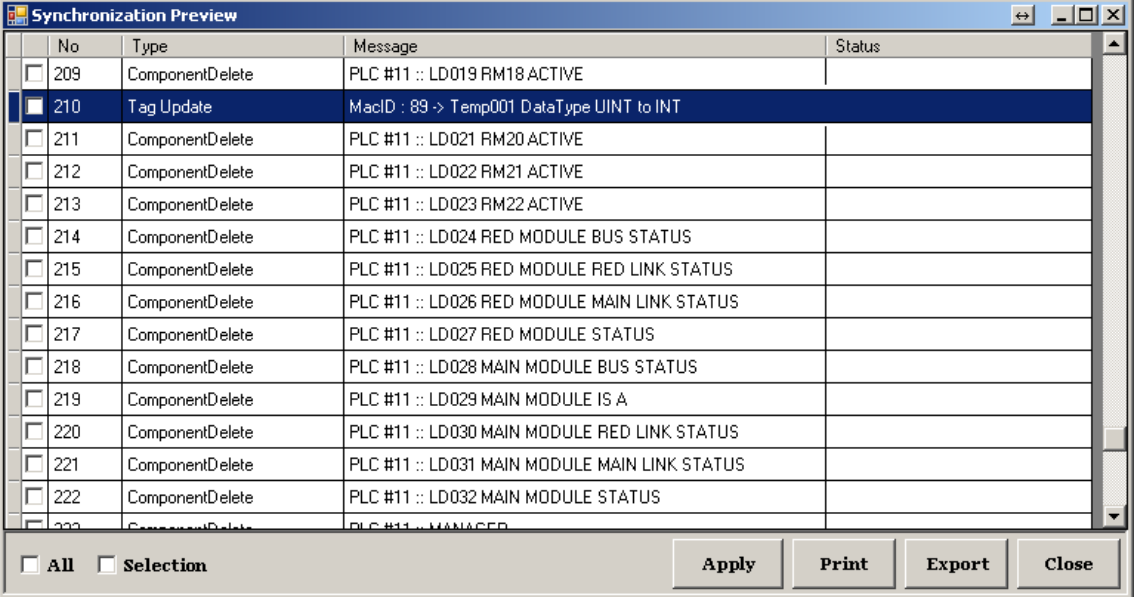

#### شکل ۹-۵: پنجره پیش نمایش تغییرات سنکرون سازی

در ستون "Type" از این پنجره، نوع تغییر را مشاهده میکنید که شامل یکی از مقادیر بروزرسانی(Update)، اضافه کردن(Insert) یا حذف (Delete) کامپوننت، تگ یا آلارم میباشد. اگر تغییر از نوع اضافه یا حذف باشد در ستون "Message" نام آیتم نمایش داده میشود و اگر تغییر از نوع بروزرسانی باشد در این ستون، نام آیتم همراه با نام ویژگی و مقادیر جدید و قدیم نمایش داده میشود مثلا در شکل بالا، ویژگی "DataType" از تگ Temp001" از مقدار فعلی "UINT" به مقدار جدید "INT" تغییر پیدا خواهد کرد. در ستون اول، می توانید تغییراتی را که می خواهید اعمال شوند تیک بزنید. با استفاده از گزینه "All می توانید همه تغییرات (سطرها) را تیک بزنید و یا از حالت تیک زده شده درآورید. در صورت انتخاب تعدادی از سطرها، میتوانید با صورت مشابه با استفاده از گزینه "Selection" آن سطرها را تیک زده و یا از حالت تيک زده شده خارج سازيد.

بعد از انتخاب تغییرات، بر روی دکمه "Apply" کلیک کنید تا فرآیند سنکرون سازی شروع شود. در زمان اجراي هر سطر، در ستون "Status" أن سطر عبارت "...in progress" و بعد از اتمام با توجه به انتخاب انجام شده، عبارتهاي "done" (بيانگر انجام موفقيتآميز) و يا "ignored" (بيانگر عدم انتخاب) نمايش داده مي شود.

## ۱۰ مدیریت صفحات

از نقطه نظر فایلی، صفحات اسکادا هر کدام یک فایل جداگانه هستند که میتوان آنها را بر اساس بخشهای مختلف سیستم در پوشههای جداگانه دستهبندی کرد. پسوند این فایلها page (مثلا OIL.page) میباشد.

علاوه بر فایلهای صفحات، یک فایل دیگر با نام OnLineForm.FahmMonitoring وجود دارد که به آن فایل آنلاین میگوییم. در فایل آنلاین لیست پوشهها و صفحات اسکادا، لیست پوشهها و صفحات ``Faceplate و دكمههای نوار دكمهها (.Error! Reference source not found) ذخيره میشود.

مهم است که اسم فایل آنلاین تغییر پیدا نکند زیرا برنامه به صورت خودکار این فایل را باز میکند. در غیر اینصورت باید آن را به صورت دستی باز کنید (کاربران عادی اجازه این کار را ندارند).

همه پوشهها و فایلهای اسکادا درون پوشهای همنام با نام فایل آنلاین ذخیره میشوند و خود این پوشه و فایل آنلاین نیز به نوبه خود در پوشه "ActiveDirectory" ` ذخیره میشوند. یک نمونه از ساختار فایلی به صورت زیر میباشد.

- OnLineForm.FahmMonitoring **ConlineForm 2** 1GT **Fuel System.page Air System.page**  $2GT$ **Fuel System.page Air System.page D** Overview.page **Units.page** 
	- Recorder.page

#### شکل <mark>۱۰-۱: ساختار فایلی نمونه</mark>

در این نمونه برای دو بخش از سیستم بنامهای 1GT و 2GT دو پوشه ساختهایم و در هر کدام از این پوشهها، دو صفحه برای سیستم سوخت و هوا در نظر گرفتهایم. صفحات عمومی داخل پوشه بخشها قرار ندارند زیرا از لحاظ منطقی نیز زیر مجموعه آنها نیستند. صفحه Overview شمای کلی فیلد، صفحه Units لیست صفحات به تفکیک بخشها و صفحه Recorder لیست گزارشات را نمایش میدهند.

یک نمونه دیگر که لیست فایلها را در صفحه Units نشان میدهد به شکل زیر میباشد.

۰<sup>۰</sup> به راهنمای مباحث پیشرفته مراجعه شود. į

`` به راهنمای نصب و نگهداری مراجعه شود. į

l

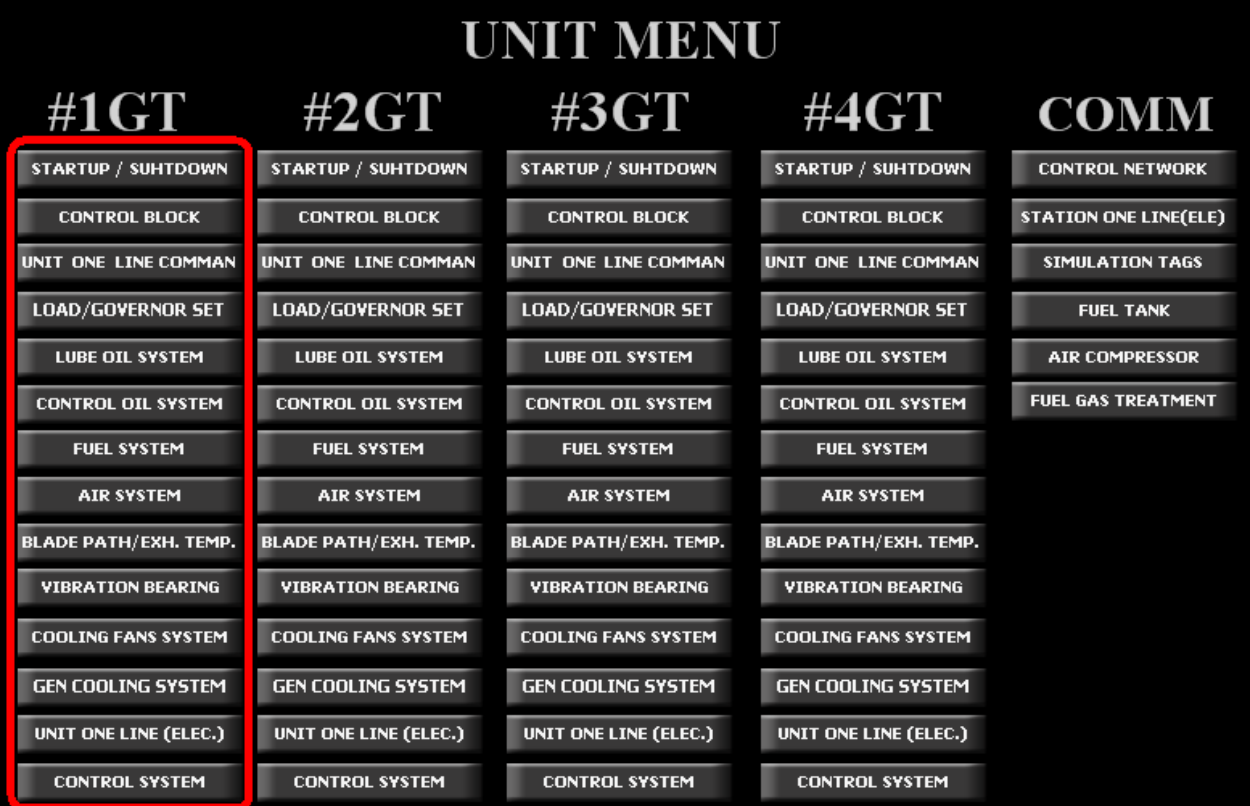

شکل <mark>۲-۱۰:</mark> ساختار فایل نمونه در صفحه Units

با انتخاب آيتم ريشه "Fahm Monitoring File" از درخت اصلي (۲-۱-۳-۱)، ليست پوشهها و فايلها را زير آیتم و در لیست اصلی مشاهده خواهید کرد.

توجه: با انتخاب یک فایل (صفحه) از درخت اصلی، لیست اصلی مخفی شده و بجای آن خود صفحه به نمایش درمیآید. برای برگرداندن لیست اصلی کافی است روی یکی از پوشهها یا آیتم ریشه ″ Fahm Monitoring File" کلیک کنید و یا از طریق نوار پنجره (دکمه ■ در بالا سمت راست"<sup>م</sup> اقدام كنيد.

### ۱۰–۱ ذخیره سازی

برعکس آیتمهای دیگر مانند ماژولها و آلارمها، که در آنها تغییرات به صورت خودکار ذخیره میشود تغییرات اعمال شده در این بخش (شامل اضافه، حذف و ویرایش پوشه یا صفحه اسکادا) به صورت خودکار ذخیره نمیشود و شما باید به صورت دستی از طریق یکی از دکمههای زیر در نوار ابزار اصلی این کار را انحام دهىد:

• دكمه هاي اسكادا): براي ذخيره سازي كامل (فايل آنلاين و همه پوشهها و صفحههاي اسكادا)

 $\overline{\phantom{0}}$ 

<sup>&</sup>lt;sup>۱۲</sup> برای اطلاعات بیشتر به راهنمای کاربری نسخه ایستگاه کاری مراجعه کنید.

- دكمه التا (Save Online): براي ذخيرهسازي صفحه آنلاين (شامل دكمههاي نوار دكمهها و لیست فایلها و یوشهها)؛ اگر فقط دکمههای نوار ابزار را ویرایش کردهاید یا ترتیب فایلها را تغییر دادهاید از این دکمه استفاده کنید. خود فایلها در این حالت ذخیره نمی شوند و سرعت آن نسبت به دکمه <sup>ات</sup>تاً بالاتر است.
- دکمه ۱۵۰۰ (Save Page): برای ذخیرهسازی صفحه جاری؛ در صورتی که صفحه جاری را ویرایش کردهاید (۱۱) با این دکمه می توانید آن را ذخیره کنید. در این حالت بقیه صفحات اسکادا یا فايل آنلاين ذخيره نمي شوند.

## ۱۰-۲ ویژگی های صفحه

- Description : نام يا شرح صفحه؛ با نام فايل فرق دارد.
- ViewSecurityLevels : سطح دسترسی لازم برای مشاهده صفحه؛ این مقدار به صورت لیست سطوح دسترسی که با ویر گول از هم جدا شدهاند می باشد مثل 1,2,4. همچنین می توان از علامتهای — و + نیز استفاده کرد مانند +1,3 که به معنی سطح دسترسی ۱ و ۳ و بالاتر از ۳ می باشد.
- EditSecurityLevels : سطح دسترسی لازم برای ارسال فرمان برای تگهای داخل صفحه؛ کاربرانی  $\bullet$ که سطح دسترسی آنها پایینتر از این مقدار باشد نمیتوانند به تگهای روی صفحه (از طریق دكمههاي فرمان) فرمان بدهند. نوع مقادير اين ويژگي شبيه ViewSecurityLevels مي باشد.
	- ShortcutKey : کلید میانبر برای رفتن به صفحه در مُد کاربری
- TemplatePage : صفحه قالب. ممكن است در صفحات زيادي، تعدادي جزء ثابت تكرار شود، مانند نمایش آلارم آخر در بالای صفحه یا نمایش تعداد دکمه در پایین صفحه. در این حالت می توانیم یک صفحه بسازیم که شامل موارد ثابت باشد سیس در صفحات دیگر، در ویژگی TemplatePage نام آن صفحه را وارد میکنیم تا اول همه اجزاء آن صفحه قالب نمایش داده شوند سپس اجزاء صفحه جاري.
- TemplatePage2 : مشابه TemplatePage با این تفاوت که اجزاء آن بعد از صفحه جاری نمایش داده مے شود.

| $\frac{92-12-03}{12:57:30}$ | 11:33:45.116 ARCHIUE SERVER MODE |             |                                    |                    |                 |                   | <b>Cnt. Failed</b>                 | Ackn No User         | $rac{C1}{NC}$ $rac{C2}{SC}$ scada |
|-----------------------------|----------------------------------|-------------|------------------------------------|--------------------|-----------------|-------------------|------------------------------------|----------------------|-----------------------------------|
|                             |                                  |             |                                    |                    |                 |                   |                                    |                      |                                   |
|                             |                                  |             |                                    |                    |                 |                   |                                    |                      |                                   |
|                             |                                  |             |                                    |                    |                 |                   |                                    |                      |                                   |
|                             |                                  |             |                                    |                    |                 |                   |                                    |                      |                                   |
|                             |                                  |             |                                    |                    |                 |                   |                                    |                      |                                   |
|                             |                                  |             |                                    |                    |                 |                   |                                    |                      |                                   |
|                             |                                  |             |                                    |                    |                 |                   |                                    |                      |                                   |
|                             |                                  |             |                                    |                    |                 |                   |                                    |                      |                                   |
|                             |                                  |             |                                    |                    |                 |                   |                                    |                      |                                   |
|                             |                                  |             |                                    |                    |                 |                   |                                    |                      |                                   |
|                             |                                  |             |                                    |                    |                 |                   |                                    |                      |                                   |
|                             |                                  |             |                                    |                    |                 |                   |                                    |                      |                                   |
|                             |                                  |             |                                    |                    |                 |                   |                                    |                      |                                   |
|                             |                                  |             |                                    |                    |                 |                   |                                    |                      |                                   |
|                             |                                  |             |                                    |                    |                 |                   |                                    |                      |                                   |
|                             |                                  |             |                                    |                    |                 |                   |                                    |                      |                                   |
|                             |                                  |             |                                    |                    |                 |                   |                                    |                      |                                   |
|                             |                                  |             |                                    |                    |                 |                   |                                    |                      |                                   |
|                             |                                  |             |                                    |                    |                 |                   |                                    |                      |                                   |
|                             |                                  |             |                                    |                    |                 |                   |                                    |                      |                                   |
|                             |                                  |             |                                    |                    |                 |                   |                                    |                      |                                   |
|                             |                                  |             |                                    |                    |                 |                   |                                    |                      |                                   |
| <b>KAN</b><br>Fun<br>User   | Back<br>Alarmlist                | EventReport | Analog Ctrl Binary Ctrl<br>Network | Archives<br>Trends | SysConf<br>Info | PMS<br>Loop Pages | COMMON <sub>00</sub><br>Search KKS | UNIT1<br>Search Page | Overview<br>Hardcopy              |
|                             |                                  |             |                                    |                    |                 |                   |                                    |                      |                                   |

شكل ١٠-٣: صفحه قالب نمونه

١٠-٣ اضافه نمودن صفحه/يوشه

از منوی آیتم ریشه "Fahm Monitoring File" از درخت اصلی (۲-۱-۳-۱)، گزینه "New Folder" را برای اضافه نمودن پوشه و گزینه "New Page" را برای اضافه نمودن صفحه کلیک کنید. در پنجره باز شده نام پوشه یا صفحه را وارد کرده و پنجره را تایید نمایید. پوشه یا صفحه جدید به آیتم ریشه اضافه شده و در حالت انتخاب شده قرار می گیرد.

در صورتی که بخواهید به یکی از پوشهها، پوشه یا صفحه اضافه کنید کافی است مراحل فوق را از طریق منوي آن پوشه انجام دهيد.

## ١٠-۴ اضافه نمودن صفحه موجود

در صورتی که فایل یک صفحه را دارید (مثلا از کامپیوتر دیگری روی کامپیوتر خود کپی کردهاید) میتوانید از این قابلیت برای وارد کردن آن صفحه به لیست صفحات استفاده کنید. از منوی آیتم ریشه "Fahm Monitoring File" یا از منوی یکی از پوشهها، گزینه "Add Existing Page" را کلیک کنید تا پنجره انتخاب فایل ویندوز باز شود. فایل مورد نظر را انتخاب کرده و پنجره را تایید کنید. فایل مورد نظر به آیتم انتخابی اضافه شده و در حالت انتخاب شده قرار میگیرد.

توجه: بعد از اضافه نمودن صفحه موجود، حتما از دكمه "Save All" (۱-۱۰) استفاده كنيد تا هم فايل آنلاین و هم صفحه اضافه شده ذخیره شوند.

> ∙ ۱−۵ مرتب کردن صفحات / پوشهها برای ویرایش صفحه به بخش مرتب کردن آیتم(ها) (۲-۲-۲) مراجعه کنید.

## ۱۰–۶ ویرایش صفحه

برای ویرایش ویژگیهای صفحه به بخش ویرایش ویژگیهای آیتم(ها)/شیء(ها) (۲–۲–۳) مراجعه کنید.

برای طراحی صفحه به بخش طراحی صفحه (۱۱) مراجعه کنید.

۱۰–۷ حذف پوشه

برای حذف پوشه به بخش حذف آیتم(ها) (۲–۲–۵) مراجعه کنید.

توجه: با حذف یک پوشه همه صفحات داخل آن نیز حذف خواهند شد.

۸-۱۰ حذف صفحه

برای حذف صفحه به بخش حذف آیتم(ها) (۲-۲-۵) مراجعه کنید.

۱۰–۹ تکثیر پوشه

برای تکثیر صفحه یا پوشه به بخش تکثیر (Duplicate) آیتم(ها) (۲-۲-۶) مراجعه کنید

۱۰–۱۰ تکثیر صفحه

برای تکثیر صفحه یا پوشه به بخش تکثیر (Duplicate) آیتم(ها) (۲-۲-۶) مراجعه کنید.

معمولا تکثیر صفحه به این دلیل انجام میِپذیرد که از صفحه موجود و کاملا طراحی شده برای یک بخش از سیستم، بتوان برای یک بخش مشابه دیگر استفاده کرد. برای مثال در نیروگاههای چند واحدی، همه واحدها با تقریب بالایی شبیه هم هستند و کافی است صفحات بخشهای یک واحد را ایجاد کرده، آنها را تکثیر کرده، سپس با استفاده از امکان استفاده مجدد اجزاء (۱۱-۳)، تگهای صفحات تکثیر شده را به تگهای بخشهای دیگر تغییر دهید.

## ۱۱ طراحی صفحه

با انتخاب یک فایل (صفحه) از درخت اصلی، لیست اصلی مخفی شده و بجای آن صفحه انتخابی در مُد طراحی به نمایش درمے آید. این مُد شامل سه بخش است:

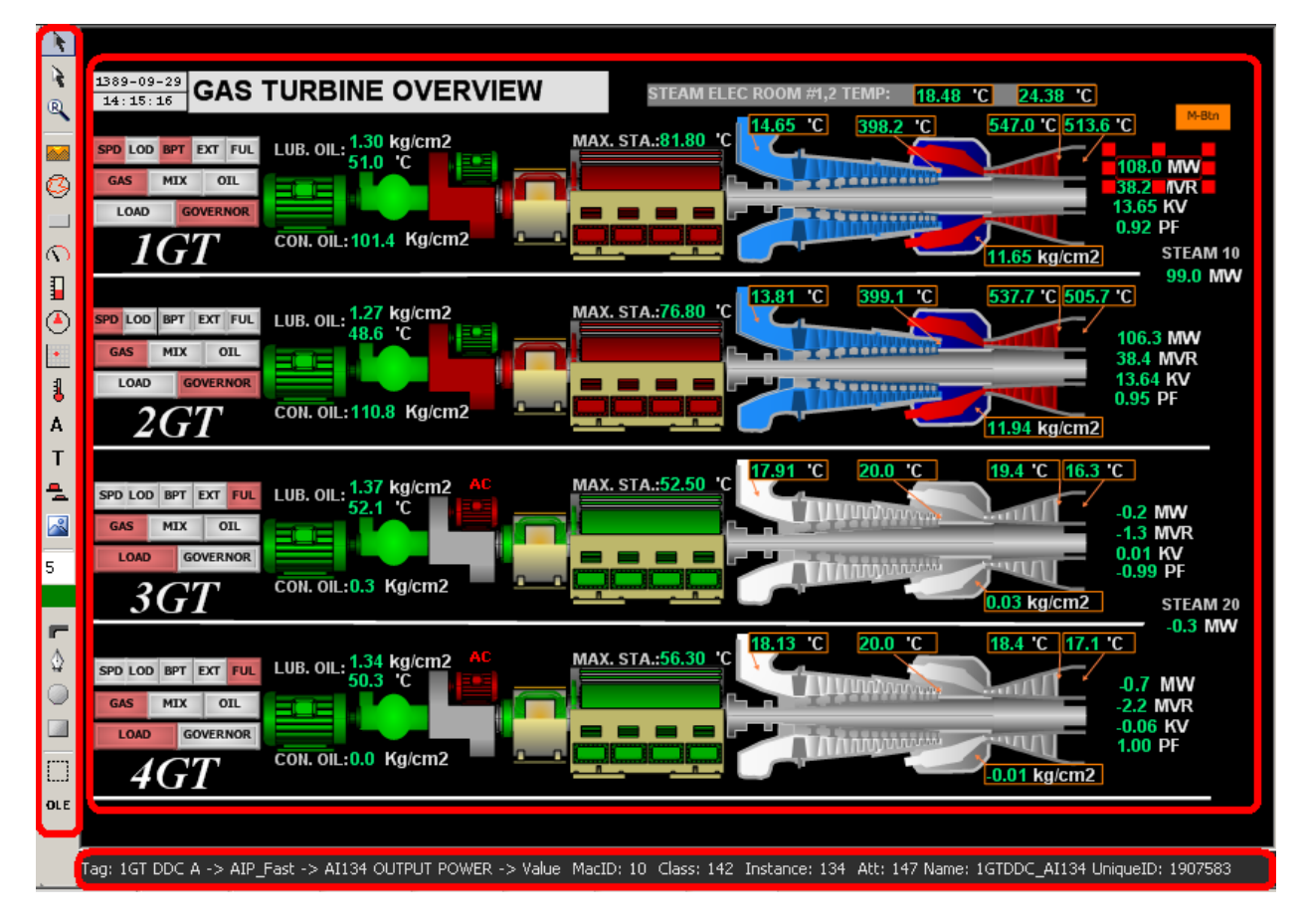

#### شکل ۱۱-۱: بخشهای طراحی صفحه

- نوار ابزار طراحي: نوار سمت چپ؛ ابزارهاي طراحي را در اختيار مي گذارد.
- نوار اطلاعات: نوار پاييني؛ اطلاعات جزء (١١-١) انتخاب شده را نمايش مىدهد.
	- خود صفحه: بخش اصلي كه اجزاء ,ا به صورت گرافيكي نمايش مي دهد.

### 1-11 اجزاء صفحه

به هر چیزی که داخل صفحه اسکادا قرار داده می شود جزء گفته می شود. این اجزاء به انواع گوناگونی تقسیم می شوند که همه کار کردهای یک سیستم اسکادا مانند نمایش گرافیکی یک دستگاه واقعی یا ارائه دکمههای فرمان را در اختیار کاربر قرار می۵هند. این اجزاء در حالت کلی تر به موارد زیر تقسیم می شوند:

- دكمهها: براي ارسال فرمان، جابجا شدن بين صفحات، نمايش گزارش و … (١٢)
- نمایشگر (Visualizer) (۱۱-۷): برای نمایش دادن مقدار یک تگ به صورت عددی، متنی یا گرافیکی
- لوله (Pipe): براي نمايش ارتباط بين اجزاء (١١-١١)
- متن ثابت: برای نمایش نام بخش و دیگر توضیحات (۱۱-۷)
	- عكس ثابت (١١-۶)
	- $(1 11)$  ترسیمی: مانند دایره و خط (۱۱-۱۰)
	- نمودار: برای نمایش گزارش یا نمودار تغییرات

## ٢-١١ انتخاب اجزاء

برای راهنمایی کلی در مورد انتخاب اجزاء روی صفحه به بخش (۲-۲-۱) مراجعه کنید. دقت کنید که ابزار انتخاب ( ﴿ ) از نوار ابزار طراحی (١١-١) انتخاب شده باشد.

در هنگام قرار دادن اجزاء روی صفحه، ممکن است تعدادی از آنها روی هم قرار گرفته باشند (معمولا دکمه روی شکل)؛ با کلیک روی این اجزاء، جزء بالایی انتخاب می،شود برای انتخاب جزء زیرین، با نگهداشتن کلید Ctrl روی آن کلیک کنید. یک منو حاوی لیست همه اجزاء زیر نقطه کلیک نمایش داده می شود که با انتخاب هر كدام، آن جزء انتخاب مي شود (شكل زير).

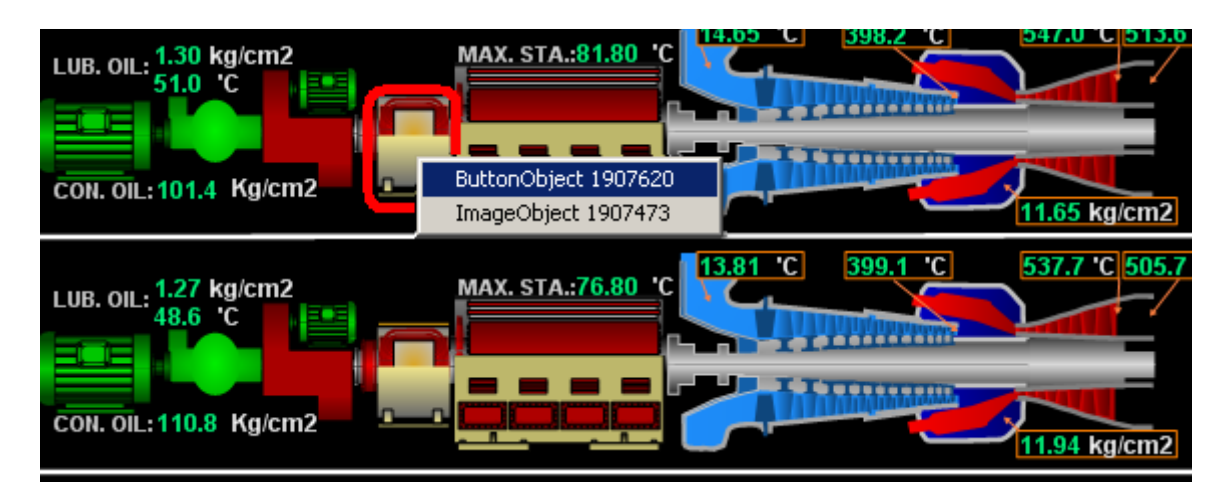

شكل ١١-٢: انتخاب إجزاء روي هم

با انتخاب جزء (اجزاء)، یک باکس انتخاب دور آن(ها) به صورت شکل زیر نمایش داده میشود (با رنگ قرمز و ٨ مربع قرمز كوچک دور آن مشخص است):

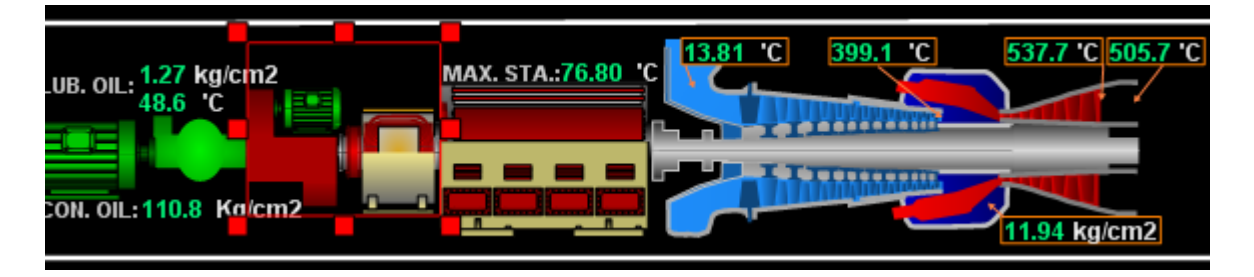

شكل <mark>٣-١١: باكس انتخاب</mark>

#### ۲–۱۱ استفاده مجدد از اجزاء

معمولا بخشهای مختلف در یک سیستم دارای دستگاهها و ابزار یکسان و در نتیجه تگهای مشابه می باشند برای مثال در نیروگاههای چند واحدی، همه واحدها با تقریب بالایی مشابه هستند و کافی است صفحات بخشهای یک واحد را ایجاد کرده، آنها را تکثیر کرده، سپس تگهای صفحات تکثیر شده را به تگهای بخشهای دیگر تغییر داد.

یا ممکن است همه صفحات را ایجاد کرده باشید و بعدا تگ&ای جدیدی به بخشهای مشابه اضافه شوند در این حالت کافی است در صفحه یکی از آن بخشها، اجزاء لازم را اضافه کرده، سپس با استفاده از گزینههای "Copy" و "Paste" در منوی "Edit" از منوی اصلی، آن اجزاء را به صفحات بخش های دیگر کیی کنید.

اجزاء صفحات تکثیر شده یا اجزاء کیے شده، هنوز به تگهای بخش قبلی وصل هستند (ویژگیهای مربوط به تگ مانند TagValues ،TrendTag ،MainTag و … را در بخش ویژگیهای اجزاء (۱۱-۴) و بخش های بعدی مشاهده کنید) این ویژگیها را می شود به صورت دستی، یکی یکی تغییر داد تا به تگهای بخش جدید وصل شوند که معمولا زمان بر است. ولی اگر آدرس های هوشمند (SmartAddress) تگها در بخشهای مختلف مشابه باشند می توان از امکان جایگزینی (Replace) استفاده کرد.

برای این کار، اجزاء موردنظر را انتخاب کرده و از منوی "Edit" در منوی اصلی، روی گزینه "Replace" کلیک کنید تا پنجره جایگزینی (شکل زیر) را مشاهده کنید.

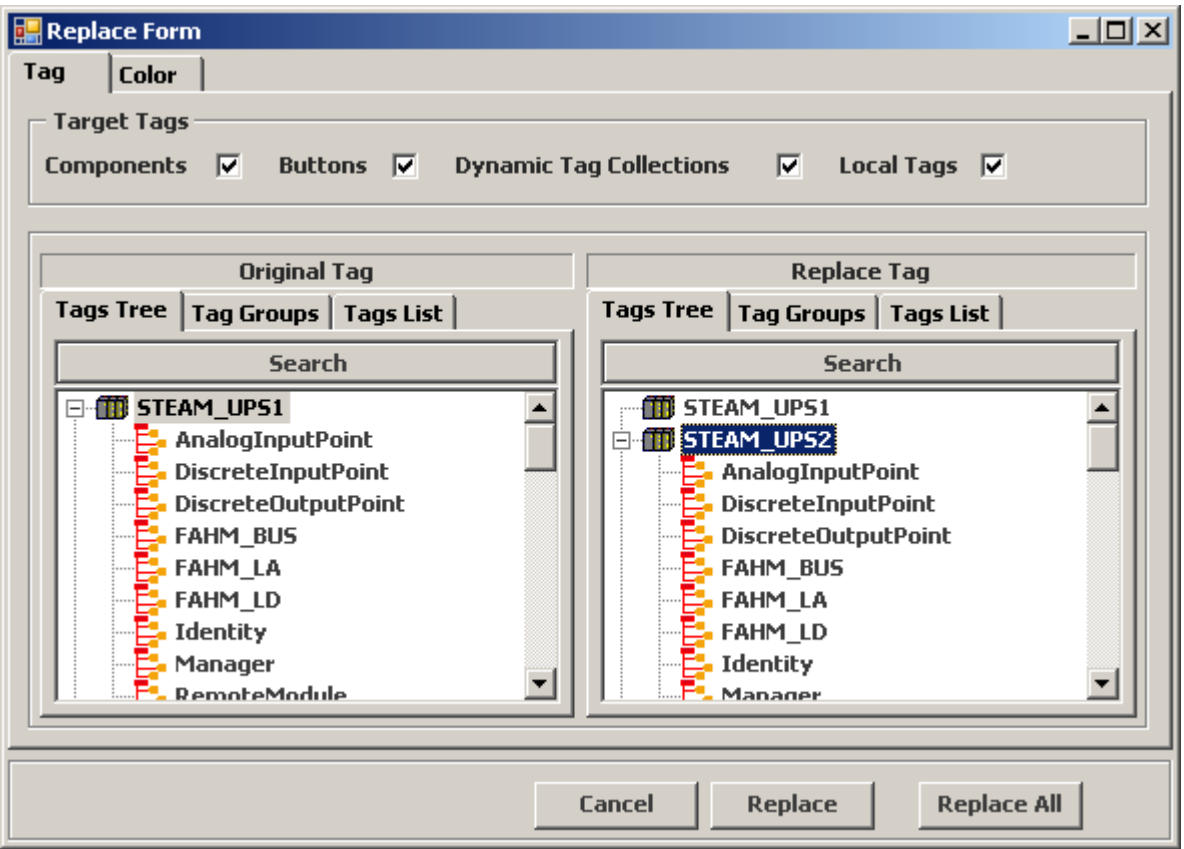

#### شکل **۴-۱۱: پنجره جایگزینی**

از بخش ″TargetTags" نوع ویژگیهایی را که میخواهید مقدار آنها از تگ قبلی با تگ معادل در بخش جدید جايگزين شود انتخاب كنيد:

- MainTag 9! : Components •
- Suttons : تگهای استفاده شده در دکمهها (۱۲)
- Dynamic Tags : تگھا و آلارمھای استفادہ شدہ در TagValues و تگ TrendTag
	- Local Tags : دیگر ویژگیهایی که مقدار آنها یک تگ است.

از درخت زير "Original Tag" آيتم مبدا (در واقع ماژول مربوط به بخش قبلي) و از درخت زير "Replace Tag" آیتم جایگزین (همان ماژول مربوط به بخش جدید) را انتخاب کنید. برای نمونه در شکل بالا، ما میخواهیم ویژگیهایی که تگ مربوط به ماژول STEAM\_UPS1 را دارند با تگ معادل در ماژول STEAM\_UPS2 مقداردهی شوند.

## ۰۱۱–۴ ویژگیهای اجزاء

اجزاء صفحه با توجه به نوع جزء دارای ویژگیهای اختصاصی میباشند که در صورت لزوم در بخشهای مربوطه شرح داده خواهند شد. علاوه بر آن اجزاء، دارای یکسری ویژگیهای مشترک میباشند که نمایش

کلی جزء مانند مکان نمایش، اندازه، رنگ زمینه، فونت، حاشیه و … را مشخص می کنند. ویژگی های مهم عبارتند از (چگونگی ویرایش این ویژگی،ا در بخش ویرایش ویژگی،های آیتم(ها)/اجزاء (۲-۲-۳) شرح داده شده است) :

- دسته Background: شامل BackColor و TransparentColor براي نمايش يک عکس یا شکل در پشت زمینه جزء
	- دسته Border: شامل BorderColor و BorderWidth براي نمايش حاشيه مستطيلي دور جزء
- دسته Blinking: شامل Blinking برای نمایش جزء به صورت چشمکزن و BlinkingRate برای مشخص نمودن سرعت چشمک; دن
	- دسته Caption: براي نمايش عنوان دلخواه براي جزء شامل:
		- ⊙ Caption : متن عنوان
	- ه CaptionAlignment : مكان عنوان نسبت به جزء مانند بالا سمت راست يا پايين وسط
		- ه Font : فونت عنوان؛ با بزر گنمایے /کوچک کردن جزء، اندازہ فونت تغییر خواهد کرد.
			- , : ForeColor : رنگ نمایش عنوان  $\circ$
			- ه ShowCaption : نمايش عنوان (اگر True باشد) يا عدم نمايش آن
			- o − VerticalCaption : نمايش عنوان به صورت عمودي (اگر True باشد) يا افقى
- دسته Layout : برای چیدمان جزء شامل Location برای مکان و Size برای اندازه جزء. با ویرایش FlipH ،Angle و FlipV می توان به ترتیب شکل را چرخاند یا در جهت افقی یا عمودی قرینه کرد.
- ه LockAspectRatio : در صورت True بودن این مقدار، در زمان تغییر سایز جزء، طول و عرض آن به نسبت یکدیگر بزرگ یا کوچک می شوند.
- دسته TagValues : برای تغییر ویژگیهای نمایشی جزء با توجه به تغییرات مقادیر تگ بکار می روند. در بخشهای آتی مثالهایی در این مورد ارائه خواهد شد.
	- ه TagBlinkingValues : برای تغییر ویژگی چشمکزنی
		- TagCaptionValues : برای تغییر ویژگی Caption
	- TagColorLevelValues : برای رنگ کردن بخشی از شکل  $\circ$
- TagColorValues : برای اعمال رنگ (به بخش نمایش رنگی تگ(۱۱-۸-۴)) مراجعه کنید.
- TagEnabledValues : برای تغییر فعال یا غیرفعال سازی جزء (یک جزء غیرفعال در مُد  $\circ$ كاربري قابل انتخاب نخواهد بود و كاربر نمي تواند ترند آن را مشاهده كند يا به آن فرمان دهد.)
- ForeColor (برای تغییر: TagForeColor HoreColor  $\circ$
- ه TagGradientColorValues : برای اعمال رنگ به صورت گرادیانت
	- TagHeightValues : برای تغییر ارتفاع  $\circ$ 
		- . TagRotations برای چرخاندن  $\circ$
	- TagWidthValues : برای تغییر عرض  $\circ$
	- TagXValues, TagYValues : برای تغییر مکان جزء
	- TagVisibleValues : برای نمایش یا پنهان سازی جزء  $\circ$
- TagValues : صرفا برای نمایش لیستی از مقادیر تعریف شده در ویژگیهای بالا به صورت متمر کز
- دسته Trend : نحوه نمایش ترند برای جزء را مشخص می کند (وقتیکه کاربر روی یک جزء دوبار كليک مي كند پنجره ترند را بر اساس اين ويژگيها مشاهده مي كند):
	- ہ \_ TrendTag : تگے که ترند آن نمایش دادہ مے شود.
	- MinRange و MaxRange : محدوده منحنى ترند در محور عمودى (مقادير)  $\circ$ 
		- o Stairs : نمایش ترند به صورت پلکانی (اگر True باشد)
- دسته Component : شامل MainTag که برای معرفی یک تگ به جزء بکار می رود تا جزء بتواند مقادیر تگ را به صورت عددی، متنی یا گرافیکی نمایش دهد (۱۱-۶).

<mark>.)</mark> توجه: ممكن است همه جزءها همه اين ويژگ<sub>حا</sub>ها را نداشته باشند.

### 11-۵ مكان و اندازه اجزاء

برای تنظیم مکان و اندازه اجزاء مهم است که اول اندازه صفحه اسکادا ۱٫ داشته باشید و در صورت لزوم آن را ویرایش کنید.

تمام صفحات اسکادا در یک فرم آنلاین دارای اندازه یکسان میباشند که می توانید برای تنظیم آن از منوی اصلي، گزينه "Tools" و سپس گزينه "Options" را انتخاب كنيد تا پنجره تنظيمات يا "Design Options" نمايش داده شود. در برگه "Design" در باكس هاي "Width" و "Height" عرض و ارتفاع صفحات بر حسب يكي از واحدهای پیکسل، میلیمتر یا سانتیمتر (۱۱-۵–۲) نمایش داده شدهاند که با تغییر آنها، اندازه تمام صفحات تغيير مي كند.

### 1 ۱–۵–۱ نمایش گرید

مورد مهم دیگر در جابجایی و تغییر اندازه اجزاء، گرید میباشد که با تقسیم صفحه اسکادا به مربعهای کوچک و همچنین فراهم کردن امکان چسبندگی<sup>۱۳</sup> باعث سهولت و دقت کار میشود.

برای نمایش گرید از منوی اصلی، گزینه "Tools" و سپس گزینه "Options" را انتخاب کنید تا پنجره تنظیمات یا "Design Options" نمایش داده شود. در برگه "Grid / Ruler" در باکسهای "Small Grid" و " Large Grid" اندازه مربعهای کو چک و بزرگ گرید بر حسب میلیمتر مشخص میشود (شکل زیر: مربعها با رنگ قرمز مشخص شدهاند). همچنین دقت کنید که چکباکسهای "Visible" مقابل آنها تیک خورده باشد.

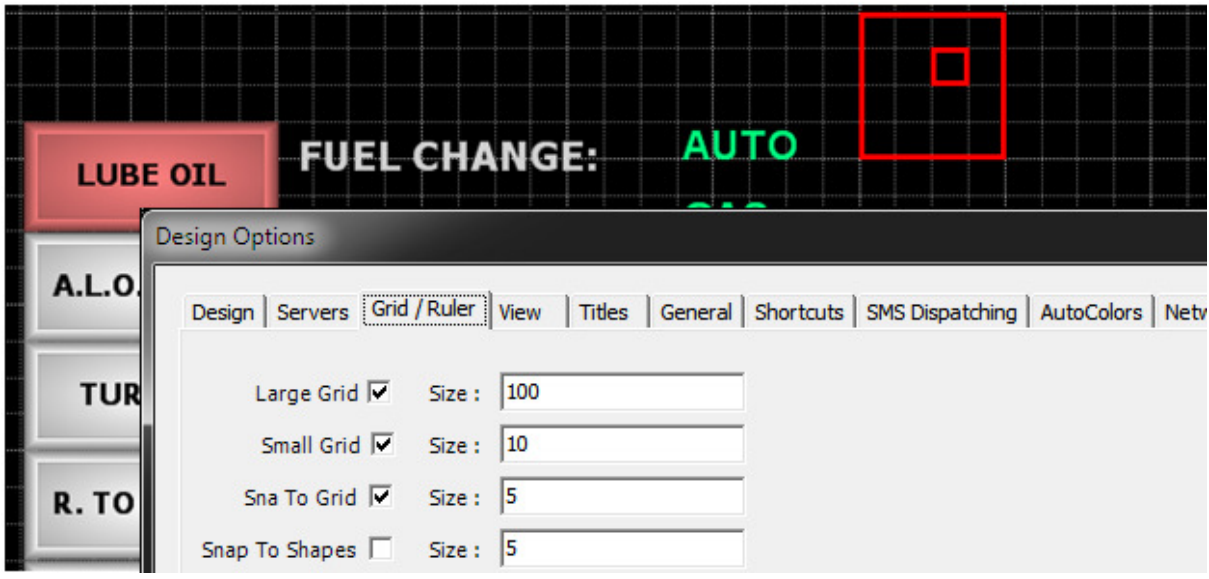

#### شکل <mark>۱۱-</mark>۵: نمایش گرید

ویژگی مهم دیگر گرید چسبندگی (Snap) است که در همان برگه، اندازه آن در باکس "Snap Size" و فعال بودن أن با چکباکس "To Grid" تعيين ميشود. اندازه چسبندگي بدان معني است که در هنگام جابجايي یک جزء، اگر مکان جزء (گوشه بالایی سمت چپ جزء) با یکی از خطوط گرید کمتر از یک مقداری بود جزء روی آن خط گرید منتقل شود انگار که خطوط گرید حالت چسبندگی یا آهنربایی دارند. این خاصیت در هنگام تغيير اندازه اجزاء نيز عمل ميكند.

با ویژگی ″Snap To Shapes ً میتوان مشابه چسبندگی به گرید، چسبندگی به اجزاء موجود را فعال نمود.

۱۱–۵–۲ واحد اندازهگیری (پیکسل، میلیمتر و سانتیمتر) مقادیر نمایش داده شده برای مکان (ویژگی Location) یا اندازه (ویژگی Size) اجزاء و یا اندازه صفحه اسکادا می تواند بر حسب یکی از واحدهای پیکسل، میلیمتر یا سانتیمتر باشند.

Snap<sup>'r</sup>

 $\overline{\phantom{0}}$ 

در صورتی که مقدار صرفا به صورت یک عدد یا همراه با پسوند px نمایش داده شود واحد اندازهگیری ييكسل مي باشد مانند 22.3 و يا 22.3px.

در صورت نمایش مقدار همراه با پسوند mm یا cm واحد اندازه گیری به ترتیب میلیمتر یا سانتیمتر خواهد بود مانند 110mm یا 11cm. (هر میلیمتر معادل 3.799 پیکسل می باشد.)

شما می توانید واحد اندازهگیری را با تغییر مقدار نمایش داده شده عوض کنید مثلا اگر مقدار 110mm نمایش داده شده باشد میتوانید با وارد کردن 11cm آن را به سانتیمتر تغییر دهید.

در مورد مقادیری که برگه ویژگیهای اصلی نمایش داده میشوند برای تغییر واحد اندازهگیری کافی است مقدار قبلی را یاک کرده و بجای آن یکی از عبارات mm ،px و یا cm را بنویسید (بدون عدد) تا همان مقدار بر حسب واحد جدید نمایش داده شود

### 11-۵-۳ جانجانی اجزاء

پس از انتخاب یک یا چند جز<sup>ی</sup>، یک باکس انتخاب نمایش داده میشود (<u>۲-۱۱</u>). میتوانید با کشیدن<sup>۱۴</sup>این باكس، اجزاء انتخاب شده ,ا جابجا كنيد.

روش دیگر جابجایی استفاده از کلیدهای مکان نما بر روی صفحه کلید است که باعث جابجایی اشکال به اندازه یک پیکسل می شود و اگر همزمان کلید Ctrl را نگهدارید میتوانید اجزاء انتخاب شده را به اندازه ۱۰ پیکسل حرکت دهید. دکمههای جابجایی ( ♦ ♦ ♦ ♦ ↑ ) بر روی نوار ابزار اصلی (۲-۱-۲) نیز به صورت مشابه عمل می کنند.

روش سوم جابجایی استفاده از ویژگی Location است که خود شامل دو ویژگی X و Y می باشد. واحد اندازه گیری این دو ویژگی، پیکسل، میلیمتر یا سانتیمتر می تواند باشد. با تغییر مقادیر این دو ویژگی، جزء انتخاب شده به مکان جدید میرود.

همچنین در صورتی که بیشتر از یک جزء را انتخاب کرده باشید با استفاده از دکمههای همترازی<sup>۱۵</sup> ( 을 물 亚 區 명 기 ور نوار ابزار اصلي ميتوانيد اجزاء انتخاب شده را از يكي جهات چهارگانه يا وسط A الله عن ا آنها به صورت افقی یا عمودی تراز کنید.

## 11–۵–۴ تغییر اندازه اجزاء

یس از انتخاب یک یا چند جزء، یک باکس انتخاب نمایش داده می شود (۱۱-۲) که شامل ۸ مربع کوچک در اطراف خود می باشد می توانید با کشیدن <sup>۱۶</sup>این مربعها، اجزاء انتخاب شده را تغییر اندازه دهید.

روش دیگر استفاده از ویژگی Size است که خود شامل دو ویژگی Width و Height میباشد. واحد اندازهگیری این دو ویژگی، پیکسل، میلیمتر یا سانتیمتر میتواند باشد. با تغییر مقادیر این دو ویژگی، اندازه جز ً انتخاب شده تغيير پيدا مي كند.

## 11-۶ نمایش عکس

برای اضافه نمودن یک عکس روی صفحه، از ابزار عکس (هغا) استفاده کنید. با کلیک بر روی صفحه یا كشيدن يك مستطيل بر روى صفحه، پنجره انتخاب فايل ويندوز را مشاهده مى كند (كه پنش نمايش به آن اضافه شده است). فایل عکس مورد نظر خود را انتخاب کنیدو این فایل می تواند به فرمتهای تصویر پشتیبانی شده توسط ویندوز (مانند bmp و jpg) یا با فرمت بُرداری ارائه شده توسط بسته نرمافزاری اسکادا (با پسوند shape) باشد.

با انتخاب فایل عکس، یک جزء جدید برای نمایش آن به صفحه اضافه می شود.

## ۷-۱۱ نمایش متن

برای نمایش دادن یک متن ثابت روی صفحه، از ابزار متن ساده<sup>۱۷</sup> (I) استفاده کنید با کلیک بر روی صفحه یا کشیدن یک مستطیل بر روی صفحه، یک جزء جدید به صفحه اضافه می شود. در ویژگی "Caption" جزء جدید، متن مورد نظر را وارد کنید. با ویرایش ویژگیهای دسته "Caption" و دسته "Background" مے توانید نحوہ نمایش متن را تنظیم کنید.

## ۸-۱۱ نمایش تگ

برای نمایش مقادیر لحظهای (جاری) این تگ@ا روی صفحه اسکادا از نمایشگر استفاده می شود. نمایشگرها مقدار تگ را می توانند به صورت عددی، متنی، گرافیکی، رنگهای مختلف و یا به صورت گیج (guage) نمايش دهند.

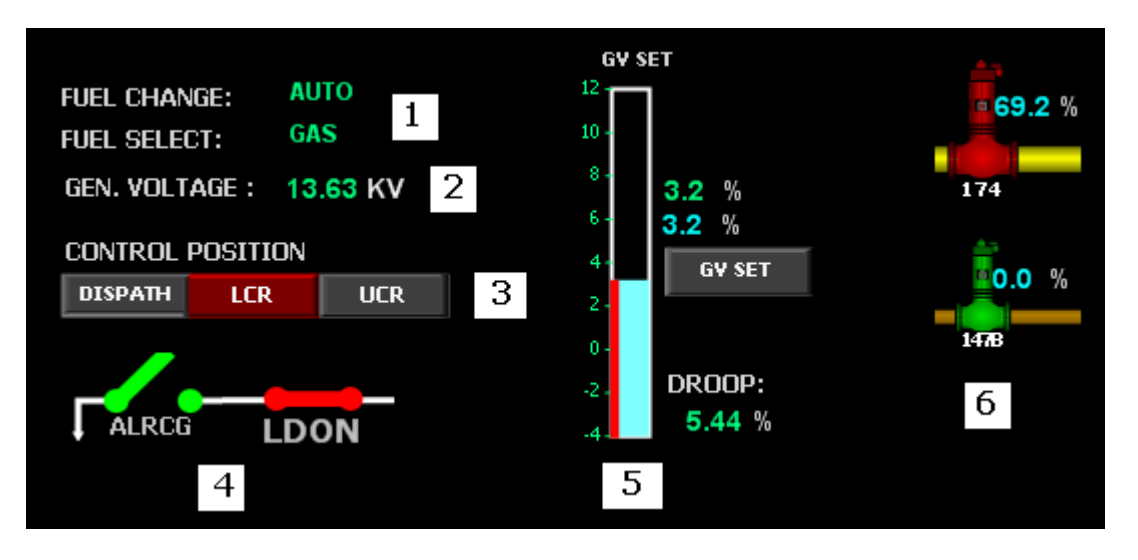

شکل ۱۱-۶: نمایشگرها. ۱) نمایش متنی ۲) نمایش عددی ۳) نمایش رنگی ۴) نمایش گرافیکی ۵) نمایش گیج ۶) نمایش رنگی

نمایش رنگی معمولا با یکی دیگر از انواع نمایش دیگر ترکیب میشود و میتواند بیانگر حالتها و یا آلارمهای یک دستگاه باشد. مثلا در شکل بالا برای نمایش والو و کنتاکت علاوه بر نمایش گرافیکی، کارکرد آن نیز به صورت رنگی نمایش داده شده است. در حال کار بودن دستگاه (برای والو، باز بودن و برای کنتاکت، بسته بودن آن) با رنگ قرمز و خارج از کار بودن آن با رنگ سبز مشخص شده است. رخ دادن آلارم نیز می تواند به صورت مشابه با رنگ نمایش داده شود مثلا در والو در صورتی که فلو از یک مقداری بیشتر شد به رنگ زرد درآيد و بدين ترتيب والو با يكي از سه رنگ سبز (بسته)، قرمز (باز) و يا زرد (آلارم) نمايش داده مي شود.

## ۰۱–۸–۱ نمایش عددی

برای نمایش دادن مقدار یک تگ به صورت عددی (شکل ۶-۱۱ مورد ۲)، از ابزار نمایشگر متن<sup>۱۸</sup> (A) استفاده کنید با کلیک بر روی صفحه یا کشیدن یک مستطیل بر روی صفحه، یک جزء جدید به صفحه اضافه می شود. در ویژگی MainTag جزء جدید، تگ مورد نظر را انتخاب کنید تا مقدار تگ را نمایش دهد. با ویرایش ویژگیهای زیر از دسته "Text Visual" می توانید نحوه نمایش مقدار تگ را تنظیم کنید:

- Alignment : مكان نمايش مقدار به نسبت جزء مانند بالا سمت راست يا پايين وسط
- ValueCaption : براي نمايش يک متن بعد از مقدار (معمولا واحد اندازهگيري) که مقدار پيشفرض آن از روی ویژگی Unit تگ خوانده می شود.
	- ValueCaptionColor : رنگ متن بعد از مقدار (ویژگی بالا)  $\bullet$

### ۰۱۱–۲–۲ نمایش متنی

نمایش متنی (شکل ۶-۱۱ مورد ۱) به همان روش نمایش عددی (۱۱-۸-۱) صورت می پذیرد با این تفاوت که اگر مقدار تگ انتخاب شده در MainTag از نوع چند انتخابی باشد بجای مقدار عددی، مقدار متنی آن نمایش داده می شود.

## ۰۱۱–۸–۳ نمایش گرافیکی

نمایش گرافیکی (شکل ۶-۱۱ مورد ۴) برای تگهای چند انتخابی مانند حالتهای مختلف یک کلید (ON و OFF) یا یک والو (OPEN یا CLOSED) نمایش ایدهال می,باشد و در ضمن نمی,توان از آن برای تگ&ای غیر چند انتخابی مانند تگ دما یا فلو استفاده کرد.

برای نمایش دادن مقادیر یک تگ چند انتخابی به صورت گرافیکی، از ابزار نمایشگر گرافیکی<sup>٬٬</sup> (۲۰) استفاده کنید با کلیک بر روی صفحه یا کشیدن یک مستطیل بر روی صفحه، یک جزء جدید به صفحه اضافه میشود. در ویژگی MainTag جزء جدید، تگ مورد نظر را انتخاب کنید. سپس ویژگی "Items" از دسته "ImageVisualizer" را ویرایش کنید. این ویژگی به صورت لیستی از زیر آیتمها میباشد که با ویرایش آنها، می توان به هر کدام از مقادیر تگ، یا یا چند عکس اختصاص داد که با توجه به مقدار جاری تگ یکی از آنها نمایش دادہ مے شود.

ویژگیهای این زیرآیتمها عبارتند از:

- Key : یکی از مقادیر تگ چند انتخابی (مانند ON یا OFF)
- Images : عكس(هاي) مرتبط با Key؛ اگر بيش از يک عکس انتخاب شود عکسها به صورت يشت  $\bullet$ سر هم با فاصله زمانی مشخص شده در DelayInMSec (ویژگی پایین) نمایش داده می شوند (توصیه میشود برای صفحات با تعداد زیادی جزء فقط یک عکس انتخاب شود چون باعث کاهش سرعت مے گر دد.)
- DelayInMSec : فاصله زماني بين نمايش عكسهاي متوالي بر حسب ميلي ثانيه (اگر تعداد عكسها بیش از یکی باشد)
	- color : رنگ اعمال شده بر عکس (برای فایلهای بُرداری با پسوند shape)

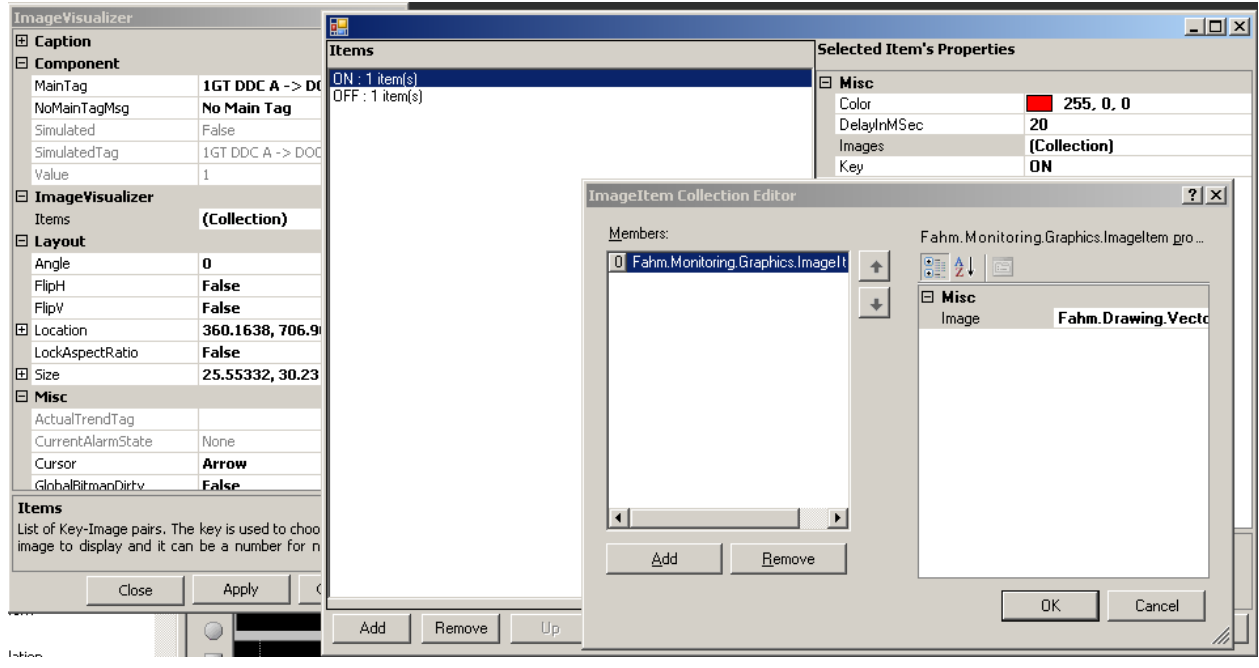

شکل ۱۱-۷: ز بر آیتمهای نمایش گرافیکی

### ۰۱۱–۴-۴ نمایش رنگی

برای نمایش مقادیر یک تگ در محدودههای مختلف با رنگهای مختلف از نمایش رنگی (شکل ۶-۱۱ موارد ۳ و ۶) استفاده می شود. این نمایش در ترکیب با دیگر نمایشها یا اجزاء اعمال می شود. برای مثال در مورد یک تگ دما که به صورت نمایش عددی به صفحه اضافه شده است می توانیم برای مقادیر زیر ۱۰درجه از رنگ آبی، بین ۱۰ تا ۵۰ از رنگ سبز و بالای ۵۰ از رنگ قرمز برای نمایش مقدار عددی تگ استفاده کنیم تا تشخیص بصری محدوده دمایی راحتتر و سریعتر باشد.

برای فعال کردن نمایش رنگی، جزء مورد نظر (مثلا یک عکس، نمایش عددی یا نمایش متنی) را انتخاب کرده و در ویژگیهای آن، ویژگی TagColorValues (برای عکسها) یا ویژگی TagForeColorValues (برای متن و عدد) را از دسته TagValues ویرایش کنید. این ویژگی به صورت لیستی از زیر آیتمها میباشد که با ویرایش آنها، می توان به هر کدام از مقادیر تگ، یا یا چند عکس اختصاص داد که با توجه به مقدار جاری تگ یکی از آنها نمایش داده میشود.

ویژگیهای این زیرآیتمها عبارتند از:

• Tag : تگی که می خواهیم با استفاده از مقدار آن، رنگ جزء تغییر کند. این تگ می تواند همان تگ انتخاب شده برای جزء و یا یک تگ دیگر باشد تا بتوانیم رنگ یک جزء (مانند نمایش سرعت فن) را بر اساس یک تگ دیگر (مانند دما) هم کنترل کنیم.

همچنین میتوان بجای تگ، یک آلارم را انتخاب کرد و بجای مقدار تگ بر اساس حالتهای مختلف آلارم (٨-١) رنگ جزء تغيير كند.

- SMinValue و MaxValue : محدوده مورد نظر که میخواهیم در صورت ورود مقدار تگ به آن محدوده، رنگ جزء تغيير كند.
	- Enums : انتخاب محدوده براي تگـهاي چند حالته و آلارمها (بجاي MinValue و MaxValue)
- Inverse : مشخص مي كند كه داخل محدوده (مقدار False) و يا خارج محدوده (مقدار True) در نظر  $\bullet$ گرفته شود.
	- و Color : رنگ انتخابی (
- Active : فعال یا غیرفعال بودن زیرآیتم؛ زیر آیتمی که فعال نباشد رنگ آن اعمال نمیشود. برای موقعی مفید است که بخواهید یک زیرآیتم را بدون حذف کردن موقتا غیر فعال کنید تا در صورت لزوم دوباره آن را فعال کنید.

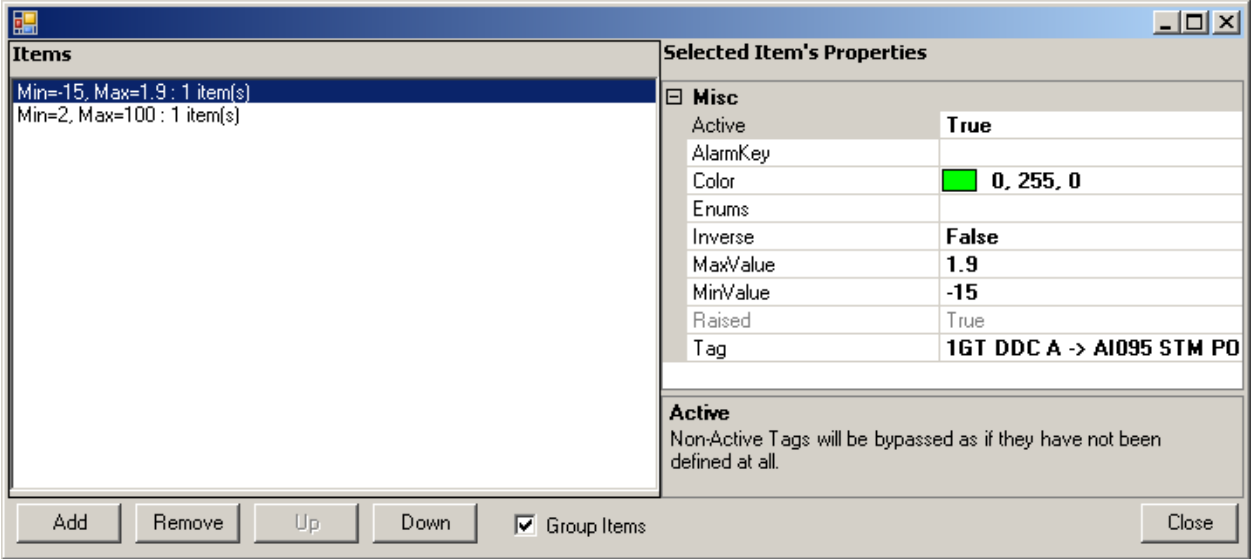

شکل ۱۱-۸: زیر آیتمهای نمایش رنگی

### **Guage نمایش Guage**

نمايش Guage يک روش ديگر براي نمايش تگ0ا است که در سه نمايش مختلف HVGuage ،Guage و Thermometer قابل استفاده است.

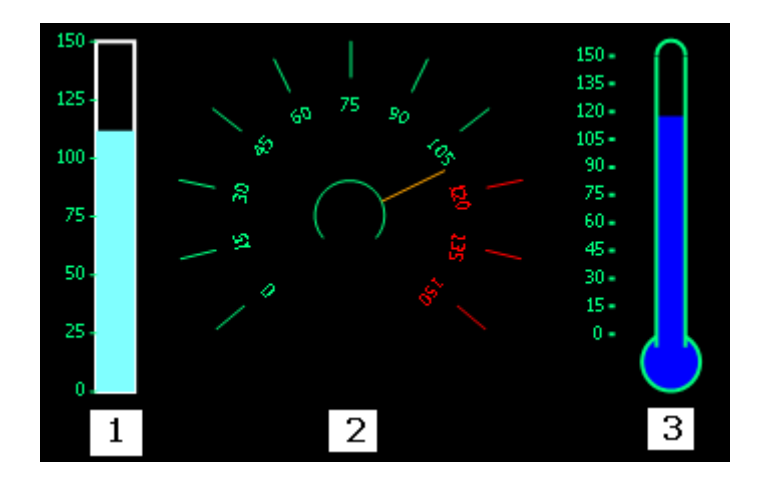

شكل (۱-۹: نمايش Guage )) نمايش K HVGuage ) نمايش C Guage ) نمايش Thermometer

برای نمایش دادن مقدار یک تگ به صورت Guage، در حالتهای مختلف HVGuage ،Guage یا Thermometer به ترتیب از ابزار نمایشگر Guage ( <mark>G)</mark>)، نمایشگر HVGuage ( <mark>T</mark> ) یا نمایشگر Thermometer ( د ) استفاده کنید. با کلیک بر روی صفحه یا کشیدن یک مستطیل بر روی صفحه، یک جزء جدید به صفحه اضافه می شود. در ویژگی MainTag جزء جدید، تگ مورد نظر را انتخاب کنید و با ويرايش ويژگيهاي دستههاي "HVGuage " يا "Thermometer " مي توانيد نحوه نمايش Guage را تنظيم كنيد.

هر سه دسته:

GuageMinRange و GuageMaxRange : محدوده مقادير قابل نمايش Guage را مشخص مي كند. در صورتی که این محدوده برابر صفر باشد (GuageMinRange = GuageMaxRange) از محدوده مقادیر تگ (MinRange, MaxRange) استفاده میشود.

#### دسته Guage:

• RedZoneColor و RedZoneColor : براي نمايش يک زير محدوده از محدوده Guage بعنوان محدوده خطر.

دسته HVGuage

- Vertical : نمايش به صورت عمودي يا افقى
- ShowValues : نمایش مقادیر به صورت درجه بندی؛ برای نمایش همزمان دو Guage برای گویایی بیشتر کاربرد دارد که در یکی مقادیر نمایش داده میشود و در دیگری نه. (نمایش HVGuage را در شكل ١١-٩ و شكل ١١-۶ يا هم مقايسه كنيد)
	- ReferenceValue •
- Needle : عکس یک عقربه که در صورت وجود نمایش داده می شود.
- Movelmage : در صورت True بودن عکس عقربه همراه با مقدار تگ حرکت می کند در غیر اینصورت به صورت کش آمده (Stretch) از مبدا تا مقدار تگ نمایش داده میشود.
- Increment : فاصله بین درجهبندیها را مشخص میکند (فاصله بین اعداد متوالی از GuageMaxRange J GuageMinRange

#### ۰۱۱–۶–۶ نمایش دکارتی

با نمایش دکارتی میتوان مقدار دو تگ را به صورت نقطه ای در یک صفحه دو بعدی (شبیه مختصات دکارتی با دو محور) نمایش داد که مقدار محور x برای این نقطه بر اساس یکی از این تگ0ا و مقدار محور yبرای این نقطه بر اساس دیگری مشخص مے شود.

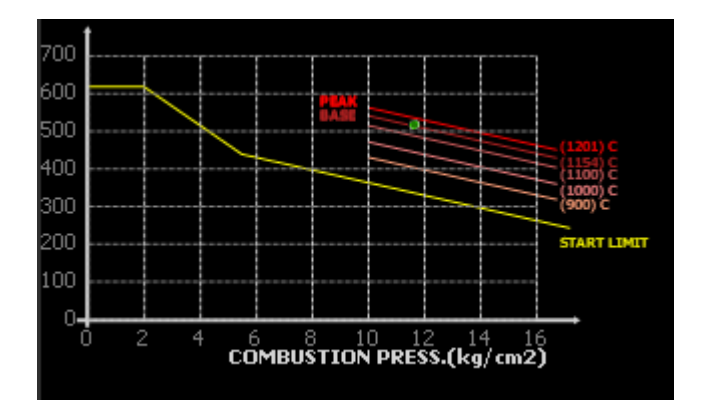

شکل ١١-١٠: نمایش دکارتی

برای نمایش دادن مقدار یک تگ به صورت نمایش دکارتی از ابزار نمایشگر دکارتی یا Guage2D (<u>شا</u>) استفاده کنید. با کلیک بر روی صفحه یا کشیدن یک مستطیل بر روی صفحه، یک جزء جدید به صفحه اضافه می شود. با ویرایش ویژگیهای زیر از دسته "Guage2D" می توانید نحوه نمایش مقدار تگها را تنظیم كنىد:

## برای محور افقی:

- XTag : تگ محور افقي كه مقدار آن، مكان افقي عقربه (ويژگي Needlelmage) را مشخص مي كند.
- XMinRange و XMaxRange : محدوده مقادير قابل نمايش محور افقي را مشخص مي كند. در صورتي  $\bullet$ كه اين محدوده برابر صفر باشد (XMinRange = XMaxRange) از محدوده مقادير تگ ( ,MinRange MaxRange) استفاده می شود.
- XIncrement : فاصله بین درجهبندیها را مشخص می کند (فاصله بین اعداد متوالی از XMinRange تا (XMaxRange

● HorizentalLineColor : , نگ محور افقی

برای محور عمودی: معادل همین ویژگیها برای محور عمودی هم وجود دارد.

دیگر ویژگے ها:

- NeedleBlinking : چشمک زدن عقربه را مشخص می کند
- NeedleBlinkingMses : وقفه بين چشمک زدنهای عقربه بر حسب ميلي ثانيه

### ۰۱۱–۷–۷ نمایش راداری

با این نمایش میتوان مقدار چند تگ را به صورت راداری یا Radial (شکل زیر؛ خطوط با رنگ قرمز) نمایش داد که در آن مقدار تگ، فاصله تگ را از مرکز رادار مشخص می کند.

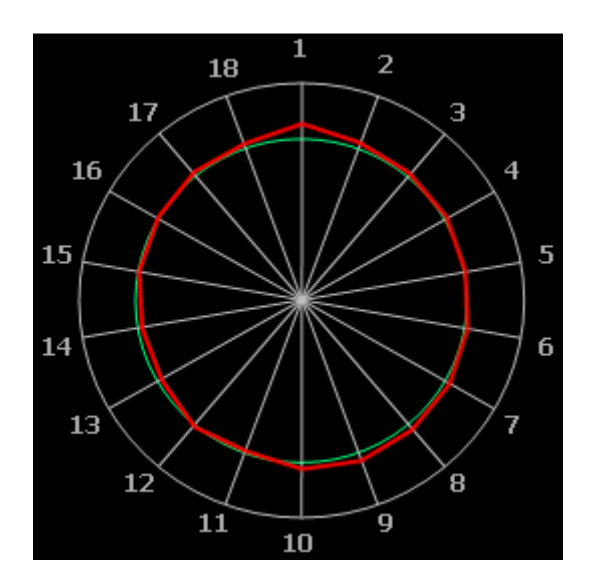

#### شکل ۱۱-۱۱: نمایش راداری

برای نمایش دادن مقدار یک تگ به صورت نمایش راداری از ابزار نمایشگر راداری (S) استفاده کنید. با کلیک بر روی صفحه یا کشیدن یک مستطیل بر روی صفحه، یک جزء جدید به صفحه اضافه میشود. با ویرایش ویژگیهای زیر از دسته "CircleObject" میتوانید نحوه نمایش مقدار تگ0ا را تنظیم کنید:

- InputTags : لیست تگهایی که میخواهید در این نمایش راداری، نمایش دهید.
- PenWidth : ضخامت خطی که میخواهید با آن مقادیر تگها به هم وصل شوند. (رنگ خط از ویژ *گے "*ForeColor" از دسته "Caption" خوانده مے شود.

توجه کنید که در شکل بالا، فقط خطوط قرمز مربوط به نمایش راداری است و بقیه اجزاء، از طریق ابزار دیگر ترسیم شدهاند.
# ۰۱۱–۹ نمایش توضیحات تگ / الارمهای مرتبط

علاوه بر نمایش تگ به صورتهای گوناگون که در بخش (۱۱-۸) بررسی شدند میتوان برای تگ مرتبط در همان نمایشها توضیحاتی دلخواه (معمولا در رابطه با آلارمهای مرتبط از دیگر تگـها) به تگ اضافه نمود.

این توضیحات از همان اول بر روی صفحه نمایش داده نمیشوند بلکه در پنجره Trend تگ<sup>۲۰</sup> در قسمت پایین پنجره نمایش داده میشود (شکل زیر) و ویرایش این توضیحات نیز در همین پنجره امکانپذیر است. برای نمایش پنجره Trend در حالت مدیریتی، روی جزء مورد نظر کلیک راست کرده و از منوی نمایش داده گزينه "Detail" را انتخاب كنيد.

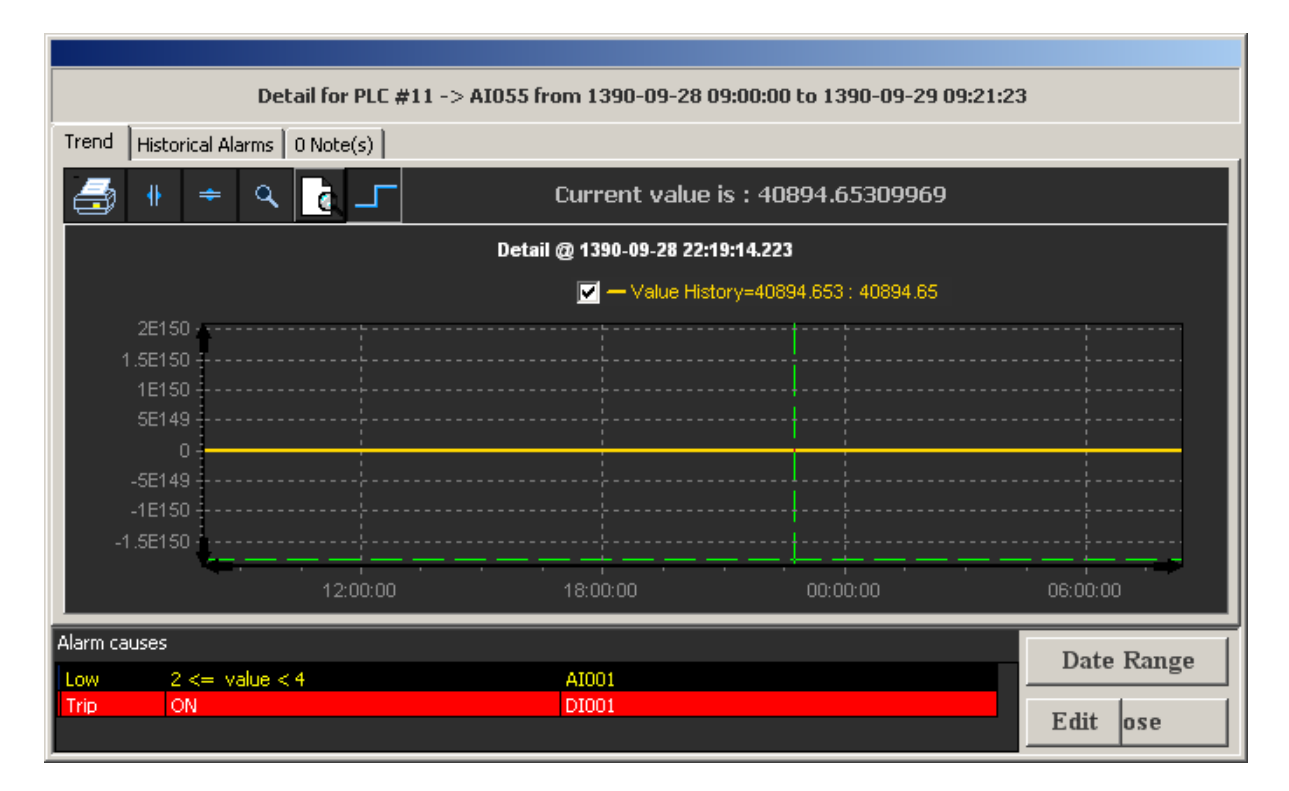

#### شکل <mark>۱۱-۱۱: توضیحات تگ</mark>

سپس در پنجره Trend روی دکمه "Edit" کلیک کنید تا پنجره ویژگیهای توضیحات باز شود. توضیحات تگ شامل ویژگی های زیر می باشد:

- Text : توضیحی یک خطی در مورد تگ یا آلارمهای مرتبط
- Rows : به صورت لیستی از تگهای مرتبط میباشد که خود دارای ویژگیهای زیر میباشند:

 $\overline{\phantom{0}}$ 

- o Tag : تگ مرتبط؛ برای مثال در شکل بالا، تگ DI001 در صورتی که مقداری برابر ON داشته باشد، عملا باعث رخ دادن آلارم در تگ AI055 می شود و ما همان را به توضیحات تگ AI055 اضافه کردهایم.
	- ه Text : توضیحی در مورد ارتباط یا مقدار تگ دیگر
- 0 Type : نوع آلارم كه تقريبا مشابه نوع آلارم در ويژگىهاى آلارم (٨-٢) مىباشد و شامل VeryLow ،Warning ،High ،Low ،Alarm ،Trip و VeryHigh می باشد. برای Trip از رنگهای مربوط به نوع آلارم Trip، براي Low ،Alarm و High از نوع آلارم Alarm و براي Warning، VeryHigh و VeryHigh از نوع آلارم Warning براي نمايش استفاده مي شود.

در صورتی که برای خود تگ، آلارم تعریف شده باشد نیازی به اضافه کردن آنها نیست و به صورت خودکار نمایش داده می شوند.

#### ١١-١١٠ ترسيم شكل (خط، دايره و ...)

علاوه بر نمایش فایلهای بُرداری با فرمت shape میتوان به صورت مستقیم نیز در روی صفحه اشکال بیضوی، مستطیلی یا چند ضلعی ترسیم نمود. برای این کار از ابزارهای ترسیم بیضی(ف)، ترسیم مستطیل( ا) یا ترسیم چندضلعی ( $\Omega$  ) استفاده کنید. برای اطلاعات بیشتر در مورد این ابزارها و ویژگیهای اشکال  $\Box$ ترسیم شده با آنها، به راهنمای ترسیم شکل مراجعه کنید.

#### $(Plpe)$  ترسيم لوله (Pipe)

از لوله برای نمایش ارتباط بین اجزاء مانند لوله کشی (شکل ۱۱-۱۳) و یا کابل کشی (شکل ۱۱-۱۴) استفاده میشود. از ابزار مستطیل یا چند ضلعی هم میتوان برای ارتباطهای سادهتر (مثل یک خط ساده بدون تقاطع) استفاده کرد اما لوله تقاطعها و خمیدگی ها ۱٫ نیز به صورت گرافیکی نمایش می دهد.

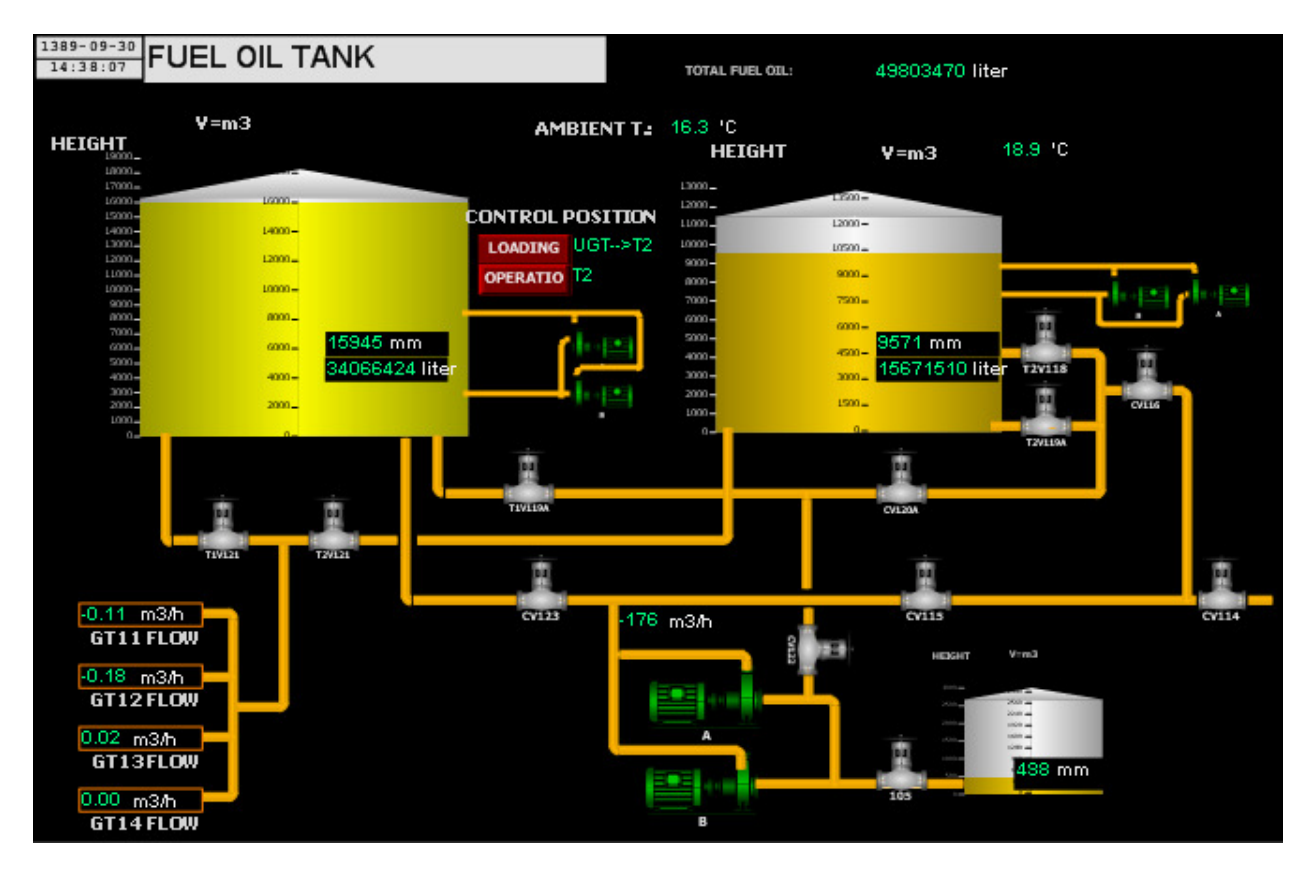

شکل <mark>۱۱-۱۳: ل</mark>وله برای نمایش لولهکشی

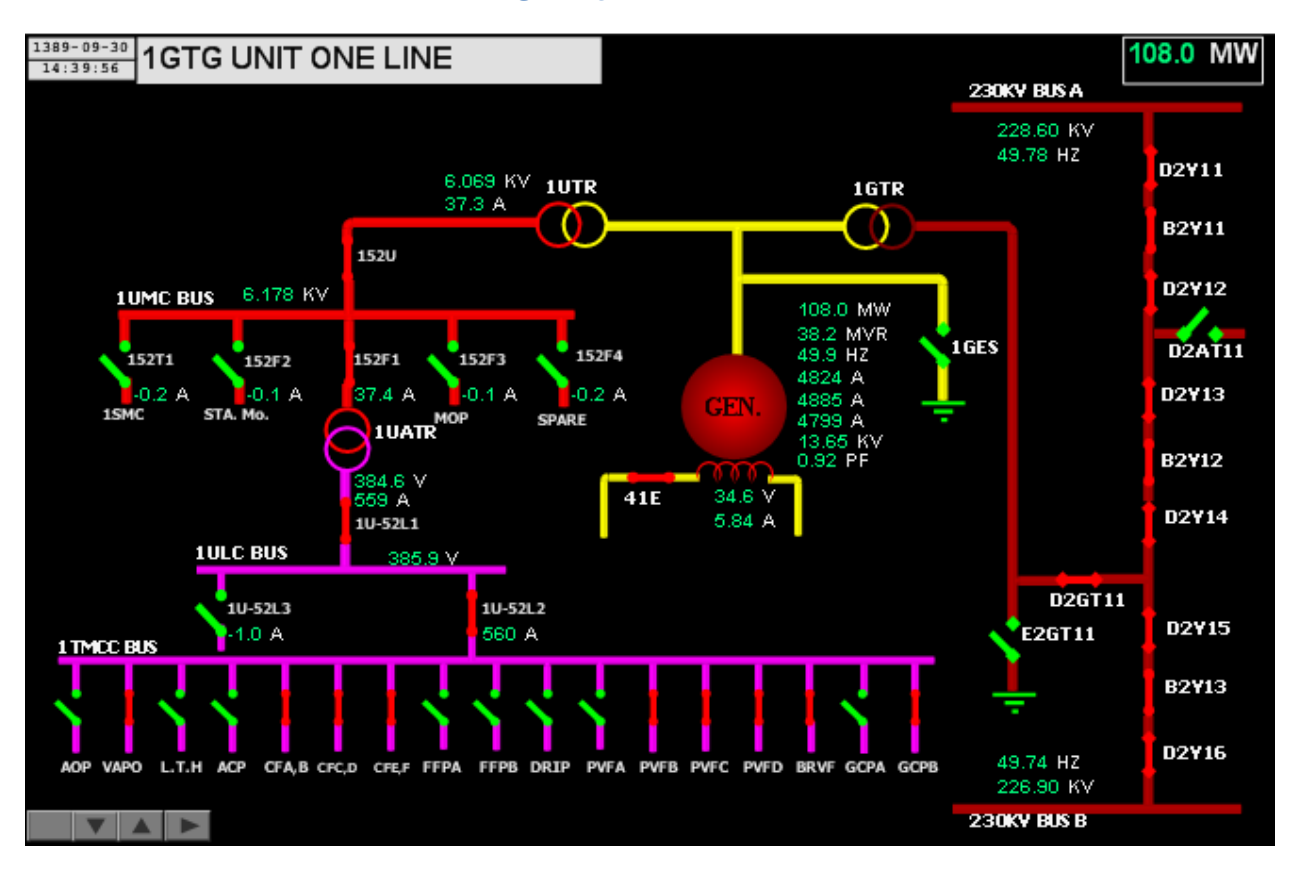

شکل ۱۱-۱۴: لوله برا نمایش کابل کشی

برای ترسیم یا جابجایی لولهها از ابزار لوله (۲۰۰۰) استفاده کنید.

برای ترسیم لوله، با نیم کلیک ماوس و نگهداشتن کلید سمت چپ ماوس همزمان با حرکت ماوس، می توان یک لوله ترسیم نمود. توجه داشته باشید که لولهها فقط به صورت افقی یا عمودی ترسیم میشوند و نمي توان لوله مورب داشت.

در صورتی که بخواهید لوله جدید به یک لوله موجود متصل شود، قبل از نیم کلیک ماوس را روی لوله موجود ببرید تا شکل ماوس به صورت علامت باضافه (十) درآید. سیس ترسیم را شروع کنید. و اگر بخواهید به یکی از دو انتهای لوله موجود متصل شود ماوس را به انتهای لوله موجود ببرید تا شکل ماوس به صورت فلش , و به بالا ( أ ) درآيد. سپس ترسيم را شروع كنيد.

برای جابجایی لوله، کلید Shift را نگه داشته و ماوس را روی لوله ببرید تا با توجه به افقی بودن یا عمودی بودن لوله به شکل شیاسه ای این سیس از این سیس ماوس برا نیم *ک*لیک کرده و با نگهداشتن کلید سمت چپ ماوس، ماوس را حرکت دهید تا لوله جابجا شود. در صورتی که لولههای دیگری به آن لوله متصل باشند آنها نیز همزمان بروزرسانی می شوند.

#### ۱۲ - تعامل کاربر یا سیستم

.<br>علاوه بر نمایش مقادیر تگ@ا به کاربر، در بسیاری از موارد لازم است که کاربر بتواند با برنامه تعامل داشته باشد. این تعامل می تواند شامل موارد ساده و البته لازم مانند جابجایی بین صفحات و مشاهده گزارش یا موارد پیشرفتهتر مانند تغییر مقدار تگ0ا (ارسال فرمان)، یا ویرایش یک گزارش موجود باشد.

به منظور ایجاد امکان تعامل کاربر با برنامه، از دکمهها استفاده می شود که می توان آنها را داخل یک صفحه اسکادا یا در نوار دکمهها (.Error! Reference source not found)(Error! Reference source not found) نمايش داد.

برای اضافه کردن دکمه به صفحه، از ابزار دکمه (∟)از نوار ابزار طراحی استفاده کنید. با کلیک بر روی صفحه یا کشیدن یک مستطیل بر روی صفحه، یک دکمه جدید به صفحه اضافه می شود. با ویرایش ویژگیهای زیر از دسته "ButtonSetting" میتوانید نحوه نمایش دکمه را تنظیم کنید:

- DownImage : عکس نمایش داده شده در طول زمان کلیک روی دکمه.
	- Normallmage : عكس نمايش داده شده در حالت عادى  $\bullet$
	- ButtonSettings : برای انجام نوع تعامل و تنظیمات مربوطه  $\bullet$

برای اضافه کردن دکمه به نوار دکمه به بخش مدیریت نوار دکمهها (.Error! Reference source not found) مراجعه كنيد.

## ١٦-١ تعيين نوع تعامل

براي تعيين نوع تعامل دكمه، از دسته دكمه، گزينه "ButtonSettings" را انتخاب كنيد تا ينجره تنظيمات دکمه ۱٫ مشاهده کنید. همه تنظیمات مربوط به کارکرد تعاملی دکمه در این پنجره انجام میشود. نوع تعامل دکمه را می توانید از لیست "Button Type" انتخاب کنید.

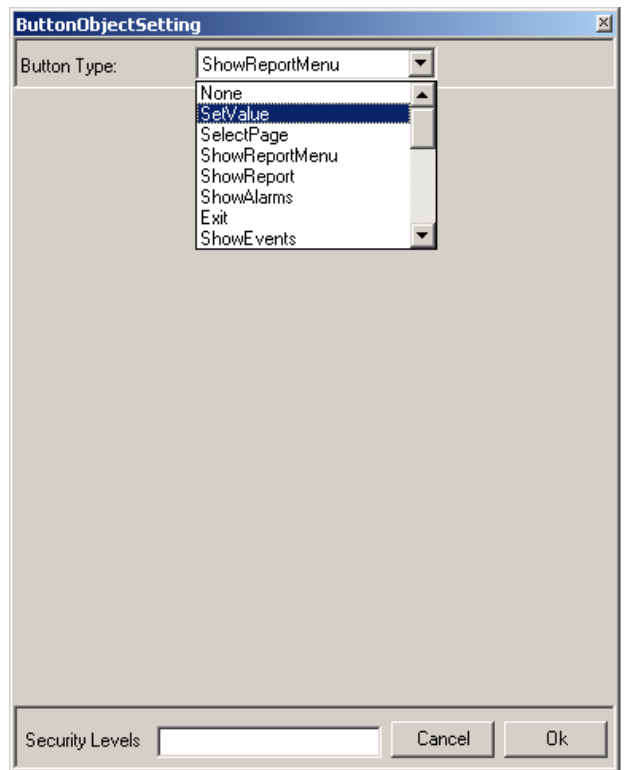

شكل ١٢-١: ينجره تنظيمات دكمه

با انتخاب هر كدام از اين انواع، در صورت لزوم تنظيمات اضافي در بخش مياني پنجره نمايش داده ميشود.

١٢-٢ ارسال فرمان

در ينجره تنظيمات دكمه، نوع تعامل دكمه (١٢-١) را "SetValue" انتخاب كنيد. در بخش وسطى ينجره، پنجره انتخاب تگ (۶-۵) نمایش داده میشود. از پنجره انتخاب تگ، تگ مورد نظر خود را انتخاب کنید و پنجره تنظيمات دكمه را تاييد كنيد.

در مُد کاربری، کاربر با کلیک بر روی این دکمه، پنجره ارسال فرمان را مشاهده خواهد کرد (به راهنمای کاربری مراجعه شود).

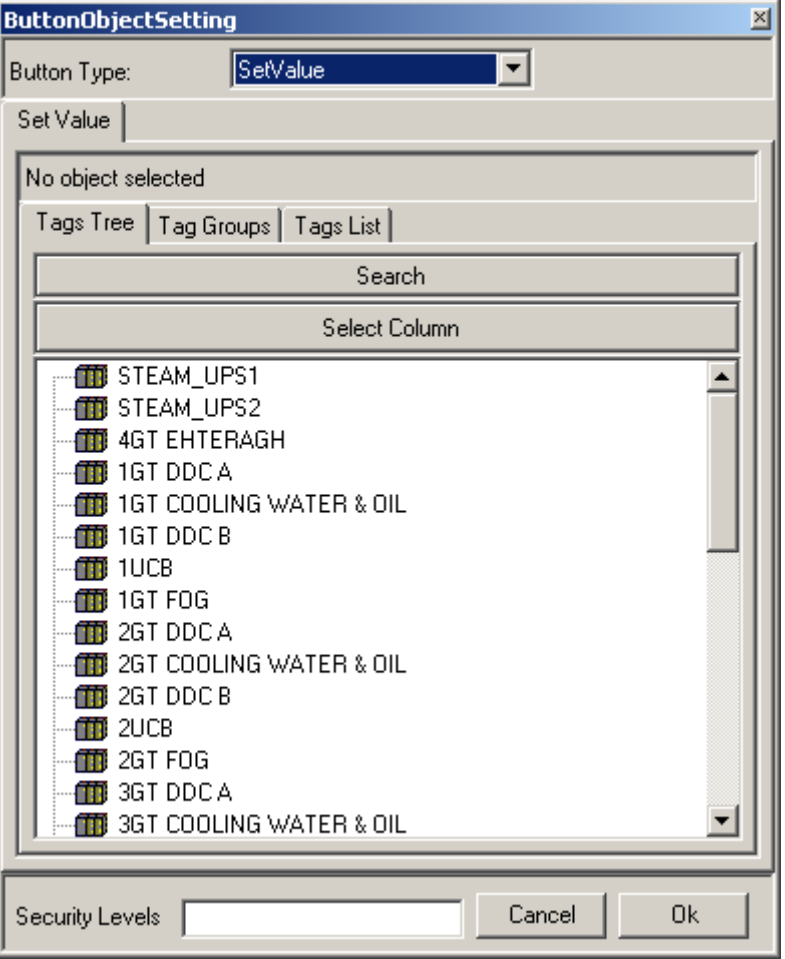

شكل ١٢-٢: تعريف ارسال فرمان

۰۱۲–۳ ار<mark>سال فرمان گروهی</mark>

ارسال فرمان گروهی شبیه ارسال فرمان (۱۲-۲) است با این تفاوت که امکان ارسال فرمان همزمان چندین تگ را در اختیار کاربر قرار میدهد.

در پنجره تنظیمات دکمه، نوع تعامل دکمه (۱۲-۱۲) را "SetMultipleValue" انتخاب کنید. در بخش وسطی ینجره، ویژگیهای زیر را ویرایش کنید (این وییگیها ممکن است در ابتدا گیج کننده بنظر برسند اما در عمل خواهید دید که ساده و کاربردی هستند):

- Title : عنوان ينجره ارسال فرمان گروهي را مشخص مي كند.
- TitleTag : میتوان نام یک تگ را در عنوان پنجره نمایش داد. در این ویژگی میتوانید آن تگ را انتخاب كنيد.
- CaptionTags : در پنجره ارسال گروهی، تعدادی آیتم نمایش داده می شوند که می توانند خط، متن  $\bullet$ یا زیر پنجره فرمان تگ باشند (شکل ۱۲-۴). لیست این آیتمها در این ویژگی تعریف می شود و دارای ویژگیهای زیر هستند:
- o Type : نوع آيتم؛ كه مي تواند Tag (نمايش زير ينجره ارسال فرمان تگ)، EmptySpace (فضاى خالى)، LineBreak (رفتن بخ خط بعد)، Line (نمايش خط افقى)، CaptionOnly (متن) یا StatusTag (نمایش مقدار تگ) میباشد.
- o Tag : در صورتي كه نوع آيتم Tag يا StausTag باشد، تگ موردنظر را اينجا مشخص كنيد.
- o Caption : در صورتی که نوع آیتم Tag یا StausTag باشد، میتوانید به جای نام تگ، یک عنوان ديگر نمايش دهيد كه آن عنوان را اينجا مي توانيد مشخص كنيد.

همچنین اگر نوع آیتم CaptionOnly باشد متن مورد نظر را باید در این ویژگی وارد کنید.

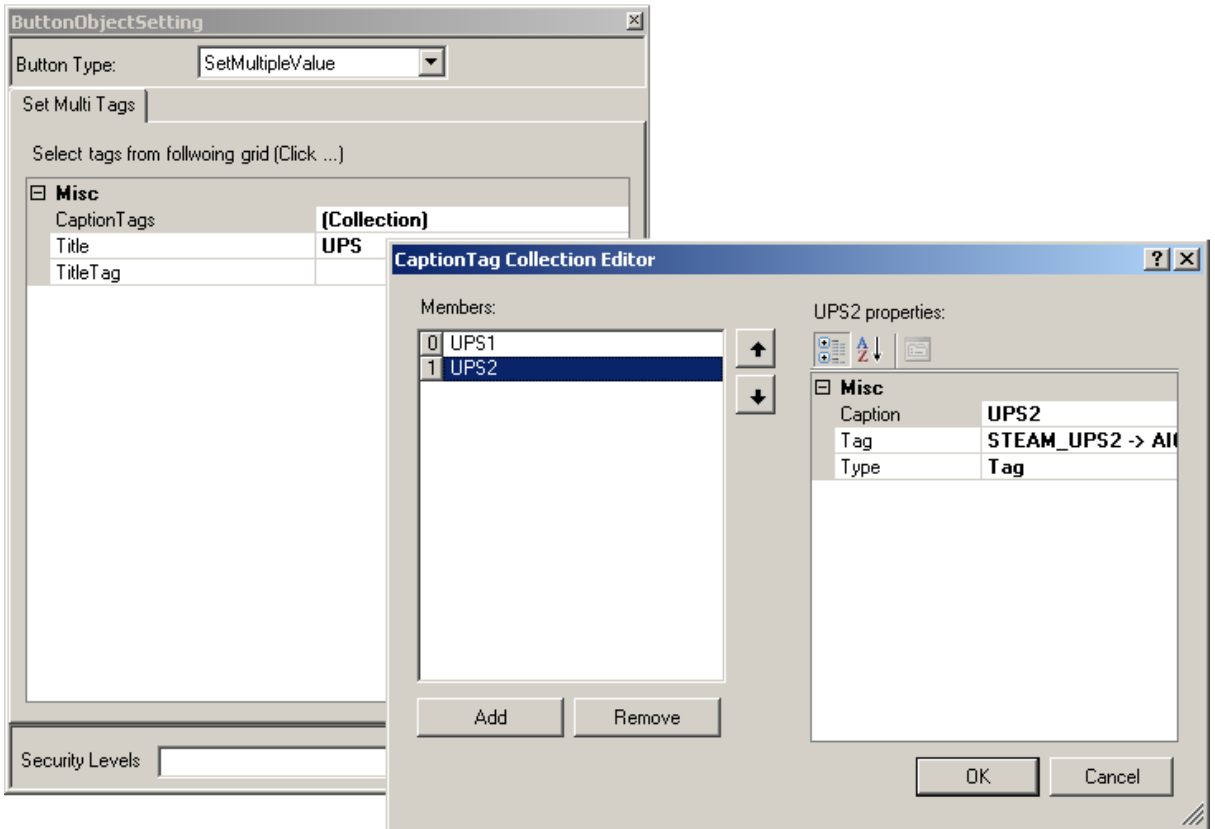

شکل ۱۲-۳: تعریف ارسال فرمان گروهی

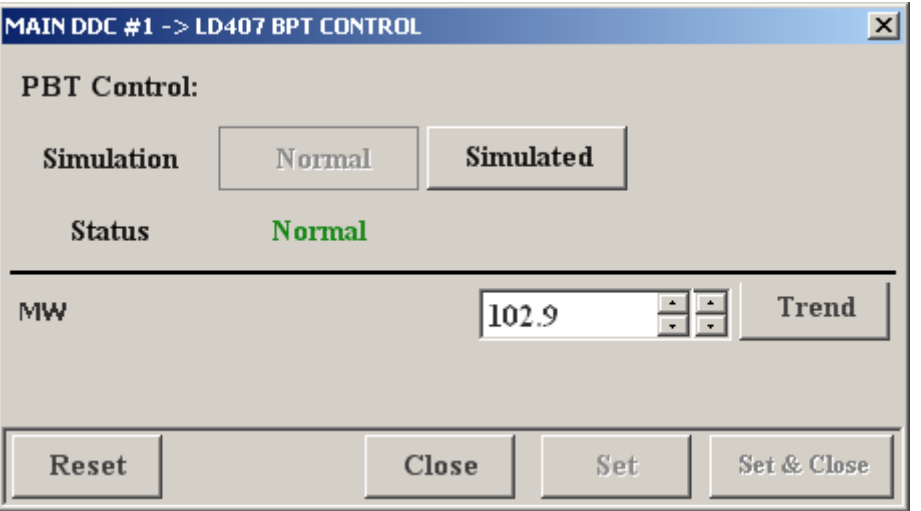

شکل **۱۲-۴: نمونه پنجره ارسال فرمان گروهی** 

#### ۰۱۲–۴ ورود و خروج کاربر

نوع تعامل دکمه (۱۲–۱) را "Login" انتخاب کنید.

#### ١٢-۵ انتخاب صفحه

برای فراهم نمودن امکان جابجایی کاربر بین صفحات، چندین نوع تعامل وجود دارد که با توجه به نوع نیاز از یکی از آنها می توانید استفاده کنید:

#### انتخاب یک صفحه خاص:

- SelectPage : در وسط پنجره تنظیمات دکمه، لیست صفحات نمایش داده میشود از این لیست صفحه مورد نظر را انتخاب كنيد.
	- SelectNetwork : برای نمایش پنجره نمایش شبکه (۷) از این نوع استفاده میشود.

#### جابجایی بین صفحات:

از آنجایی که معمولا صفحات با توجه به بخشهای مختلف فیلد در پوشههای مختلف قرار میگیرند و داخل هر پوشه نیز به صورت منطقی از بالا به پایین مرتب میشوند (۱۰) (شکل ۲۰۱۰) چهار نوع تعامل خاص در نظر گرفته شده است

- SelectPre : براى رفتن به صفحه بالايي در يک پوشه
- SelectNext : برای رفتن به صفحه پایینی در یک پوشه
- SelectPreFolder : برای رفتن به صفحه معادل صفحه جاری از پوشه سمت چپ
- SelectNextFolder : برای رفتن به صفحه معادل صفحه جاری از پوشه سمت راست

توصیه میشود در صفحات بخشها (صفحات داخل پوشه) از ۴ تا دکمه به شکل زیر استفاده شود (برای راهنمایی بیشتر به راهنمای کاربری به بخش " دکمههای جابجایی بین صفحات" مراجعه کنید):

# **SITTS**

#### شکل <mark>۱۲-</mark>۵: جابجایی بین صفحات

تاريخچه صفحات:

با جابجایی کاربر بین صفحات، تاریخچهای از صفحات مشاهده شده در برنامه نگهداری میشود که میتوانید این امکان را به کاربر بدهد تا صفحات قبلی را دوباره مشاهده کند و بتواند دوباره به صفحات جدید(بعدی) بر گردد.

SelectPreviousPage : رفتن به صفحه قبلی از تاریخچه. (ترجیحا از شکل استفاده شود)

SelectNextPage : رفتن به صفحه قبلي از تاريخچه. (ترجيحا از شكل المسلم استفاده شود)

از آنجا که این نوع تعاملها مختص به یک صفحه خاص نیست توصیه میشود تا از آنها در داخل صفحات استفاده نشده، بلکه در نوار دکمهها (.Error! Reference source not found)(Error! Reference source not found .found) بكار گرفته شوند.

# ۱۲-۶ چاپ صفحه

نوع تعامل دکمه (۱۲−۱۲) را "PrintCurrentPage" انتخاب کنید.

از آنجا که این نوع تعامل مختص به یک صفحه خاص نیست توصیه میشود تا از آن در داخل صفحات استفاده نشده، بلکه در نوار دکمهها (.Error! Reference source not found)(Error! Reference source not found .found) بكار گرفته شود.

# ۰/۱۲ مشـاهده/ویرایش گزارش

امکان مشاهده گزارش(ها) توسط کاربر (معمولا کاربر تحلیلگر) از الزامات یک سیستم اسکادا میباشد و حتی میتوان این تعامل را در یک سطح بالاتر یعنی امکان ویرایش گزارش(ها) به کاربر ارائه داد. به همین دلیل انواع تعامل زیر در رابطه با گزارش تعریف شده است:

- ShowReport : برای مشاهده یک گزارش خاص؛ در بخش وسطی پنچره با کلیک بر روی دکمه "Select Report"، گزارش مورد نظر را انتخاب کنید. توصیه میشود یک صفحه به نام "Recorder" اضافه شود و برای همه گزارشهای موجود، دکمههایی برای نمایش هر کدام اضافه شود.
- . ShowReportMenu و جرای نمایش لیست درختی گزارشها به کاربر بکار میرود و کاربر میتواند با انتخاب گزارش دلخواه آن را مشاهده کند. توصیه میشود از این نوع تعامل در نوار دکمهها استفاده شود.
- \* ShowReportBuilder : برای ویرایش یک گزارش خاص توسط کاربر؛ در بخش وسطی پنچره با كليک بر روى دكمه "Select Report"، گزارش مورد نظر را انتخاب كنيد. توصيه مىشود اين دكمه در مقابل دکمه مرتبط با نمایش همان گزارش در صفحه "Recorder" اضافه شود و عنوان آن "…" یا . "Edit"
- ShowAdministrator : برای امکان مدیریت گزارشها توسط کاربر؛ با این نوع تعامل کاربر میتواند گزارشها را کاملا مدیریت کند (ایجاد، حذف و ویرایش گزارش، مرتب کردن گزارشها در پوشه).

#### ۱۲–۸ مشاهده آلارمها

نوع تعامل دکمه (۱۲−۱) را "ShowAlarms" انتخاب کنید.

از آنجا که این نوع تعامل مختص به یک صفحه خاص نیست توصیه میشود تا از آن در داخل صفحات استفاده نشده، بلکه در نوار دکمهها (.Error! Reference source not found)(Error! Reference source not found .found) بکار گرفته شود.

# ۹-۱۲ مشاهده رخدادها (Events)

نوع تعامل دکمه (۱۲−۱) را "ShowEvents" انتخاب کنید.

از آنجا که این نوع تعامل مختص به یک صفحه خاص نیست توصیه میشود تا از آن در داخل صفحات استفاده نشده، بلکه در نوار دکمهها (.Error! Reference source not found)(Error! Reference source not found .found) بکار گرفته شود.

#### ١٣ كتائكانه

شکلهایی که در طراحی صفحات بعنوان شکل زمینه اجزاء یا شکلهای نمایش گرافیکی یا … استفاده می شوند می توانند از هر فایل دلخواهی بر روی کامپیوتر انتخاب شده باشند که خود باعث پراکندگی فایلها بر روی کامپیوتر و همچنین عدم توانایی در مدیریت و بروزرسانی شکلها میشود. برای مثال چنانچه برای دو جزء مجزا (مثلا دو عدد فن) از یک شکل برای پس;مینه استفاده کرده باشیم از آنجا که بعد از انتخاب شکل، هیچگونه رابطهای بین فایل و شکل پس زمینه ذخیره نمیشود با تغییر فایل اصلی، باید دوباره به صورت دستی در هر دو جزء، شکل پس زمینه را تغییر داد. و در صورتی که تعداد فایلها و اجزاء بیشتر شود كه معمولا هم اينطور است ديگر دنبال كردن تغييرات عملاً غير ممكن خواهد بود. براي حل اين مشكلات، استفاده از کتابخانه پیشنهاد میشود. کتابخانه در واقع یک پوشه در همان پوشه فایل آنلاین است که همه شکلها در آن یا در زیر پوشههای آن قرار دارند و از طریق خود برنامه مدیریت آنها مانند ایجاد، حذف، کیی و … و همچنین نمایش و ایجاد ارتباط بین شکلها و اجزاء صفحات انجام می پذیرد و به راحتی می توان با تغییر یکی از شکلها، همه اجزاء مرتبط در همه صفحات را بروزرسانی کرد.

١-١٣ مديريت فايلي شكل ها

#### ۱-۱-۱۳ اضافه نمودن شکل/یوشه

از منوی آیتم ریشه "Library" از درخت اصلی (۲–۱–۳–۱)، گزینه "New Folder" را برای اضافه نمودن یوشه و گزینه "Add New Shape" را برای اضافه نمودن شکل کلیک کنید. در پنجره باز شده نام پوشه یا شکل را وارد کرده و پنجره را تایید نمایید. پوشه یا شکل جدید به آیتم ریشه اضافه شده و در حالت انتخاب شده قرار می گیرد. و اگر یک شکل باشد برنامه ویرایش شکل (۱۳-۱-۳) نمایش داده میشود.

در صورتی که بخواهید به یکی از یوشهها، یوشه یا شکل اضافه کنید کافی است مراحل فوق را از طریق منوي آن يوشه انجام دهيد.

#### ١٣-١-٢ اضافه نمودن شكل موجود

در صورتی که فایل یک شکل را دارید (مثلا از کامپیوتر دیگری روی کامپیوتر خود کیی کردهاید) می توانید از این قابلیت برای وارد کردن آن شکل به لیست شکلها استفاده کنید.

از منوی آیتم ریشه "Library" یا از منوی یکی از پوشهها، گزینه "Add Existing Shape" را کلیک کنید تا ينجره انتخاب فايل ويندوز باز شود. فايل مورد نظر را انتخاب كرده و ينجره را تاييد كنيد. فايل مورد نظر به آيتم انتخابي اضافه شده و در حالت انتخاب شده قرار مي گيرد.

#### ۱۳–۱–۳ ویرایش شکل

برای ویرایش شکل، روی آن دوبار کلیک کنید تا برنامه ویرایش شکل (شکل زیر) نمایش داده شود. برای اطلاعات بیشتر در مورد این برنامه به راهنمای ″ویرایش شکل″ مراجعه نمایید. با ذخیره کردن شکل ویرایش شده و بستن برنامه، نمایش شکل نیز در لیست اصلی بروزرسانی خواهد شد.

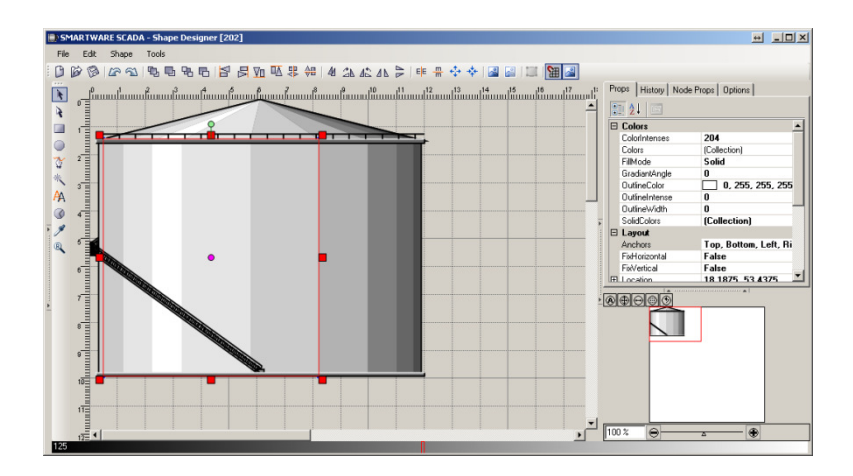

شکل **۱۳-۱: برنامه ویرایش شکل** 

#### ۱۳–۱–۴ حذف پوشه

برای حذف پوشه به بخش حذف آیتم(ها) (۲-۲-۵) مراجعه کنید.

توجه: با حذف یک پوشه همه گزارشهای داخل آن نیز حذف خواهند شد.

#### ۱۳–۱–۵ حذف شکل

برای حذف شکل به بخش حذف آیتم(ها) (۲-۲-۵) مراجعه کنید. در صورت حذف یک شکل، شکلهای استفاده شده در اجزاء صفحه حذف نخواهند شد زيرا كه به صورت جداگانه ذخيره شدهاند.

#### ۱۳–۱–۶ تکثیر پوشه

برای تکثیر پوشه به بخش تکثیر (Duplicate) آیتم(ها) (۲-۲-۶) مراجعه کنید.

# ۱۳–۱–۷ تکثیر شکل

برای تکثیر شکل به بخش تکثیر (Duplicate) آیتم(ها) (۲-۲-۶) مراجعه کنید

## ۱۳–۲ در مافت شکلهای آنلاین

در صورتی که برای اجزاء صفحات از شکلهای کتابخانه استفاده نکرده باشید و مستقیما از فایلهای داخل کامپیوتر و یا از یک کامپیوتر دیگر استفاده کرده باشید، میتوانید این شکلها را به داخل کتابخانه وارد کنید تا از مزایای کتابخانه برای ویرایشهای آتی بهرهمند شوید.

برای این کار از منوی آیتم ریشه "Library" یا از منوی یکی از پوشهها، گزینه "Import Online" را انتخاب کنید فرآیند دریافت شکلهای آنلاین به کتابخانه آغاز شود. از آنجا که معمولا یک شکل خاص در چندین جزء مختلف وجود دارد برنامه با توجه به تعداد و نوع تکههای هر شکل، آنها را دستهبندی می کند و سعی می کند تا از هر شکل فقط یکی از آنها در کتابخانه ایجاد شود. با توجه به این که شکلهای بکار گرفته شده در اجزاء صفحه ابعاد جزء را بخود می5یرند و ممکن است بزرگ یا کوچک شده باشند دستهبندی خودکار نمی تواند به صورت کامل همه شکلها را دستهبندی کند و یک شکل با چند اندازه و کیفیت متفاوت به کتابخانه اضافه میشود (شکل زیر) که بعدا میتوان با استفاده از قابلیتهای ادغام و جایگزینی به ترتیب نسبت به یکی سازی و یا بهبود کیفیت شکل اقدام کرد.

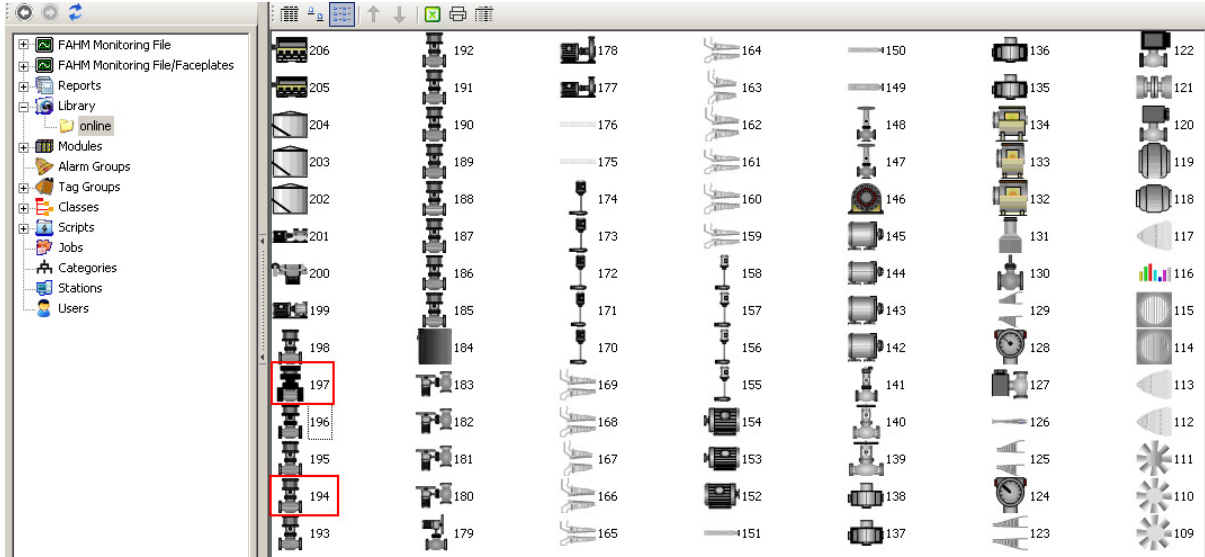

شکل ۲-۱۳: دریافت شکلها از آنلاین

#### ۲–۲ مرتبط سازی صفحات آنلا*دن*

حال که در کتابخانه شکلها را مطابق بخش قبل یا از طریق اضافه نمودن شکل موجود (۱۳–۱–۲) وارد کردهاید (لازم است که اجزاء صفحات را به کتابخانه مرتبط سازید تا بعدا در صورت ویرایش یک شکل در کتابخانه بتوانید شکلهای اجزاء مرتبط را بروزرسانی کنید.

برای این کار از منوی آیتم ریشه "Library" یا از منوی یکی از یوشهها، گزینه "Link Online" را انتخاب کنید. برنامه شروع به جستجوی شکلها در صفحات و مقایسه آنها با شکلهای کتابخانه می،نماید و آن را که خیلی شبیه شکل روی صفحه میباشد انتخاب میکند و در صورتی که موفق به انجام اینکار نشود یعنی شکل مشابه موجود نباشد یا بیش از یک شکل موجود باشد پنجرهای نمایش می،دهد (شکل زیر) تا کاربر بهترین شکل را انتخاب کند و یا شکل جزء روی صفحه را به عنوان شکل جدید به کتابخانه اضافه نماید.

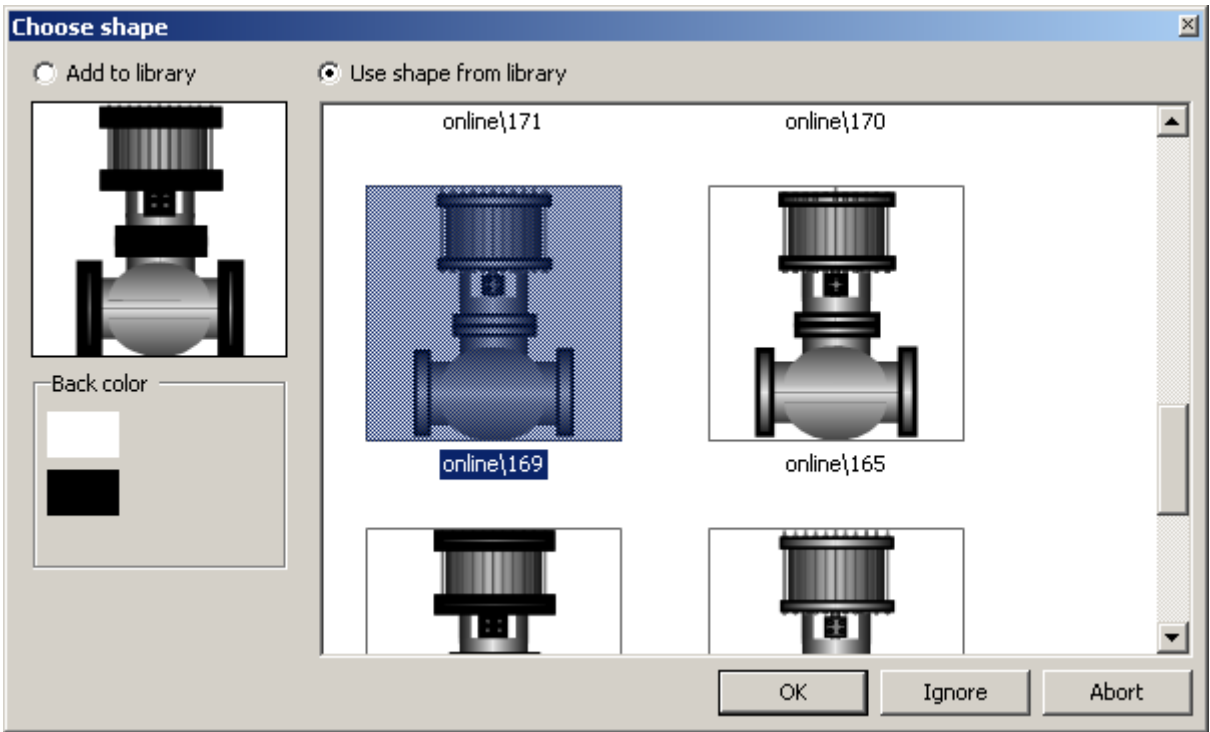

شكل ١٣-٣: مرتبط سازي صفحات آنلاين با كتابخانه

بعد از مرتبط سازی تمام شکلها، پیامی مبنی بر اتمام کار و همچنین تعداد شکلهای مرتبط شده نمایش داده میشود.

#### ۶-۱۳ ادغام

بعد از آن که شکلها را به کتابخانه اضافه کردید، مشاهده می کنید که تعدادی از شکلها بیش از یک بار به کتابخانه اضافه شدهاند و با دوبار کلیک بر روی هرکدام و مشاهده آنها در برنامه ویرایش شکل (۱۳–۱–۳) متوجه انداز،های مختلف یا تفاوت جزئی در آنها خواهید شد و این بدان خاطر است که جزءهای مرتبط در صفحات آنلاین بزرگ و کوچک شدهاند و در صورتی که جزء و به تبع آن شکل خیلی کوچک بشود از آنجا که از محاسبات اعشاری و گرد کردن اعداد برای اندازههای شکل استفاده می شود ممکن است شکل دچار بهم٫یختگی شود که البته در همان اندازه کوچک باعث بهم ٫یختگی نمیشود بلکه اگر بخواهیم آن را دوباره بزرگ كنيم چنين ميشود.

از طرفی دیگر از آنجا که به جای یک شکل چندین شکل داریم، در صورتی که بخواهیم شکلها را تغییر بدهیم باید همه آنها را یکی یکی تغییر داده و صفحات آنلاین را بروزرسانی کنیم. که البته بهتر است این شکلها را با هم ادغام کنیم و تنها بر روی یکی از آنها بروزرسانیها را انجام دهیم که هدف اولیه ما نیز از تعریف کتابخانه همین مورد میباشد.

حال میتوانیم از شکلهای مشابه آن را که بزرگتر است و دارای کیفیت بهتری است انتخاب کنیم و بقیه را حذف کنیم. برای این کار شکلهای مشابه را انتخاب کرده و از منوی آنها، گزینه "Merge" را کلیک می کنیم. لیست شکلهای انتخاب شده در یک پنجره جدید نمایش داده می شود، بهترین آنها را انتخاب کرده و پنجره را تایید می کنیم.

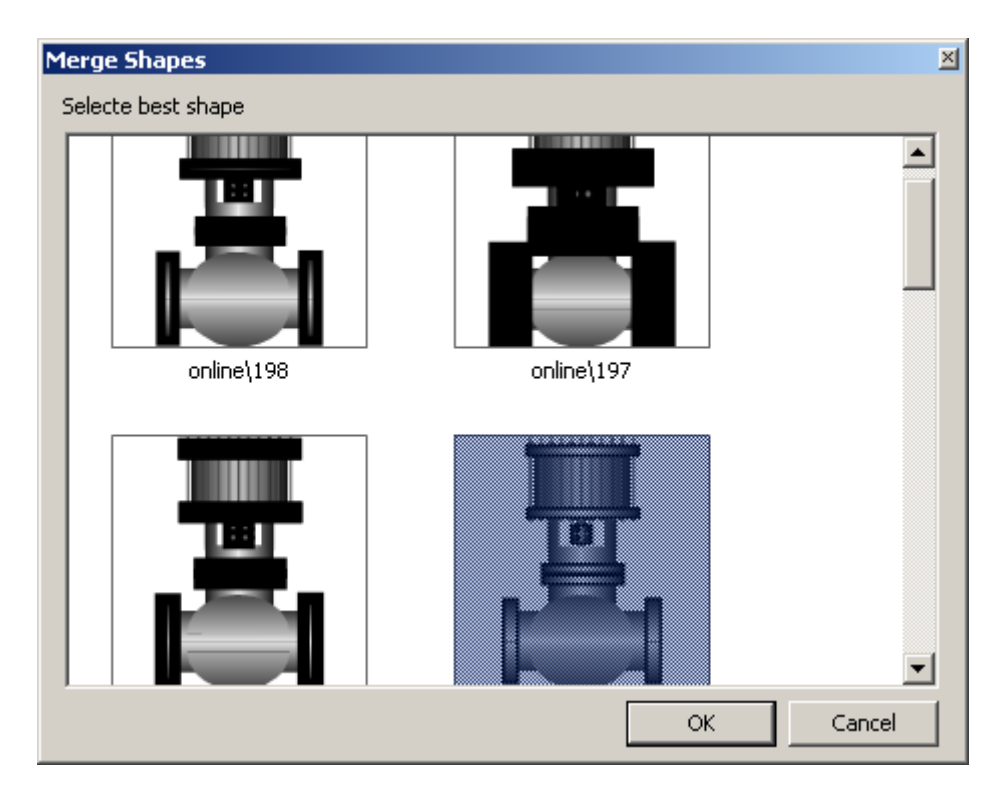

شکل ۱۳-۴: ادغام شکلها در کتابخانه

بعد از تایید، شکلهای اضافی حذف می شوند و در کلیه صفحات، همه شکلهای مرتبط با شکل انتخاب شده (البته با همان اندازه فعلی شکل) جایگزین می شوند

۱۳-۵ جایگزنی

با توجه به توضیحات داده شده در بخش قبلی در رابطه با کیفیت شکلها، در صورتی که فایل اصلی شکل را داشته باشیم، روش بهتر، جایگزینی شکلها با شکل اصلی میباشد. در صورتی که شکلها را هنوز ادغام نکردهاید همه شکلهای مشابه و در غیر اینصورت فقط شکل ادغام شده را انتخاب کنید و از منوی آن(ها)، گزينه "Replace" را انتخاب كنيد و در پنجره انتخاب فايل نمايش داده شده، فايل اصلي را انتخاب كنيد و ينجره را تاييد كنيد. بعد از تاييد، شكلهاي اضافي حذف مي شوند و در كليه صفحات، همه شكلهاي مرتبط با شکل جدید (البته با همان اندازه فعلی شکل) جایگزین میشوند.

# ۱۳-۶ بروزرسانی صفحات آنلاین

بعد از ویرایش یک شکل در کتابخانه، اجزاء مرتبط با آن در صفحات به صورت خودکار بروز رسانی نمیشوند و این بخاطر امنیت بیشتر در هنگام رخ دادن اشتباه در ویرایش شکلهای کتابخانه میباشد.

برای بروزرسانی شکلهای مرتبط، کافی است از منوی شکل موردنظر، گزینه "Update Online" را انتخاب کنید. در صورتی که بیش از یک شکل را ویرایش کردهاید میتوانید همه شکلها را با هم انتخاب کنید و یا خود پوشه را انتخاب کنید و از منوی آنها گزینه "Update Online" را کلیک کنید تا برنامه همه شکلهای مرتبط ,ا در همه صفحات بروزرسانی کند.

# ۱۴ مدیریت گزارشها

از نقطه نظر فایلی، گزارشها هر کدام یک فایل جداگانه هستند که می توان آنها را بر اساس بخشهای مختلف فیلد در یوشههای جداگانه دستهبندی کرد. پسوند این فایلها با توجه به نوع گزارش fahmGraph، fahmGraphBar یا fahmGridReport مے باشد.

در هر پوشه گزارش، علاوه بر فایلهای گزارشها ممکن است یک فایل دیگر با نام sort.ini وجود داشته باشد که ترتیب گزارش های آن یوشه در آن نوشته شده است. در صورتی که این فایل حذف شود تا تغییر نام پیدا کند، ترتیب گزارشها بر اساس اسم فایلها خواهد بود.

همه یوشهها و فایلهای گزارش درون پوشهای بنام Reports ذخیره میشوند که خود این پوشه نیز به نوبه خود در یوشه ActiveDirectory قرار دارد. یک نمونه از ساختار فایلی گزارشها به صورت زیر می باشد.

**B** Report

 $\Box$  1GT **28** DiskCavity. fahmGraph **Fig. 2** Planning. fahmGridReport **2GT** DiskCavity. fahmGraph 莊 Planning. fahmGridReport MaxLoad. fahmGridReport 用 Average MW MVar. fahmGridReport شکل ۱۴-۱: ساختار نمونه فایلی گزارشها

در این نمونه برای دو بخش فیلد بنامهای 1GT و 2GT دو یوشه ساختهایم و در هر کدام از این پوشهها، دو گزارش برای Disk Cavity و برنامهریزی در نظر گرفتهایم. گزارشهای عمومی داخل پوشه بخشها قرار ندارند زيرا از لحاظ منطقي نيز زير مجموعه آنها نيستند.

یک نمونه دیگر که لیست فایلها ,ا در صفحه Recorder نشان مے دهد بشکل زیر مے باشد.

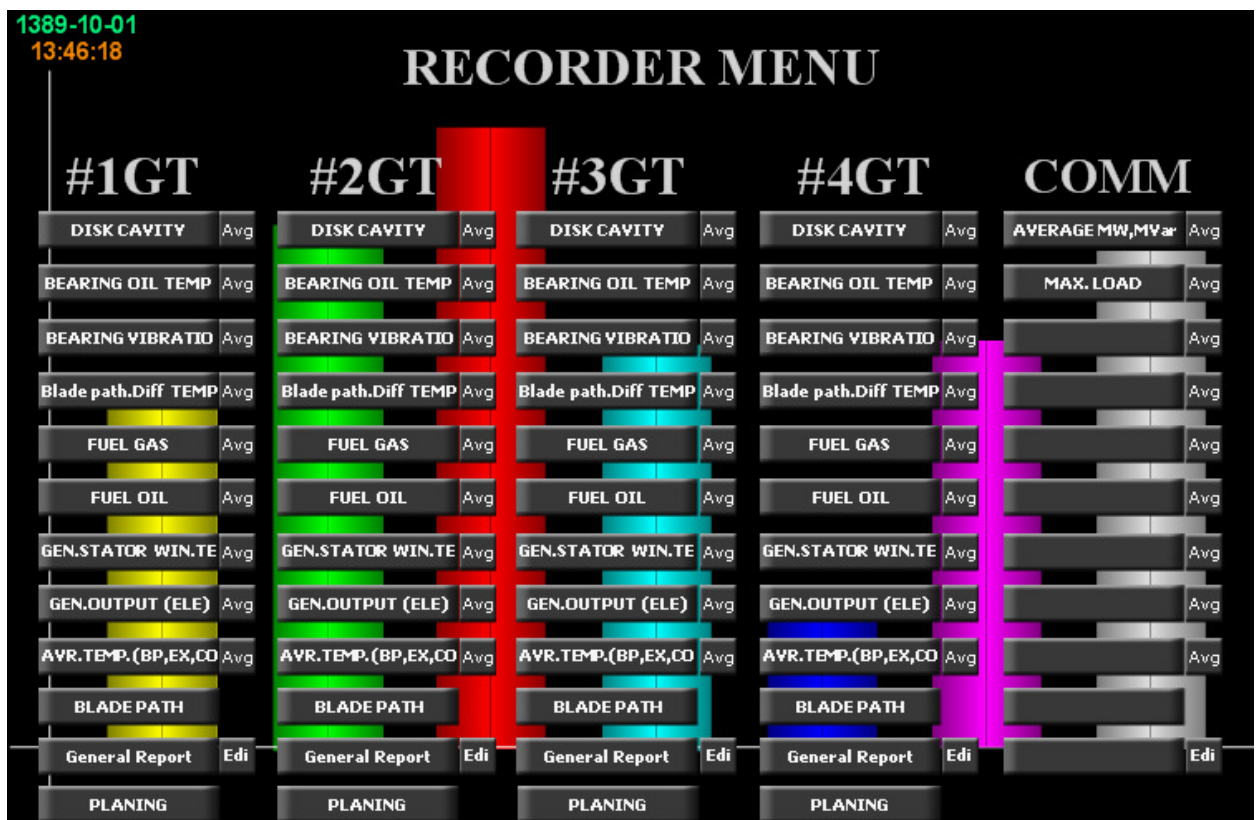

#### شکل ۲۰۱۴: ساختار نمونه فایلی گزارشها در صفحه Recorder

با انتخاب آيتم ريشه "Reports" از درخت اصلي (<u>٢-١-٣-١</u>)، ليست پوشهها و فايلها را زيرِ آيتم و در ليست اصلی مشاهده خواهید کرد.

#### ۱-۱۴ مدىرىت فايلى گزارش ها

#### ۱–۱–۱ اضافه نمودن گزارش/پوشه

از منوي آيتم ريشه "Reports" از درخت اصلي (۲–۱–۳–۱)، گزينه "New Folder" را براي اضافه نمودن پوشه و گزینه "Add Report" را برای اضافه نمودن گزارش کلیک کنید. در پنجره باز شده نام پوشه یا گزارش را وارد کرده و پنجره را تایید نمایید. پوشه یا گزارش جدید به آیتم ریشه اضافه شده و در حالت انتخاب شده قرار می گیرد. و اگر یک گزارش باشد پنجره ویرایش گزارش (۱۴–۱-۴) نمایش داده می شود.

در صورتی که بخواهید به یکی از پوشهها، پوشه یا گزارش اضافه کنید کافی است مراحل فوق را از طریق منوي آن يوشه انجام دهيد.

#### ۱۴–۱–۲ اضافه نمودن گزارش موجود

در صورتی که فایل یک گزارش را دارید (مثلا از کامپیوتر دیگری روی کامپیوتر خود کیی کردهاید) می توانید از این قابلیت برای وارد کردن آن گزارش به لیست گزارش ها استفاده کنید. از منوی آیتم ریشه "Reports" یا از منوی یکی از یوشهها، گزینه "Add Existing Report" را کلیک کنید تا پنجره انتخاب فایل ویندوز باز شود. فایل مورد نظر را انتخاب کرده و پنجره را تایید کنید. فایل مورد نظر به آيتم انتخابي اضافه شده و در حالت انتخاب شده قرار مي گيرد.

۱۴–۱–۳ مرتب کردن گزارش ها / یوشهها

برای ویرایش گزارشها به بخش مرتب کردن آیتم(ها) (۲-۲-۲) مراجعه کنید.

۱۴–۱–۴ و در ایش گزارش

برای ویرایش ویژگیهای گزارش، روی آن دوبار کلیک کنید تا پنجره ویرایش گزارش (شکل زیر) نمایش داده شود که در بخش وسط آن یک برگه ویژگیها قرار دارد. برای نحوه ویرایش ویژگیها می توانید به بخش ویرایش ویژگی های آیتم(ها)/اجزاء (۲-۲-۳) مراجعه کنید.

با ویرایش این ویژگیها، می توان یک گزارش کاملا سفارشی — از نظر ترکیب تگ@ا و نحوه نمایش — ایجاد کرد. برای آشنایی با ویژگیهای گزارش به بخش ویژگیهای گزارش (۱۴-۲) مراجعه کنید.

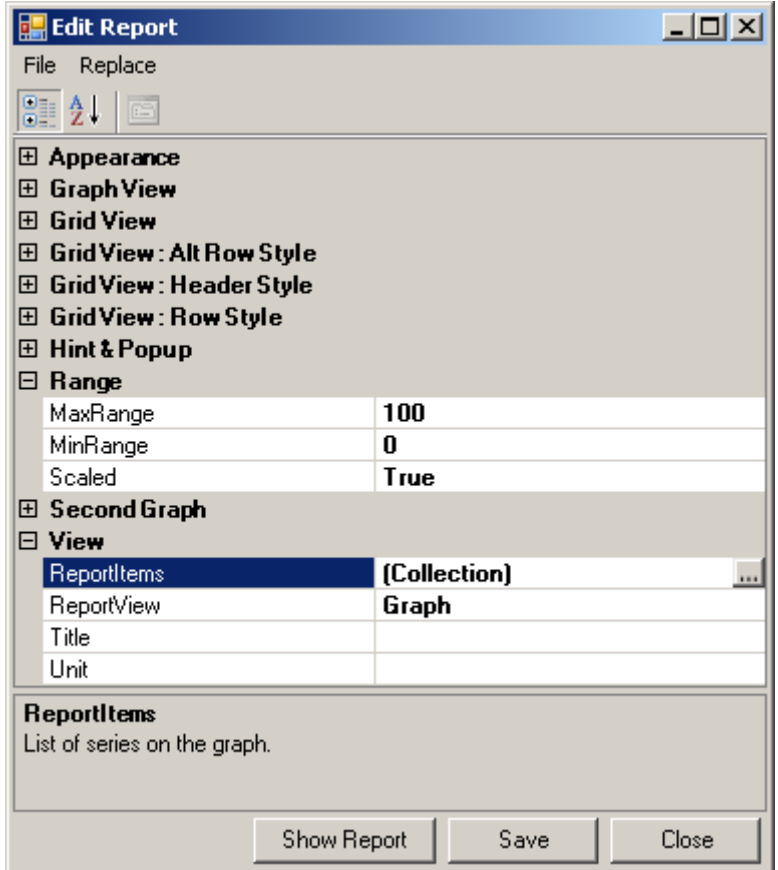

شکل <mark>۲-۳: پنجره ویرایش گزارش</mark>

بعد از ویرایش ویژگیهای گزارش، دکمه "Save" را بزنید تا تغییرات ذخیره شود.

برای مشاهده گزارش، دکمه "Show Report" را بزنید تا بدون بستن این پنجره بتوانید گزارش را مشاهده کرده و در صورت لزوم ویرایش مجدد انجام دهید.

## 1-1-۵ حذف يوشه

براي حذف يوشه به بخش حذف آيتم(ها) (٢-٢-۵) مراجعه كنيد.

.<br>با توجه: با حذف یک پوشه همه گزارشهای داخل آن نیز حذف خواهند شد.

#### ۱-۱-۶ حذف گزارش

برای حذف گزارش به بخش حذف ایتم(ها) (۲-۲-۵) مراجعه کنید.

#### ۱-۱-۲ تکثیر یوشه

برای تکثیر یوشه به بخش تکثیر (Duplicate) آیتم(ها) (۲-۲-۶) مراجعه کنید.

#### ۱۴–۱–۸ تکثیر گزارش

برای تکثیر گزارش به بخش تکثیر (Duplicate) آیتم(ها) (۲-۲-۶) مراجعه کنید

#### ۲-۱۴ ویژگیهای گزارش

گزارشها برای نمایش تاریخچه مقادیر تگ@ا در بازههای زمانی مختلف بکار می روند. در سادهترین حالت می توان مقادیر تگ@ ,ا جداگانه به صورت گراف (Graph) یا جدول (Grid) مشاهده کرد. یا در یک سطح بالاتر، به صورت ترکیب تگ&ا (مانند تعداد فنهای روشن در هر لحظه)، به صورت تحلیلی در زیربازههای متوالی (مانند میانگین دمای روزانه در یک بازه یکساله) و یا تجمیعی به صورت میلهای (Bar) مشاهده کرد.

به بیان دیگر، تعریف یک گزارش عبارت است از انتخاب آیتمهای گزارش (شامل تعدادی تگ و تعریف نحوه پردازش آنها) و مشخص نمودن ویژگیهای نمایش گزارش مانند رنگبندی و عنوان گزارش.

از طرفی دیگر، نوع نمایش (گرافی، جدولی یا میلهای)، علاوه بر آنکه در زمان تعریف گزارش قابل انتخاب است، در زمان نمایش می تواند تغییر کند. یعنی یک کاربر در هنگام نمایش یک گزارش، هر کدام از انواع نمایش را می تواند انتخاب کند؛ پس توصیه میشود که در تعریف گزارش، ویژگیهای خاص انواع گزارش نیز مقدار دھے شود.

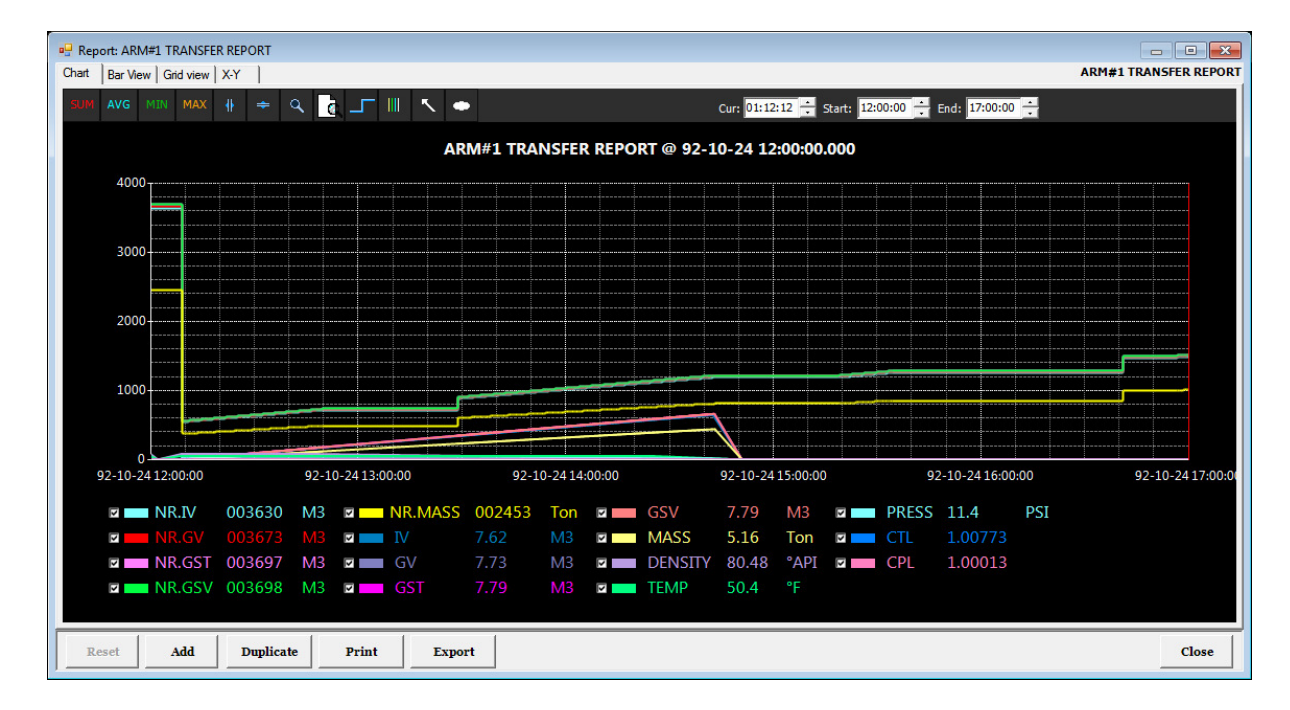

#### شکا , ۱۴-۴: نمایش گرافی

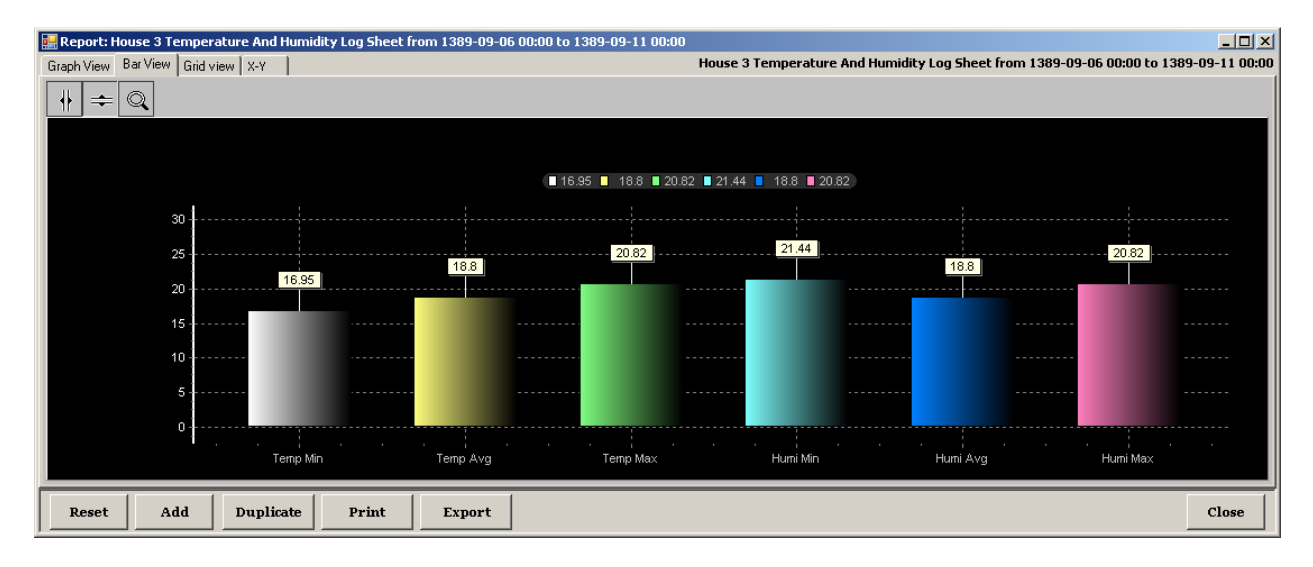

شکل ۱۴-۵: نمایش میلهای

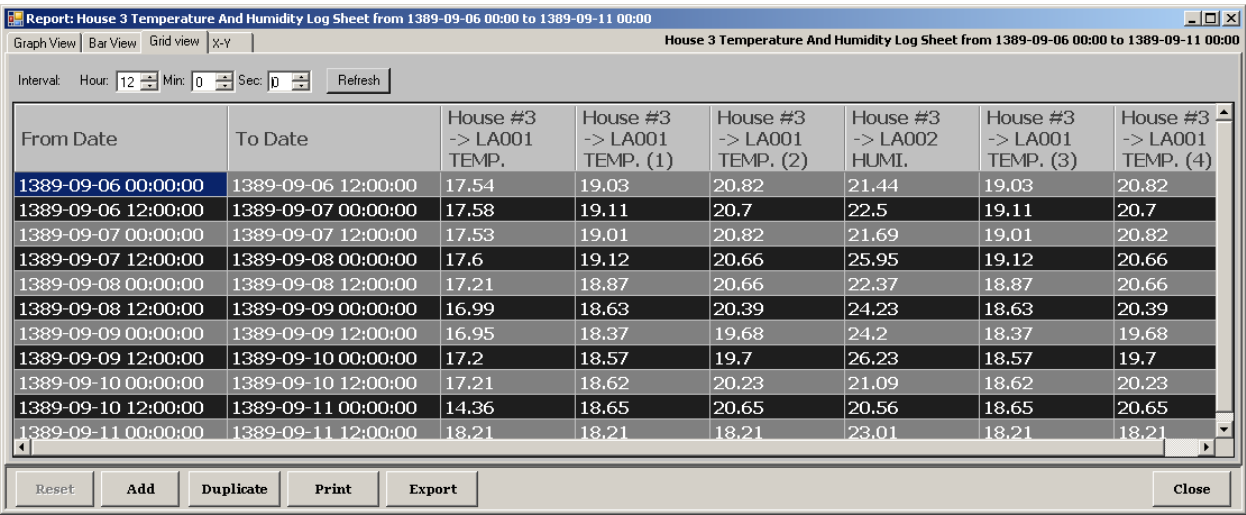

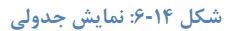

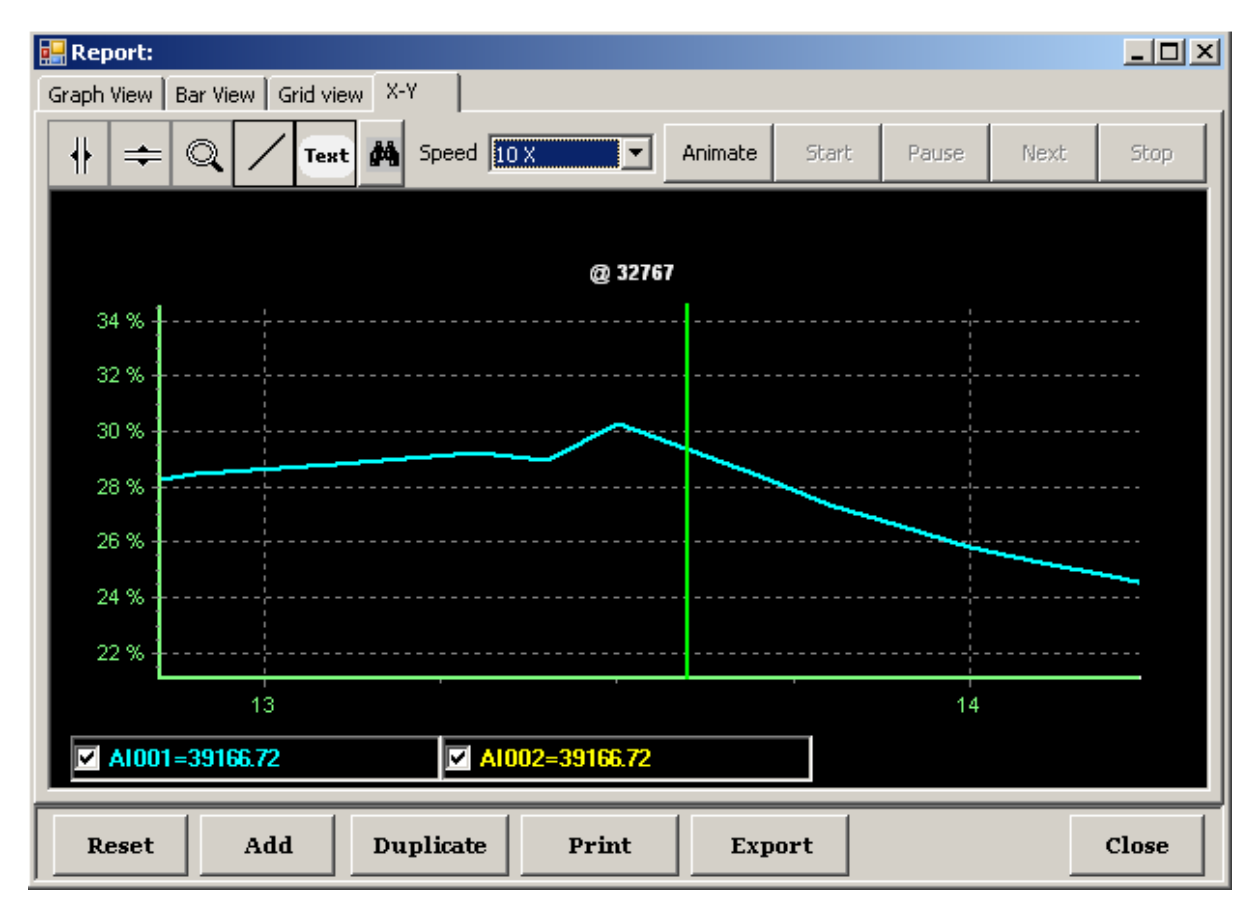

شكل ۱۴-۷: نمايش X-Y

#### ۱۴–۲–۱ ویژگیهای نمایش گزارش

این ویژگیها به چند دسته تقسیم میشوند و نحوه نمایش گزارش مانند رنگبندی و نوع نمایش پیشفرض را مشخص میکنند. ویژگیهای مربوط به آیتمهای گزارش (۱۴-۲-۲) و زیرگزارشها (۱۴-۲-۳) در بخش های جداگانه توضیح داده شدهاند.

- دسته GENERAL
- ه Title: عنوان گزارش
- 0 Unit: واحد اندازهگیری؛ در نمایش گرافی یا میلهای، بعنوان واحد مقادیر محور عمودی استفادہ مے شود.
- ه ReportView: نوع نمايش گزارش پيشفرض (گرافي، جدولي، ميلهاي)؛ نوع نمايش X-Y به صورت پیشفرض انتخاب نمی شود زیرا نوع خاصی از نمایش گرافی است که باید در زمان نمایش، تگ محور افقی برای آن انتخاب شود.
	- ه BackColor: رنگ پشت زمینه گزارش
- MinRange 0 و MaxRange: محدوده بالا و پایین محور عمودی را در نمایش گرافی و میلهای مشخص مے کند
- 0 Scaled: در صورتی که برابر True باشد مقادیر آیتمهای گزارش به صورت درصدی نمایش داده می شوند (به ویژگی MinRange و MaxRange از آیتمهای گزارش مراجعه کنید).
	- دسته Graph View: نحوه نمايش گرافي مانند رنگ محورها و راهنما (Legend) را مشخص مي كند.
		- LegendItemPerRow: تعداد ستونها در هر سطر از راهنما  $\circ$
- MinutesAfter و MinutesBefore: اگر کاربر بخواهد گزارش را به صورت Trend مشاهده کند (یعنی گزارش زمان جاری که با اطلاعات جاری بروزرسانی میشود) با این ویژگیها می توان بازه زمانی گزارش را در قالب تعداد دقیقههای قبل و بعد از زمان جاری مشخص ک د.
- دسته Grid View : Header Style: نحوه نمايش سطر عناوين (سطر بالايي كه نام آيتمهاي گزارش ,ا نمایش میدهد) را در نمایش جدولی مشخص می کند.
	- دسته Grid View : Row Style: نحوه نمایش سطرهای فرد را در نمایش جدولی مشخص می کند.
- دسته Grid View : Alt Row Style: نحوه نمایش سطرهای زوج را در نمایش جدولی مشخص می کند.
- دسته Second Graph: در نمایش گرافی، اگر بخواهید همزمان گراف دیگری در پایین گراف موجود نمایش داده شود از این دسته استفاده کنید.
	- ه SecondReport: ویژگیهای گراف دوم.
- ه ZoomTogether: مشخص میکند که آیا همزمان با جابجایی یا بزرگنمایی یکی از گرافها، گراف دیگر نیز جابجا یا بزرگنمایی شود.

# ۱۴–۲–۲ ویژگیهای آیتم گزارش برای ویرایش آیتمهای گزارش، از دسته "View"، ویژگی "Items" را ویرایش کنید. این ویژگی، شامل لیستی

از آیتمها مے باشد که خود دارای ویژگیهای زیر هستند:

- دسته Data:
- ه nputTags: تگ(های) آیتم؛ انتخاب مورد نظر می تواند شامل یک یا چند تگ و یا یک گروه تگ&ا باشد که در صورت دوم، تگهای آن در نظر گرفته میشوند.
	- o Type: نحوه پردازش تگهای آیتم:
- Min ،Avg ،Sum و Max: به ترتیب برای جمع، میانگین، کمینه (Minimum) و بیشینه (Maximum) مقادیر تگها استفاده می شوند. در نمایش گرافی که زمان حالت پیوسته دارد، این مقدار به صورت لحظهای محاسبه میشود ولی در نمایش میلهای یا جدولی، که زمان به صورت گسسته (زیر بازه) است مثلا در هر یک ساعت یک مقدار نشان داده می شود این محاسبه بر تمام مقادیر تگـهای انتخاب شده در کل آن بازه اعمال میشود و یک مقدار نهایی نمایش دادہ مے شود.
- onCount: تعداد تگهایی که مقدار آنها برابر ویژگی "GoodValue" است در نظر گرفته می شود مثلا اگر مقدار "GoodValue" برابر ۱ باشد و ۱۰ تگ در "InputTags" انتخاب شده باشند اگر در یک لحظه از بازه گزارش، مقدار ۲ تا از ۱۰ تا تگ، مقداری برابر ۱ داشته باشند، مقدار این آیتم نیز در آن لحظه ۲ خواهد بود. این نوع پردازش برای گزارشهای شمارشی مانند گزارش تعداد فنهای روشن استفاده می شود.
- Time: مدت زمانی که مقدار تگها برابر ویژگی "GoodValue" بوده است در نظر گرفته مے شود.
- Normal: مقدار هر تگ به صورت جداگانه نمایش داده میشود. دقیقا مانند آن است که برای هر تگ از ویژگی "InputTags"، یک آیتم گزارش جداگانه اضافه شده باشد. مزیت آن در این است که میتوان دیگر ویژگیها را همزمان مقدار داد. از آنجا ذخیرهسازی مقادیر تگها در تاریخچه تگ، به صورت گسسته است در بیشتر زمانها در بازه زمانی گزارش، مقدار ثبت شدهای وجود ندارد و مقدار تگ در آن لحظه، با توجه مقادیر قبلی و بعدی تگ محاسبه میشود. اگر میخواهید

مقدار تگ در هر لحظه برابر آخرین مقدار موجود ماقبل آن لحظه در تاریخچه باشد از ویژگی "Stairs" (نمایش پلکانی – شکل زیر) استفاده کنید. در نمایش جدولی که در آن بجای نمودار، اعداد نشان داده می شوند مقدار نمایش داده شده تگ در انتهای هر زیربازه با توجه به ویژگی "Stairs" یا آخرین مقدار تگ در آن زیربازه یا مقدار محاسبه شده (به صورت خطی) خواهد بود.

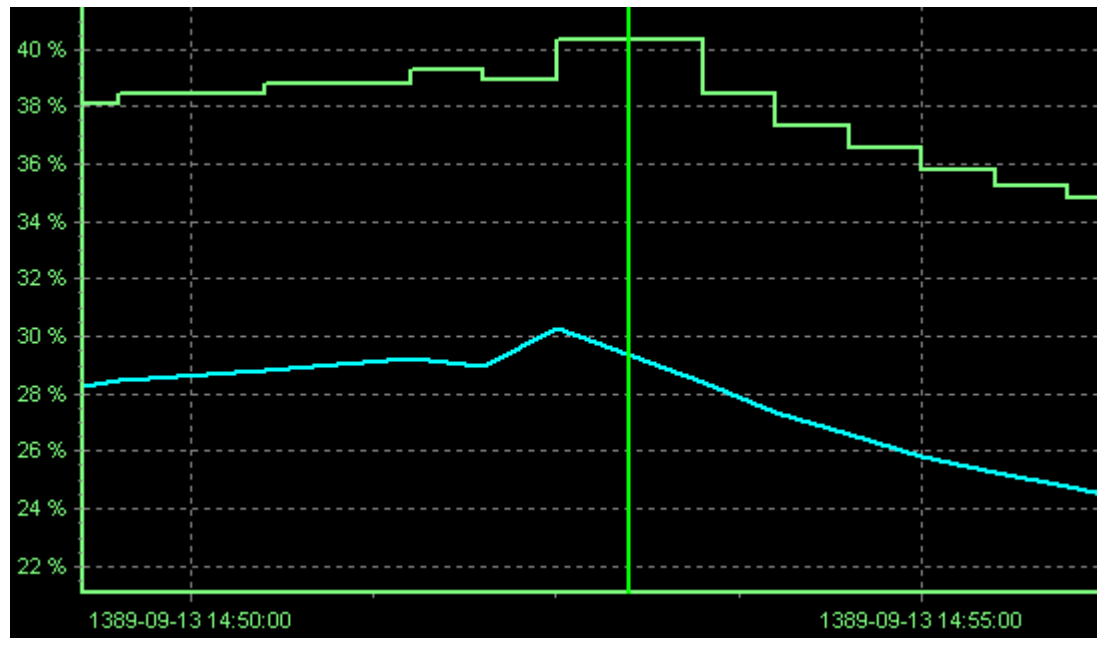

#### شكل ١۴-٨: نمايش پلكاني (Stairs)

- script: به راهنمای مباحث پیشرفته مراجعه شود.
- .GoodValue: به ويژگي "Type" از دسته "Data" (بالا) مراجعه شود.  $\circ$
- Absolute: اگر مقدار آن برابر True باشد همه مقادیر تگ قبل از هر محاسبهای یا نمایش  $\circ$ دادن به مقدار مثبت تبدیل مے شوند.
- MaxRange و MaxRange: در نمایش درصدی (به ویژگی "Scaled" از ویژگیهای گزارش مراجعه شود) محدوده مقادیر تگ را مشخص میکنند و مقادیر با توجه به این محدوده، به صورت درصدی نمایش داده می شوند مثلا اگر محدوده بین ۰ تا ۲۰۰ انتخاب شوند مقدار ۵۰ به صورت ۲۵٪، مقدار ۱۵۰ به صورت ۷۵٪ و مقدار ۳۰۰ به صورت ۱۵۰٪ نمایش داده مے شوند.

در صورتی که این محدوده برابر صفر باشد (یعنی MinRange=MaxRange) از محدوده اولین تگ استفاده مے شود.

- Stairs: برای نمایش منحنی به صورت پلکانی بکار می رود. همچنین در نمایش جدولی، در صورتی که مقدار ویژگی "Type" از دسته "Data" برابر "Normal" باشد، باعث می شود که بجای مقدار لحظهای محاسبه شده در انتهای زیربازه، آخرین مقدار تگ در آن زیربازه نمایش داده شود.
	- دسته View:
	- ه Title: نام آیتم؛ اگر خالی باشد و فقط یک تگ داشته باشد از نام آن تگ استفاده می شود.
- o Junit. واحد اندازهگیری؛ اگر خالی باشد از واحد اندازهگیری تگ اول استفاده می شود. در نمايش گرافي يا ميلهاي، بعنوان واحد مقادير محور عمودي استفاده مي شود.
- color . رنگ آیتم در نمایش گرافی یا میلهای؛ اگر مقدار آن برابر "Transparent" باشد، از رنگهای پیشفرض سیستم استفاده میشود. استفاده از رنگهای پیشفرض سیستم، باعث همنواختی رنگها در گزارشهای جداگانه میشود و استفاده از آن توصیه میشود. برای تغییر رنگهای پیشفرض، از منوی اصلی، گزینه "Tools" و سپس گزینه "Options" را انتخاب كنيد تا ينجره تنظيمات يا "Design Options" نمايش داده شود. در برگه "AutoColors" تعدادی دکمه مشاهده میکنید که رنگ زمینه آنها، همان رنگهای پیشفرض سیستم هستند (به ترتیب از چپ به راست و از بالا به پایین). برای تغییر هر كدام از رنگها، بر روى دكمه مربوطه كليك كنيد تا پنجره انتخاب رنگ ويندوز نمايش داده شود با انتخاب یک رنگ و تایید پنجره، رنگ زمینه دکمه تغییر می کند. با تایید پنجره تنظیمات، رنگ@ای پیشفرض سیستم نیز از روی رنگ زمینه دکمهها بروزرسانی می شوند.
- دسته GridView: ویژگیهای این دسته بر روی نحوه نمایش گزارش در نمایش جدولی اثر می گذارند.
	- ے Width»: عرض ستون مربوطه را مشخص می کند.
- دسته GraphView: ویژگیهای این دسته بر روی نحوه نمایش گزارش در نمایش گرافی اثر مے گذارند.
- ه BaseY: به مقادیر آیتم گزارش اضافه شده و باعث جابجایی منحنی مربوطه روی محور عمودی میشود. در مواقعی که دو آیتم گزارش اضافه کردهاید که مقادیر آنها در یک محدوده قرار میگیرند (مثلا دو آیتم گزارش برای روشن/خاموش بودن دو دستگاه فن) منحنی آنها نیز بر روی هم قرار می گیرد. با دادن مقدار به این ویژگی در یکی از آنها، می توانید یک منحنی را بالاتر نمايش دهيد.

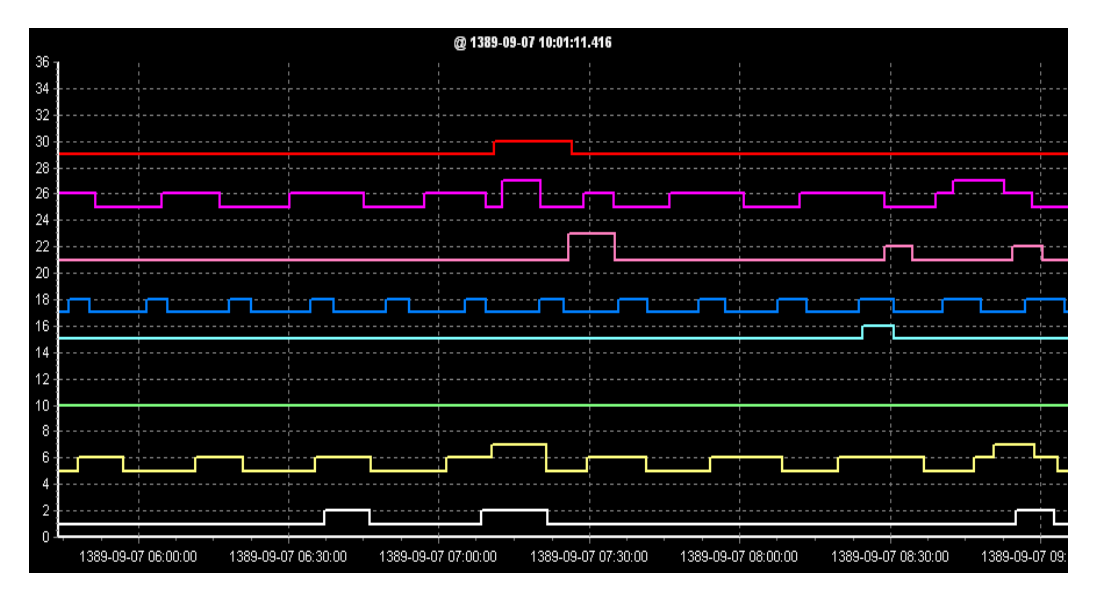

#### شكل ۱۴-۹-؛ اعمال "BaseY"

- 0 BaseDiff: مشابه ويژگي "BaseY" است با اين تفاوت كه بر تگهاي داخل يک آيتم گزارش اعمال میشود مثلا اگر BaseY برابر ۲۰ و این ویژگی برابر ۱۰ باشد منحنی اولین تگ به اندازه ۲۰، دومی به اندازه ۳۰، سومی به اندازه ۴۰ و … در محور محودی به بالا می رود.
	- Script o: به راهنمای مباحث پیشرفته مراجعه شود.
- ه LineWidth. ضخامت خط منحنی را مشخص میکند (رنگ خط منحنی با ویژگی "Color" از دسته "View" مشخص می شود).

#### ۲–۲–۳ ویژگیهای زیرگزارش

در زمان نمایش گزارش، همیشه یک بازه زمانی انتخاب میشود که مقادیر تگها (آیتمهای گزارش) در زمانهای متوالی داخل این بازه نمایش داده می شود. برای آنکه کاربر بتواند در هر زمان خاص از این بازه زمانی، اطلاعات مربوط به تگهای دیگری که در گزارش موجود نیستند را مشاهده کند از زیر گزارش استفاده میشود. در آن صورت، کاربر قادر خواهد بود با انتخاب یک زمان خاص، مثلا با کلیک بر روی منحنی در نمایش گرافی، اطلاعات مربوط به تگهای دیگر را در همان زمان ببیند.

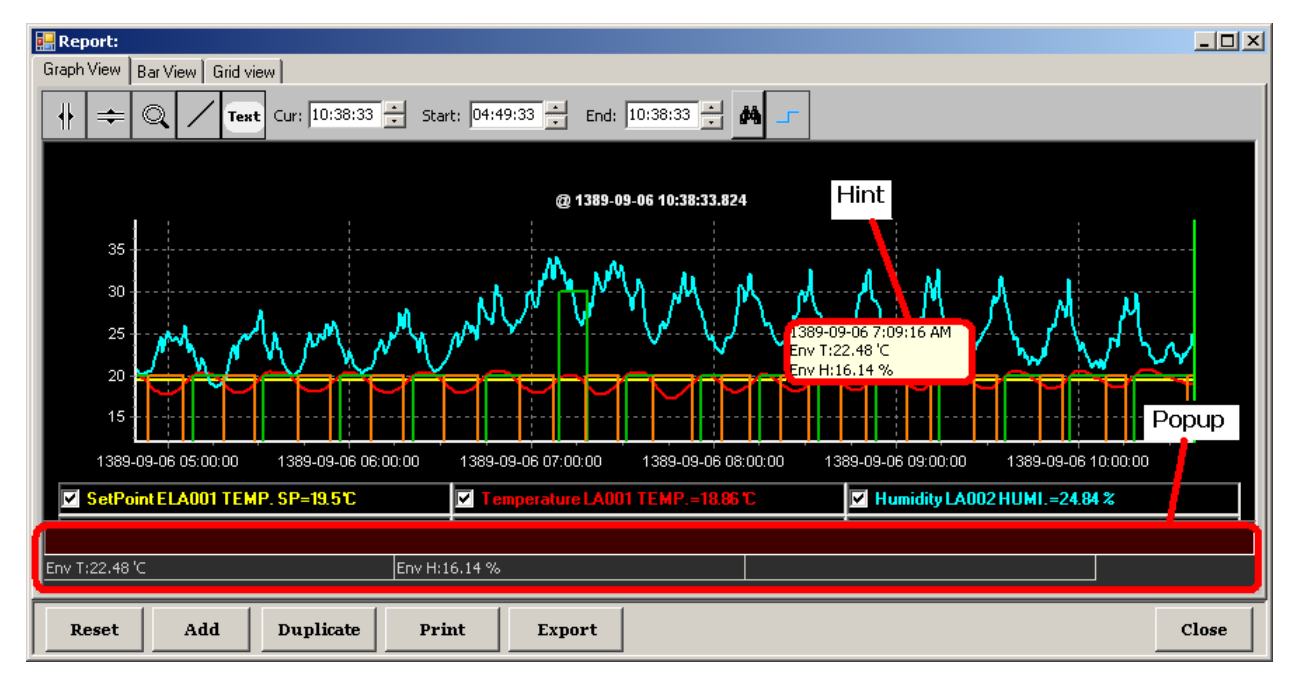

#### شکل ۱۴-۱۰: زیر گزارش

زیر گرازشها، هم جزئی از گزارش هستند که با کلیک بر روی هر کدام از آیتمهای گزارش نمایش داده میشوند، هم جزئی از آیتمهای گزارش، که فقط با کلیک بر آن آیتم نمایش داده میشوند (علاوه بر زیر گزارش های گزارش).

زیرگزارشها میتوانند به دو صورت Hint یا Popup (شکل ۱۴-۱۰) نمایش داده شوند که در ویژگی،های زیر گزارش مشخص می شود. این دو نوع نمایش می توانند همزمان باشند.

برای مدیریت زیرگزارشها، دسته "Hint & Popup" را در ویژگیهای گزارش یا ویژگیهای آیتمها ویرایش كنيد:

- HintCaption: عنوان زیرگزارش در نمایش Hint
- PopupCaption: عنوان زیرگزارش در نمایش Popup
- Popupltems: لیستی از آیتمها میباشد که هر کدام در نمایش Hint در یک سطر و در نمایش Popup در یک خانه از جدول نمایش داده میشوند. ویژگیهای این آیتمها عبارتند از:
- Tags : تگ(های) آیتم؛ انتخاب مورد نظر می تواند شامل یک یا چند تگ و یا یک گروه تگـها باشد که در صورت دوم، تگـهای آن در نظر گرفته مے شوند.
	-
- Min ،Avg ،Sum ٥ و Max: به ترتيب براي جمع، ميانگين، كمينه (Minimum) و بيشينه (Maximum) مقادیر تگھا استفادہ مے شوند.
- OnCount : تعداد تگـهایی که مقدار آنها برابر ویژگی "GoodValue" است در نظر گرفته میشود مثلا اگر مقدار "GoodValue" برابر ۱ باشد و ۱۰ تگ در "InputTags" انتخاب شده باشند اگر در یک لحظه از بازه گزارش، مقدار ۲ تا از ۱۰ تا تگ، مقداری برابر ۱ داشته باشند، مقدار این آیتم نیز در آن لحظه ۲ خواهد بود.
- all o : مقدار هر تگ به صورت جداگانه نمایش داده میشود. دقیقا مانند آن است که برای هر تگ از ویژگی "Tags"، یک زیر گزارش جداگانه اضافه شده باشد. مزیت آن در این است که میتوان دیگر ویژگیها را همزمان مقدار داد.
	- Goodvalue ه ویژگی "Type" (بالا) مراجعه شود.
- Absolute. اگر مقدار آن برابر True باشد همه مقادیر تگ قبل از هر محاسبهای یا نمایش دادن ه مقدار مثبت تبديل مىشوند. <u>ڊ</u>
	- caption: عنوان آيتم زير گزارش كه قبل از مقدار آن نمايش داده مىشود.
	- Unit: واحد اندازهگیری آیتم زیر گزارش که بعد از مقدار آن نمایش داده میشود.
- Absolute. اگر مقدار آن برابر True باشد همه مقادیر تگ قبل از هر محاسبهای یا نمایش دادن ه مقدار مثبت تبديل مىشوند. <u>ڊ</u>
	- sHint: مشخص میکند که آیا این آیتم در نمایش Hint نمایش داده شود.
	- sPopup: مشخص میکند که آیا این آیتم در نمایش Popup نمایش داده شود.

# ۱۵ واژه نامه

در این راهنما از اصطلاحات زیر استفاده شده است.

**آيتم:** به يک موجوديت در سيستم مانند يک تگ، ماژول، گزارش، صفحه اسکادا و … گفته مي شود. اگر يک آیتم، داخل آیتم دیگری قرار داشته باشد – مانند یک صفحه اسکادا که داخل یک پوشه باشد – به آن زیراًیتم نیز میگویند.

**آیتم ریشه:** آیتمهای نمایش داده شده در سطح اول در درخت اصلی که زیرآیتم آیتم دیگری نیستند آیتم ریشه خوانده میشوند.

**جزء:** به هر چیزی که داخل صفحه اسکادا قرار داده می شود جزء گفته می شود. این اجزاء به انواع گوناگونی تقسیم مے،شوند که همه کارکردهای یک سیستم اسکادا مانند نمایش گرافیکی یک دستگاه واقعی یا دکمههای فرمان را در اختیار کاربر قرار مے،دهند.

تگ: تگ یک عنصر داده (Data element) می باشد که بیانگر یک مقدار ورودی یا خروجی می باشد که توسط سیستم اسکادا مانیتور یا کنترل می شود(Wikipedia) . تگ میتواند واقعی (از یک دستگاه واقعی) یا مجازی (تولید شده از روی دیگر تگها از طریق محاسبات ریاضی) باشد. برای نمونه برای یک فن میتوانیم چندین تگ داشته باشیم:

- State : بيانگر خاموش يا روشن بودن (تگ واقعي)
	- Speed : بيانگر سرعت (تگ واقعي)
- Efficiency : بيانگر رابطه بين مدت زمان روشن بودن فن با تغيير دما (تگ مجازي)

تگ چندانتخابی: اگر مقدار تگ به صورت انتخابی بین چند مقدار باشد به آن تگ چند انتخابی گفته میشود. مانند تگ State در مثال بالا که فقط دارای مقادیر خاموش یا روشن است.

**تگ عددی**: اگر مقدار تگ به صورت یک عدد دلخواه باشد به آن تگ عددی گفته می شود. مانند تگ Speed در مثال بالا که میتوانند هر عددی (یا هر عددی بین ۰ تا ۳۰۰) باشد.

**فرمان:** به تغییر دادن مقدار یک تگ فرمان مے گویند.

**آلارم**: آلارمها بیانگر یک حالت خاص یا مشکل می باشند که از نظر عددی به صورت خارج شدن مقدار یک تگ از یک محدوه خاص (نرمال) خود را نشان می دهد به عبارت دیگر، وارد شدن مقدار یک تگ به یک محدوده خاص (غیر نرمال)، بیانگر یک حالت خاص یا مشکل و در نتیجه رخ دادن آلارم است.

یک تگ ممکن است چندین آلارم داشته باشد. مثلا می توان برای مقدار دمای محیط بالاتر از ۵۰ درجه یک آلارم (آلارم Over range) و زير ٢٠ درجه آلارم ديگري (آلارم Under range) تعريف كرد. به محض اين كه مقدار دمای محیط از ۵۰ درجه بالاتر رفت یا به مقداری پایینتر از ۲۰ درجه رسید آلارم مربوط به آن رخ مے ٖدھد.

Down شدن آلارم: در صورتی که مقدار تگ یک آلارم از محدوده آلارم خارج شود میگوییم که آلارم Down شده است (یا از حالت آلارم خارج شده است). مثلا در مثال بالا اگر دمای محیط از ۵۱ درجه به ۴۹ درجه برسد آلارم Over range از حالت آلارم خارج مي شود (Down).

**آلارم اکتیو:** هر آلارم رخ داده که ریست نشده باشد یک آلارم اکتیو است حتی اگر Down شده باشد.

**ریست کردن آلارم**: به غیراکتیو کردن یک آلارم اکتیو ریست گفته می شود. فقط آلارمهای Downشده را می توان ریست کرد.

**Trend:** به روند تغییرات مقادیر تگ گفته می شود. در واقع Trend همان تاریخچه مقادیر تگ است که به صورت منحنی نمایش داده می شود.